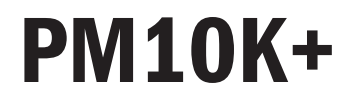

Operator's Manual

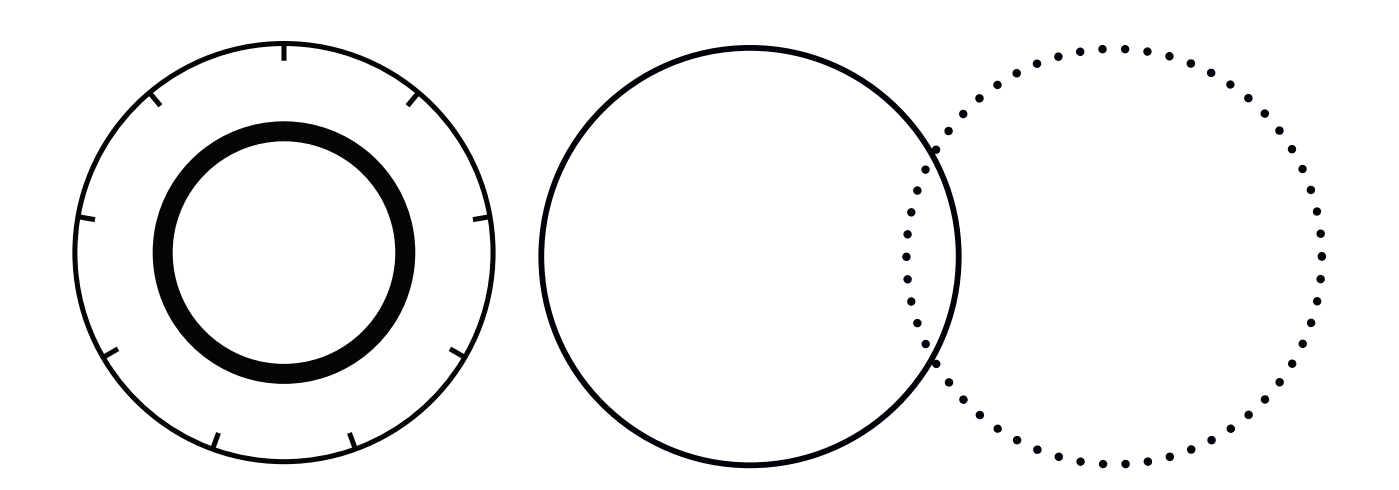

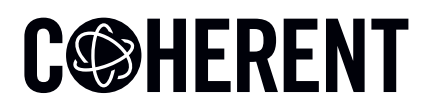

**INNOVATIONS THAT RESONATE** 

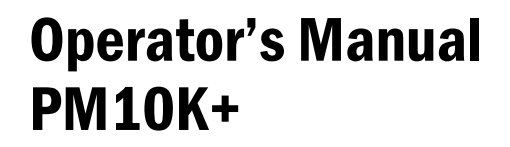

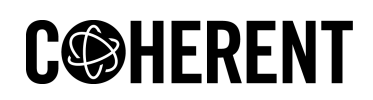

27650 SW 95th Ave. Wilsonville, OR 97070 This document is copyrighted with All Rights Reserved. Under copyright laws, this document must not be copied in full or in part, or reproduced by any other media, without the express written permission of Coherent, Corp. (Coherent). Permitted copies must have the same proprietary and copyright notices as were attached to the original. This exception does not permit copies—whether or not sold—to be made for others; however, all the material purchased can be sold, given, or loaned to another person. Under the law, "copying" includes translation into another language.

Coherent, the Coherent Logo, and the PM10K+ Sensor System are registered trademarks of Coherent, Corp. All other trademarks or registered trademarks are the property of their respective owners.

Patents referenced in this manual are active when the manual is printed (see last page for the date). You are advised to check if the patents are still active <www.coherent.com/legal/patents>.

Every effort was made to make sure that the data shown in this document is accurate. The information, figures, tables, specifications, part numbers, and schematics contained in this manual are subject to change without notice. Coherent makes no warranty or representation, either expressed or implied, related to this document. In no event will Coherent be liable for any direct, indirect, special, incidental, or consequential damages caused by any defects in its documentation.

#### **Technical Support**

#### **In the U.S.:**

Should you experience any difficulties with your product or need any technical information, please go to our web site www.Coherent.com[. Should you need further](mailto:customer.support@coherent.com) [assistance, please contact Coherent LSM Service by e-mail](mailto:customer.support@coherent.com) LSMservicet@coherent.com or telephone, (800) 343-4912. Please be prepared to supply the model and serial number of your system, the description of the problem, and any attempted corrective steps to the Product Support Engineer responding to your request.

Telephone coverage is available Monday through Friday (except U.S. holidays and company shutdowns). Inquiries received outside of normal office hours will be captured by our automatic answering system and will be quickly returned the next business day.

#### **Outside the U.S.:**

If you are located outside the U.S., please visit www.Coherent.com for technical assistance, or contact your local Service Representative. Service Representative telephone numbers and addresses can be found on the Coherent web site.

Coherent provides telephone and web-based technical assistance as a service to its customers and assumes no liability for any injury or damage that can occur at the same time with such services. Under no conditions do these support services affect the terms of any warranty agreement between Coherent and the buyer. Operation of any Coherent laser with any of its interlocks defeated is always at the operator's own risk.

© Coherent, Corp. 2024. All rights reserved.

# **Table of Contents**

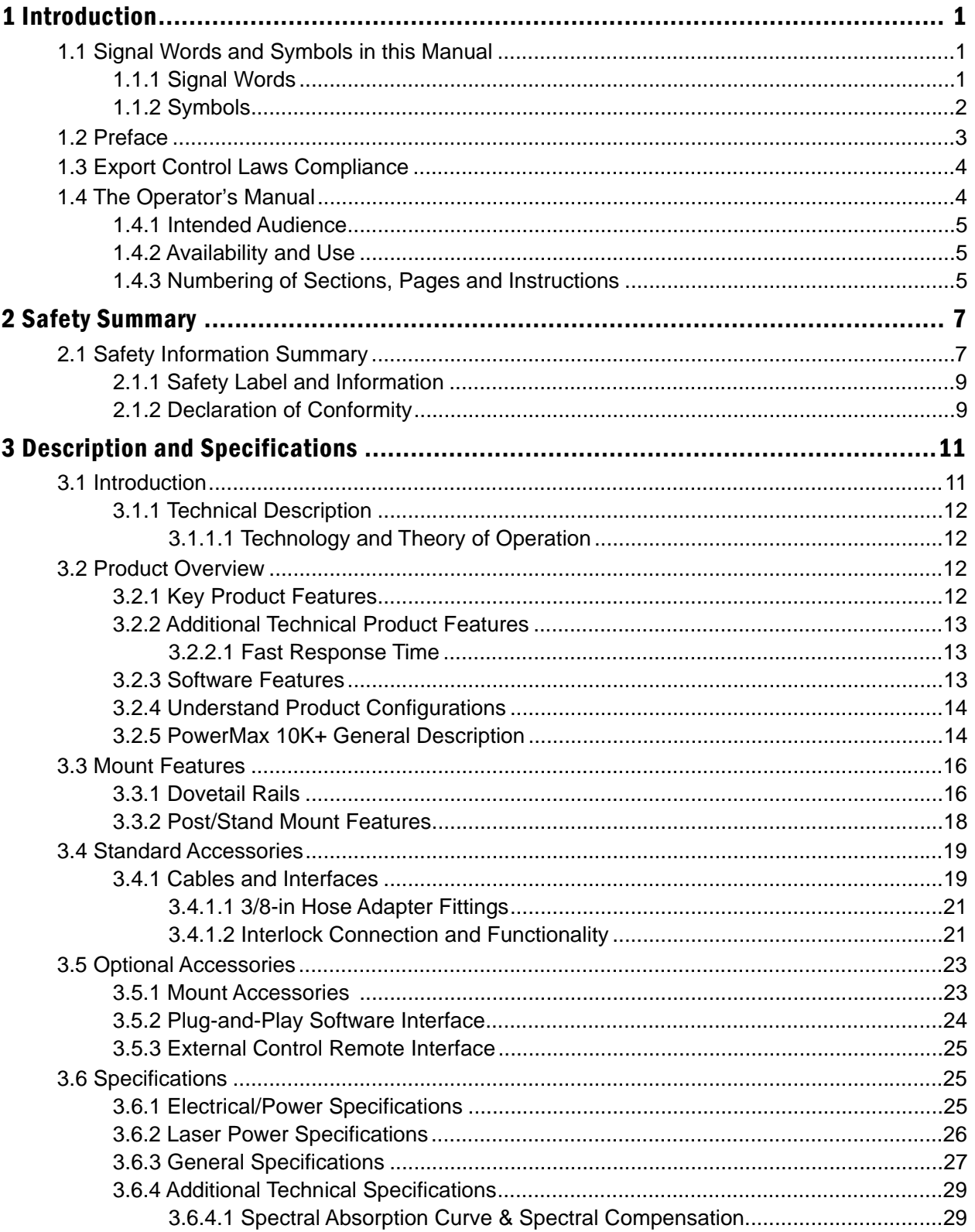

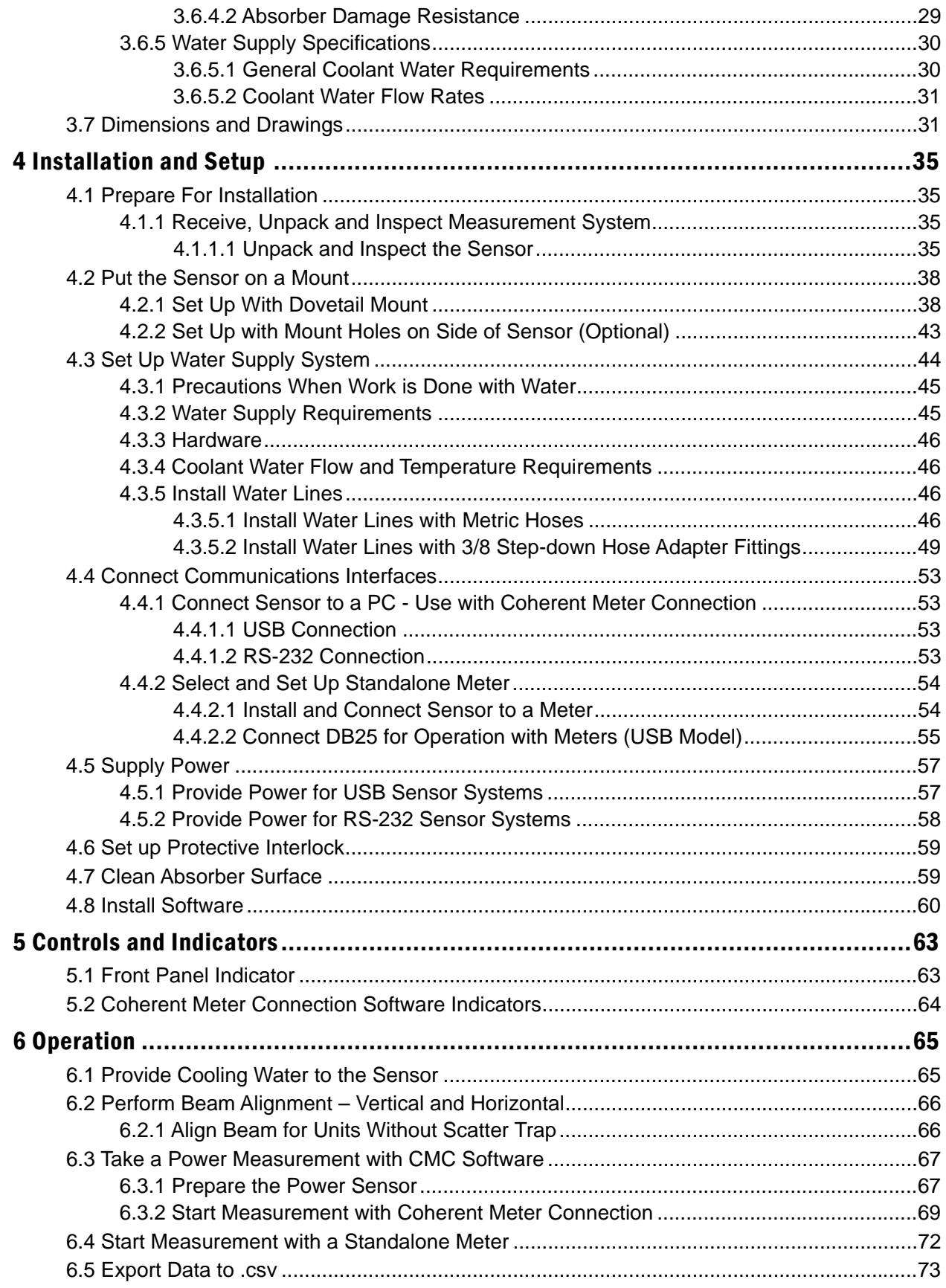

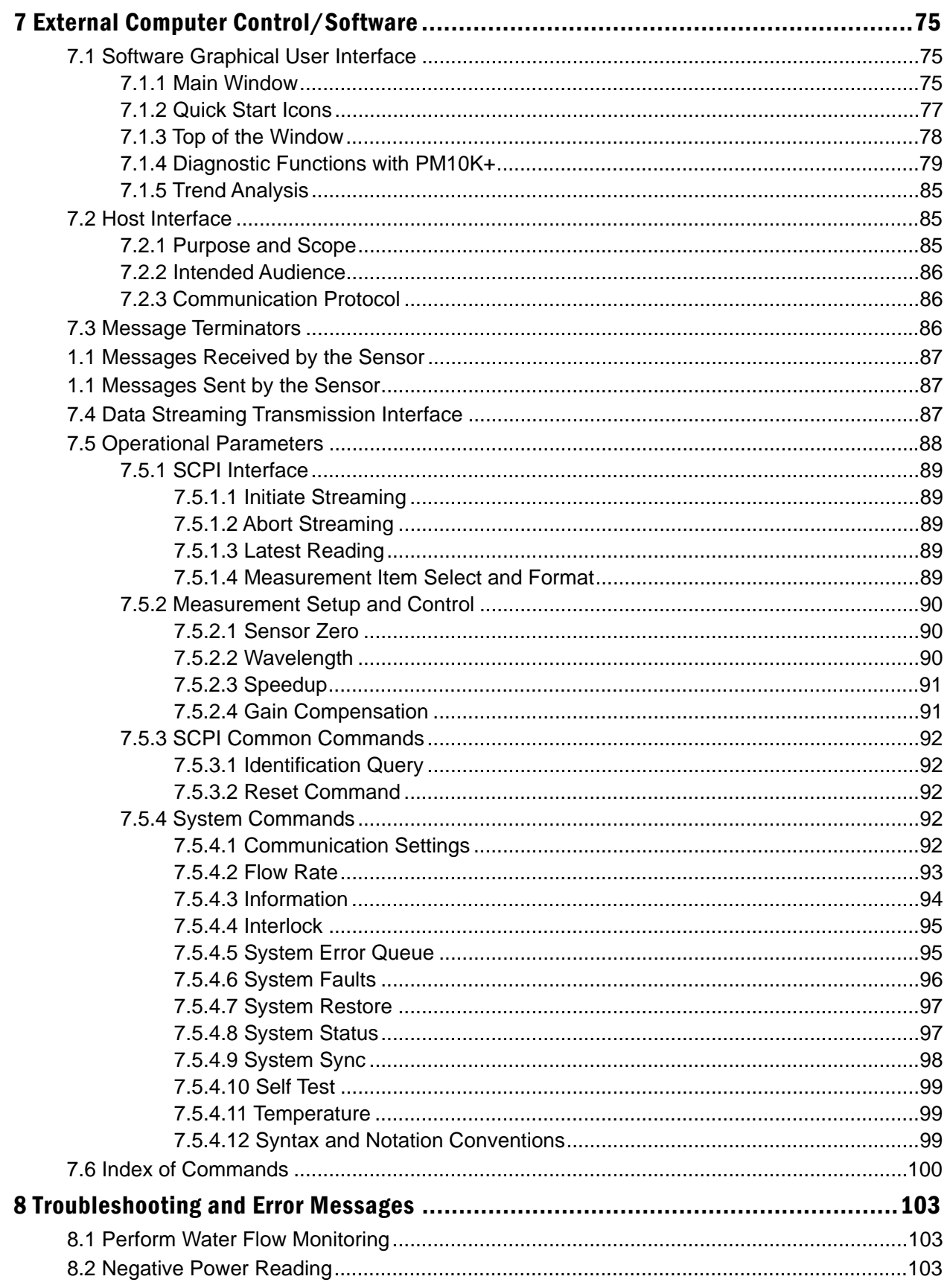

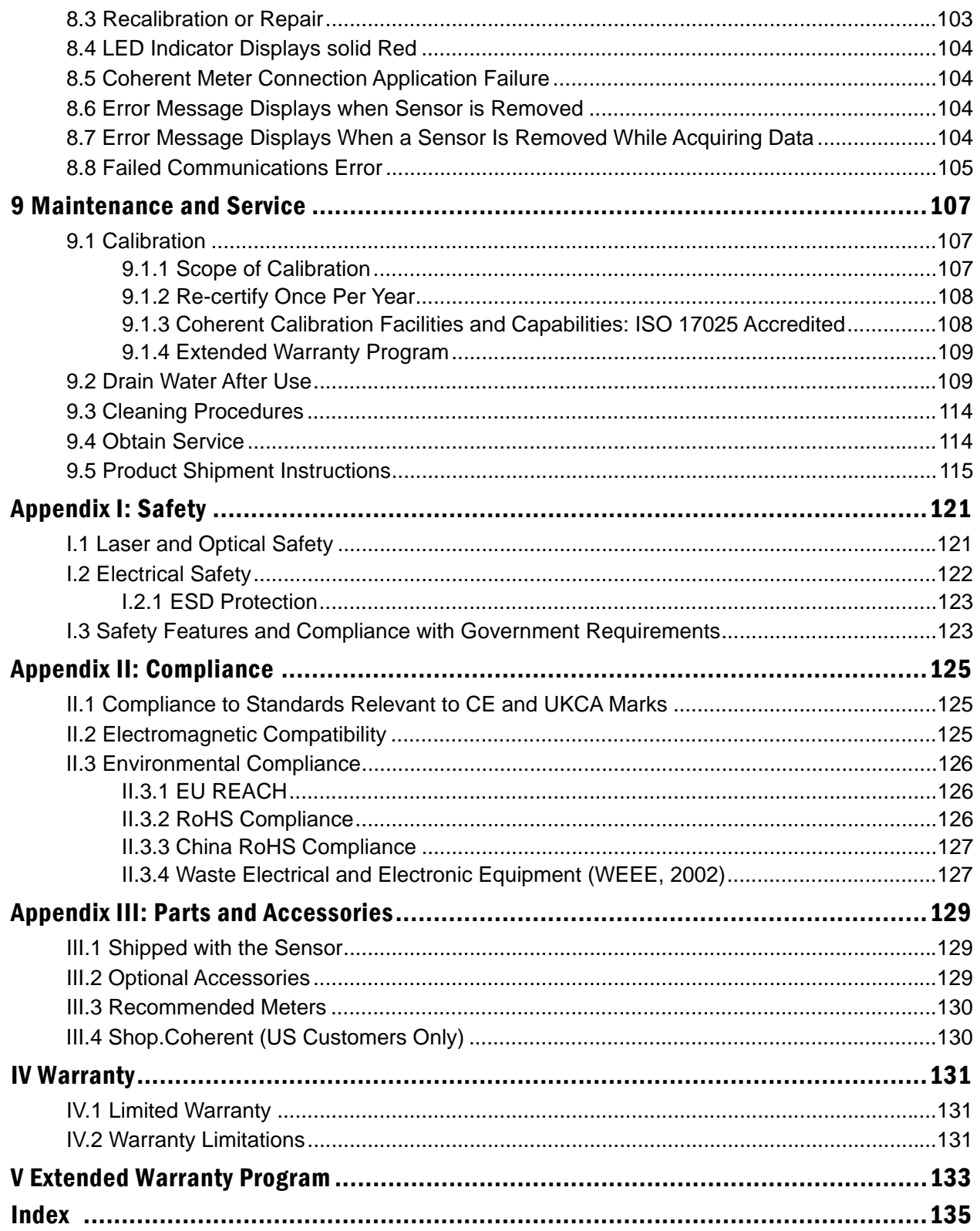

# **List of Figures**

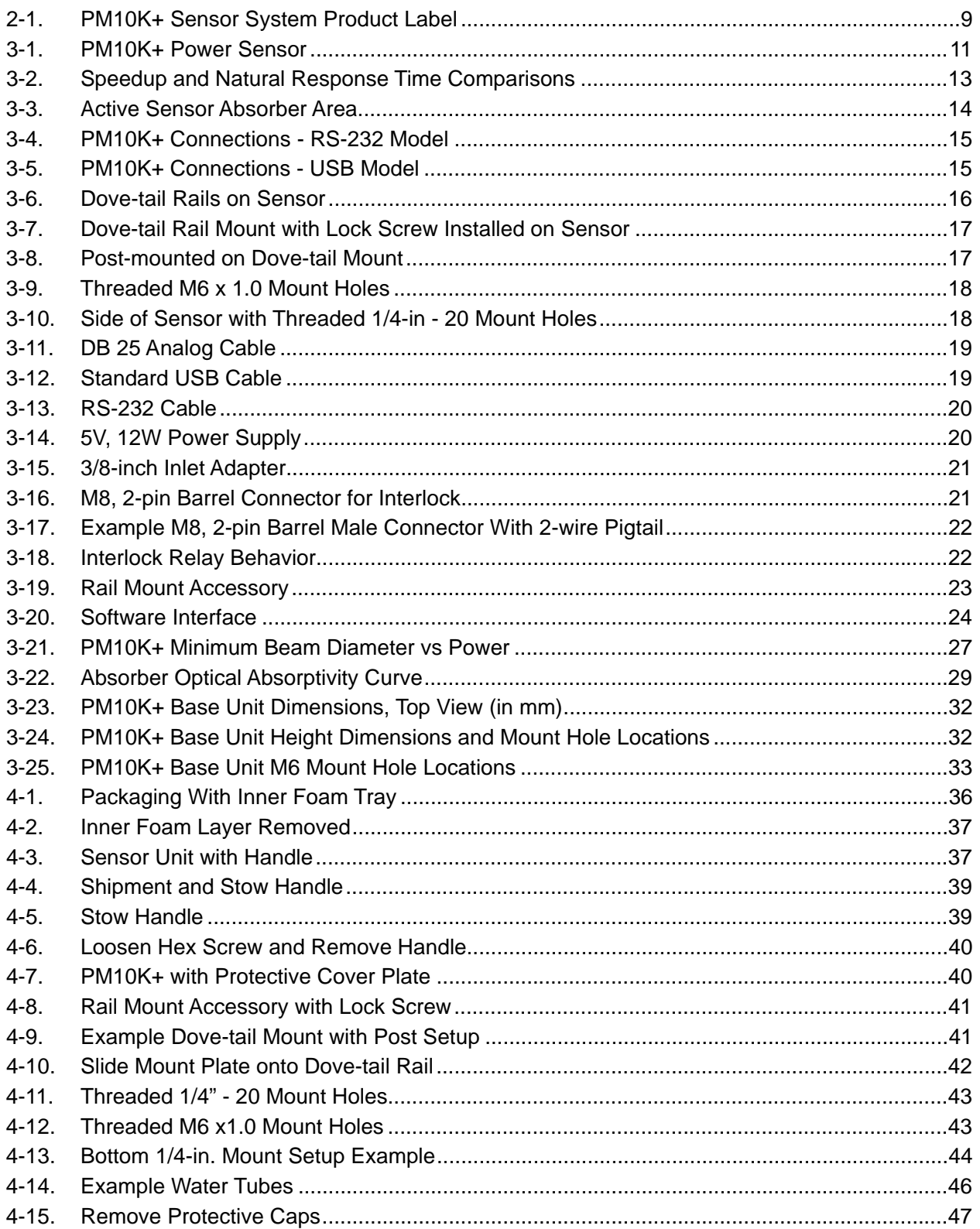

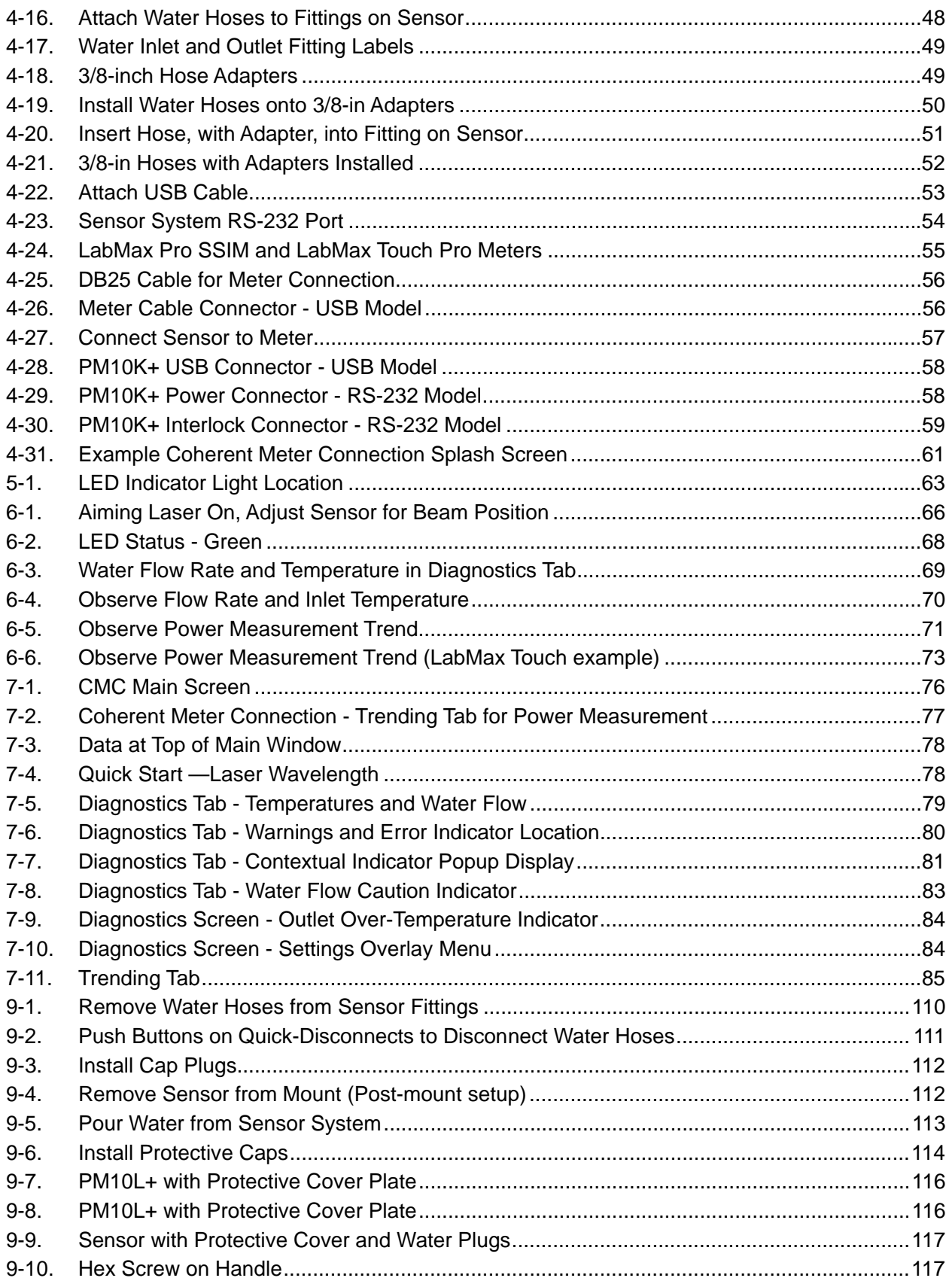

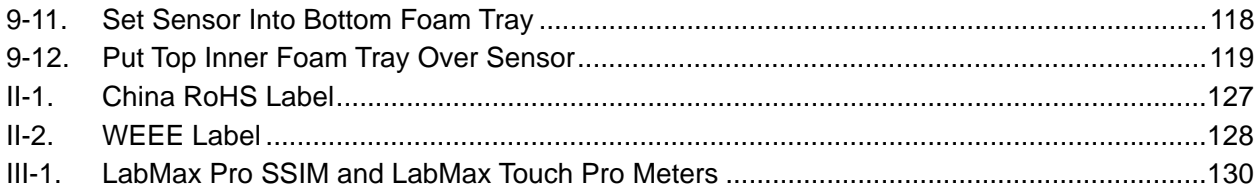

# **List of Tables**

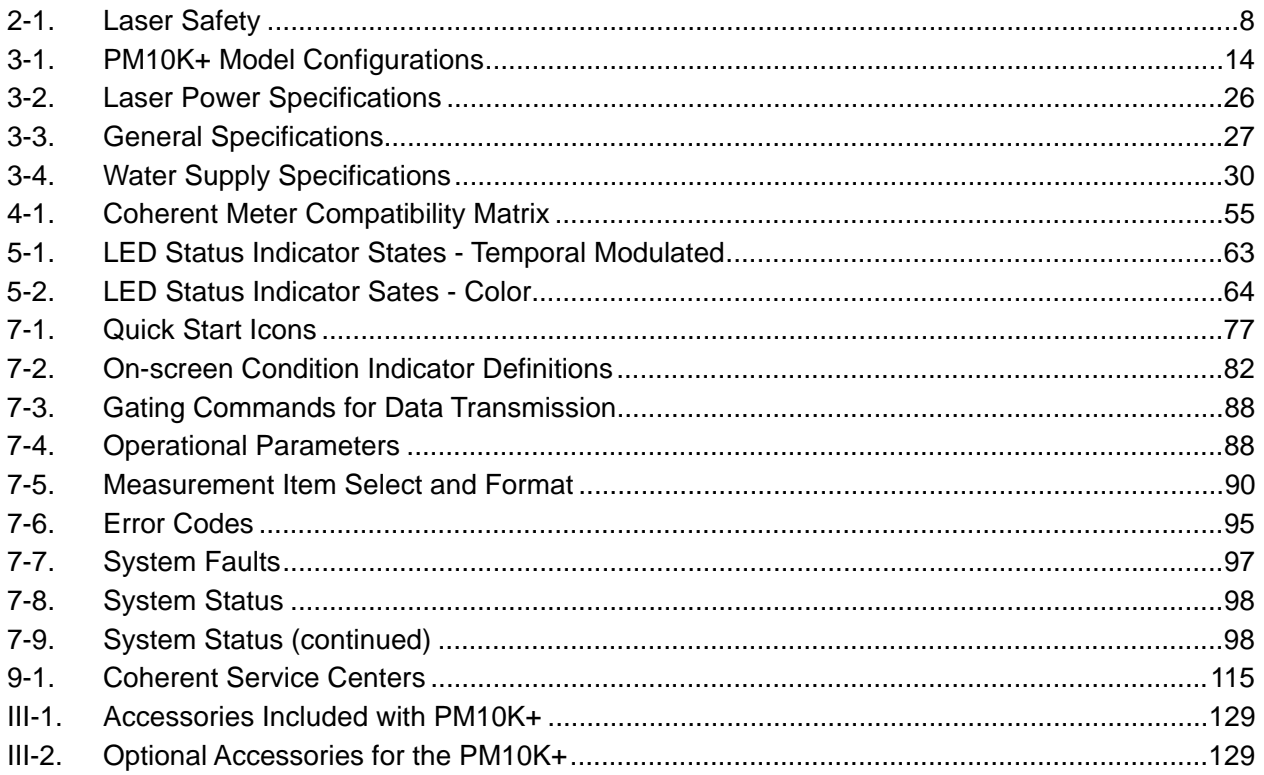

# <span id="page-12-0"></span>1 Introduction

## <span id="page-12-1"></span>1.1 Signal Words and Symbols in this Manual

This documentation may contain sections in which particular hazards are defined or special attention is drawn to particular conditions. These sections are indicated with signal words in accordance with ANSI Z-535.6 and safety symbols (pictorial hazard alerts) in accordance with ANSI Z-535.3 and ISO 7010.

#### <span id="page-12-2"></span>1.1.1 Signal Words

Four signal words are used in this documentation: **DANGER**, **WARNING**, **CAUTION** and *NOTICE*.

The signal words **DANGER**, **WARNING** and **CAUTION** designate the degree or level of hazard when there is the risk of injury:

#### **DANGER!**

**Indicates a hazardous situation that, if not avoided, will result in death or serious injury. This signal word is to be limited to the most extreme situations.**

#### **WARNING!**

**Indicates a hazardous situation that, if not avoided, could result in death or serious injury.**

#### **CAUTION!**

**Indicates a hazardous situation that, if not avoided, could result in minor or moderate injury.**

The signal word "*NOTICE*" is used when there is the risk of property damage:

#### *NOTICE*

**Indicates information considered important, but not hazard- related.**

Messages relating to hazards that could result in both personal injury and property damage are considered safety messages and not property damage messages.

### <span id="page-13-0"></span>1.1.2 Symbols

The signal words **DANGER**, **WARNING**, and **CAUTION** are always emphasized with a safety symbol that indicates a special hazard, regardless of the hazard level:

**This symbol is intended to alert the operator to the presence of additional information.**

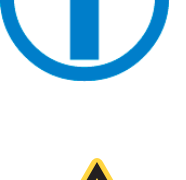

**This symbol is intended to alert the operator to the presence of important operating and maintenance instructions.**

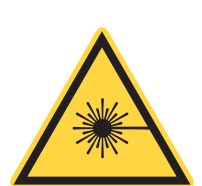

**This symbol is intended to alert the operator to the danger of exposure to hazardous visible and invisible laser radiation.**

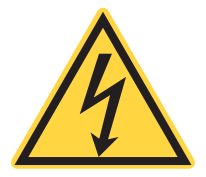

**This symbol is intended to alert the operator to the presence of dangerous voltages within the product enclosure that may be of sufficient magnitude to constitute a risk of electric shock.**

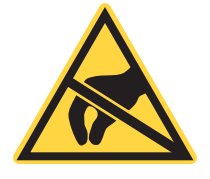

**This symbol is intended to alert the operator to the danger of Electro-Static Discharge (ESD) susceptibility.**

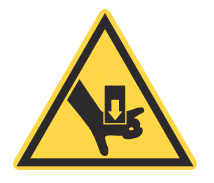

**This symbol is intended to alert the operator to the danger of crushing injury.**

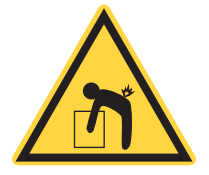

**This symbol is intended to alert the operator to the danger of a lifting hazard.**

# <span id="page-14-0"></span>1.2 Preface

This manual contains user information for the PowerMax 10kW/15kW Sensor System.

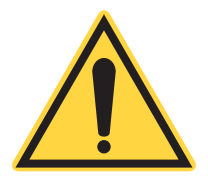

## *NOTICE*

**Read this manual carefully before operating the power sensor for the first time. Failure to follow the instructions and safety precautions in this manual can result in serious injury or death. Special attention must be given to the material in ['Safety Summary' \(p. 7\)](#page-18-2), that describes the safety features built into the laser. Keep this manual with the product and in a safe location for future reference.**

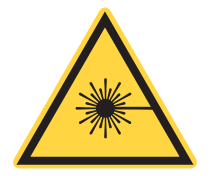

#### **DANGER!**

**Use of controls or adjustments or performance of procedures other than those specified herein may result in hazardous radiation exposure.**

## <span id="page-15-0"></span>1.3 Export Control Laws Compliance

It is the policy of Coherent to comply strictly with U.S. export control laws.

Export and re-export of laser products manufactured by Coherent are subject to U.S. Export Administration Regulations, which are administered by the Commerce Department. In addition, shipments of certain components are regulated by the State Department under the International Traffic in Arms Regulations.

The applicable restrictions vary depending on the specific product involved and its destination. In some cases, U.S. law requires that U.S. Government approval be obtained prior to resale, export or re-export of certain articles. When there is uncertainty about the obligations imposed by U.S. law, clarification must be obtained from Coherent or an appropriate U.S. Government agency.

Products manufactured in the European Union, Singapore, Malaysia, Thailand: These commodities, technology, or software are subject to local export regulations and local laws. Diversion contrary to local law is prohibited. The use, sale, re-export, or re-transfer directly or indirectly in any prohibited activities are strictly prohibited.

# <span id="page-15-1"></span>1.4 The Operator's Manual

This Operator Manual is designed to familiarize the user with the PM10K+ system and its designated use. It contains important information on how to install, operate, and troubleshoot the sensor system safely, properly, and most efficiently. Observing these instructions helps to avoid danger, reduce repair costs and downtimes, and increase the reliability and lifetime of the sensor system.

This Manual:

- **•** describes the physical hazards related to the sensor system, the means of protection against these hazards, and the safety features incorporated in the design of the sensor system
- **•** briefly describes the purpose and operation as well as the primary features, system elements, subsystems, and fundamental laser control routines of the sensor system
- **•** describes the fundamental operation of the sensor system
- **•** describes the maintenance procedures for the sensor system which can be performed by the end user. This includes a time schedule for all periodic routine replacement procedures and a basic troubleshooting section.

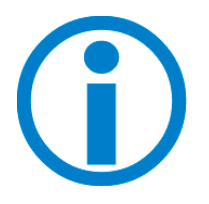

**The screenshots in this manual are only examples and may show configurations or parameter settings which do not apply to this power sensor system. Changing parameter settings to correspond with screenshots may reduce laser performance or even damage the sensor system!**

### <span id="page-16-0"></span>1.4.1 Intended Audience

The Operator's Manual is intended for all persons that are to work on or with the sensor system. It assumes that the reader has received guidance from their company's laser safety officer on the safe operation of the sensor system.

None of the procedures described in this manual requires the defeating of safety interlocks. Where specific training is required to perform procedures, this is clearly indicated at the beginning of the corresponding section.

#### <span id="page-16-1"></span>1.4.2 Availability and Use

This Operator's Manual must always be available wherever the sensor system is in use. Keep this manual in a safe location for future reference. It must be read and applied by any person in charge of carrying out work with and on the sensor system, such as

- **•** operation (including setting up, troubleshooting in the course of work, removal of production waste, care and disposal of consumables,
- **•** service (maintenance, inspection, repair) and/or
- **•** transport.

#### <span id="page-16-2"></span>1.4.3 Numbering of Sections, Pages and Instructions

The sections are numbered continuously. The name of the section appears in the upper outside corner of every odd page. Each section ends with an even page number. Consequently, certain even pages at the ends of sections will be intentionally left blank.

The pages of this manual are numbered continuously by section. The page number appears in the bottom center of every page.

Each step within a procedure is sequentially numbered. Each procedure starts with the step number one.

# <span id="page-18-0"></span>2 Safety Summary

<span id="page-18-2"></span>Carefully review the safety information to prevent personal injury or damage to this product or any equipment connected to it. There are no user-serviceable parts. For service information, refer to ['Obtain Service'](#page-125-3) [\(p. 114\)](#page-125-3).

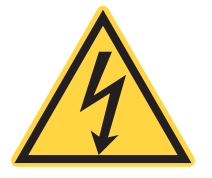

#### **WARNING!**

**Do not operate the system if its panels are removed or any of the interior circuitry is exposed.**

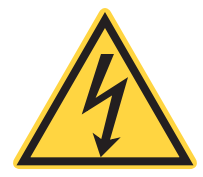

#### **WARNING!**

**Do not operate the system in wet or damp conditions, or in an explosive atmosphere.**

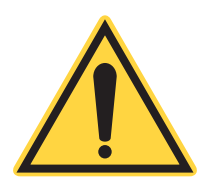

#### *NOTICE*

**Do not operate the system if there are suspected failures. Refer damaged units to qualified Coherent service personnel.**

# <span id="page-18-1"></span>2.1 Safety Information Summary

This section gives summary electrical and laser safety information specifically for the PM10K+.

Devices must be IEC/EN 62368 or IEC 60950 tested and approved before they are connected to the USB or RS-232 ports.

For complete safety information refer to ['Safety' \(p. 121\)](#page-132-2).

The table below describes standard safety measures necessary when the sensor is used with a laser.

#### Table 2-1. Laser Safety

<span id="page-19-0"></span>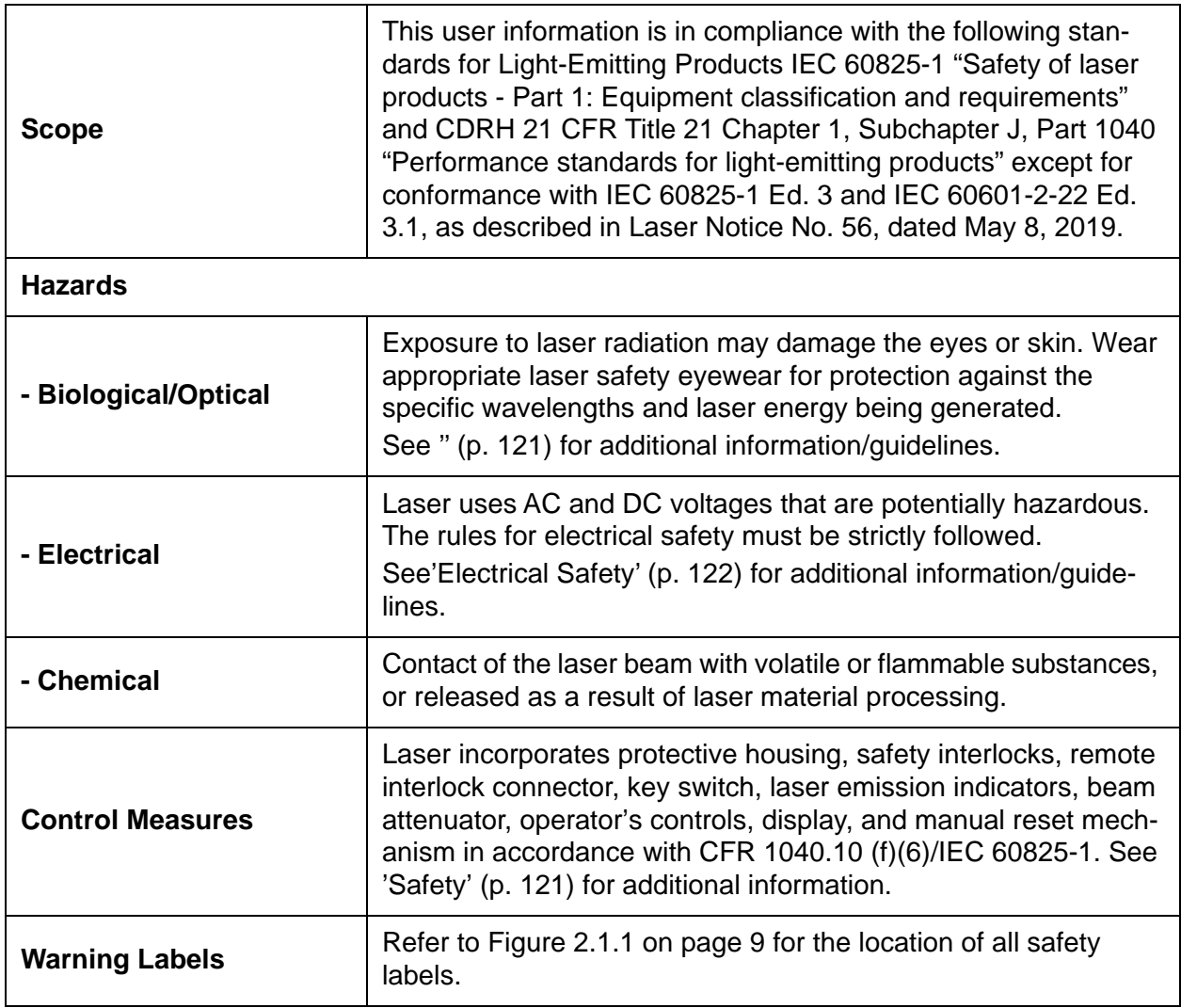

## <span id="page-20-0"></span>2.1.1 Safety Label and Information

The bottom of the PM10K+ unit has a product label that provides serial number, safety and compliance information. Refer to the example in [Figure 2-1](#page-20-2).

> COHERENT CE $\mathbb{\overline{X}}$ Item #: 2293937 Model: PM10K+, USB/DB25 **Serial #: B10K221**

Figure 2-1. PM10K+ Sensor System Product Label

### <span id="page-20-2"></span><span id="page-20-1"></span>2.1.2 Declaration of Conformity

Declaration of Conformity certificates are available upon request.

*PM10K+ Sensor System Operator's Manual*

# <span id="page-22-0"></span>3 Description and Specifications

# <span id="page-22-1"></span>3.1 Introduction

The PM10K+ water-cooled laser power sensors feature a 65mm square aperture sensor with the BB+ broadband coating that can handle power densities from 6 kW/cm2 (at 1 kW) to 3 kW/cm2 (at 10 kW). There are USB + DB25 or RS232 communication models. There is also an optional beam capture model version of each, that safely absorbs 99% of reflected laser energy. DB25 + USB sensor models are compatible with stand-alone Coherent power meters, available for order separately.

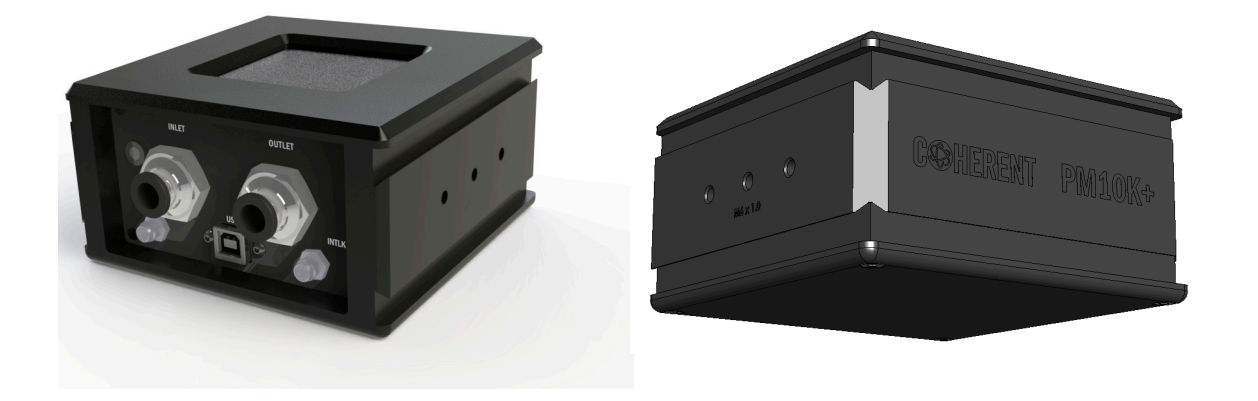

Figure 3-1. PM10K+ Power Sensor

<span id="page-22-2"></span>A software application (Coherent Meter Connection or PowerMax PC) supplies a virtual instrument interface for sensors that enable the operator to take laser power readings, log data, and compute measurement statistics. Users can also write their own software with host interface commands that control all aspects of power meter operation.

### <span id="page-23-0"></span>3.1.1 Technical Description

#### <span id="page-23-1"></span>3.1.1.1 Technology and Theory of Operation

The PM10K+ power sensors are a great all-purpose technology suitable for many lasers. They are a type of calorimeter sensor.

Applications The high-power handling capability of the new PM10K+ models are particularly useful for welding, cutting, drilling, and engraving with high-power fiber lasers, CO2 lasers, or solid state lasers.

- **•** Laser power monitoring of CW or modulated lasers
- **•** Manufacturing, QA, and Engineering Applications
- **•** Commercial OEM integration
- **•** Laser Welding, Cutting, Brazing processes

## <span id="page-23-2"></span>3.2 Product Overview

#### <span id="page-23-3"></span>3.2.1 Key Product Features

The PM10K+ sensor systems, within the PowerMax product line, now provide the ability to capture and measure ultra high power laser output.

Key features of the PM10K+ Sensor systems are:

- **•** Fast less than 3 second measurement speed
- **•** BB+ broadband absorber coating, from 190 nm to 11 microns, with a high-power density threshold; highly resistant to laser radiation damage.
- **•** DB-25 with USB or RS-232 connections
- **•** Water-cooled sensor system
- **•** Water flow and temperature monitors/interlock to shut off laser in case of fault condition, such as low water flow
- **•** Flexible dovetail rail mounts on three sides, as well as post-mount fixtures for flexible mounting
- **•** Status LED

## <span id="page-24-0"></span>3.2.2 Additional Technical Product Features

#### <span id="page-24-1"></span>3.2.2.1 Fast Response Time

The PM10K+ provides 4 to 5 times faster response time than competitive products. The 99% response time for the power meter is as quick as two seconds depending on water flow rate.

The graphs in [Figure 3-2](#page-24-3) in show response time comparisons with and without speedup.

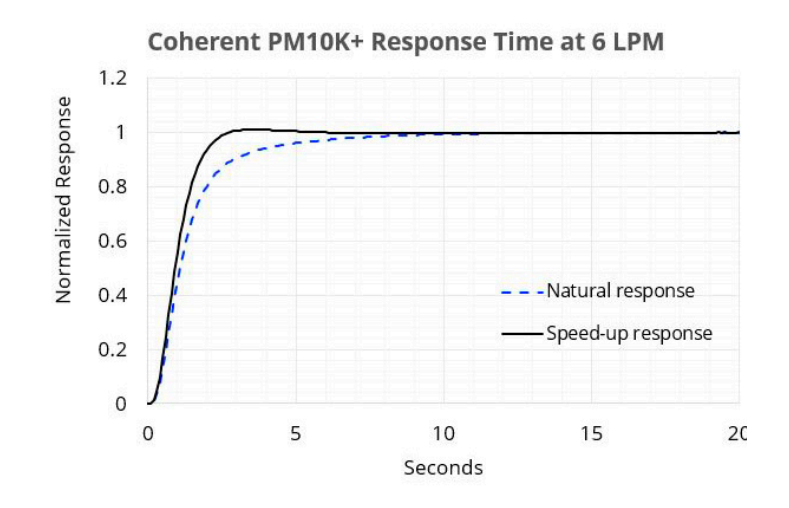

Figure 3-2. Speedup and Natural Response Time Comparisons

### <span id="page-24-3"></span><span id="page-24-2"></span>3.2.3 Software Features

The Coherent Meter Connection software offers an easy-to use Windows-based interface to perform a wide range of analysis functions for instrument control and measurement. This includes:

- **•** Trending with Time and Power cursors
- **•** Energy integration
- **•** Tuning
- **•** Data logging
- **•** Statistics
- **•** Histogram

For more details refer to the Coherent Meter Connection User Manual (PN 1343658) available at www.coherent.com/resources.

### <span id="page-25-0"></span>3.2.4 Understand Product Configurations

The current product configurations for the PM10K+ Sensor systems is shown in [Table 3-1.](#page-25-3)

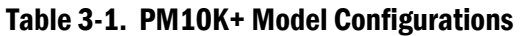

<span id="page-25-3"></span>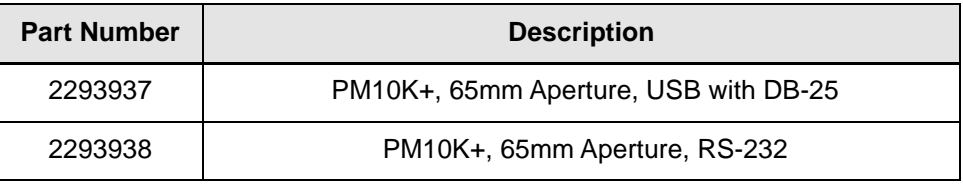

#### <span id="page-25-1"></span>3.2.5 PowerMax 10K+ General Description

The PM10K+ model has a 65mm x 65mm square active absorber capture area. Refer to [Figure 3-3](#page-25-2).

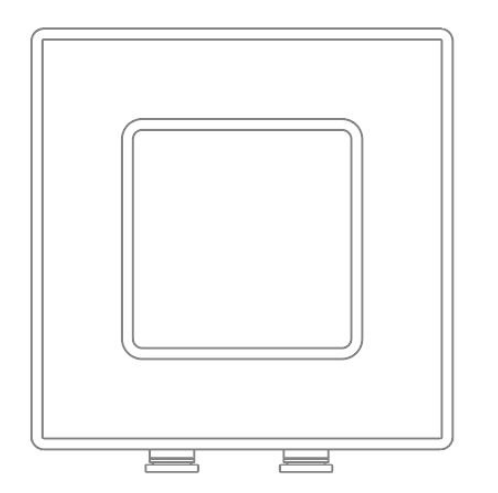

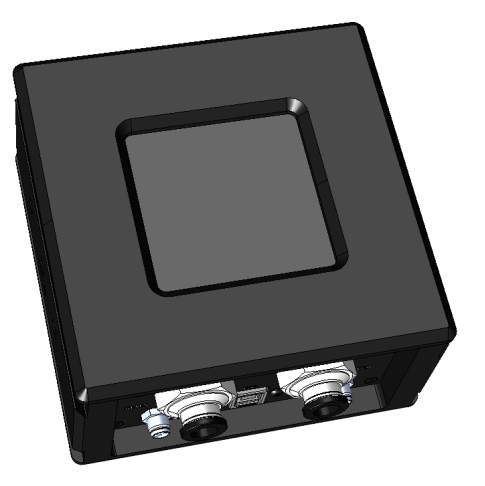

Figure 3-3. Active Sensor Absorber Area

<span id="page-25-2"></span>It has multiple inputs and outputs for water, communications and power.

The RS-232-enabled model (P/N 2293938) also has a separate 5VDC power connector. Refer to [Figure 3-4.](#page-26-0)

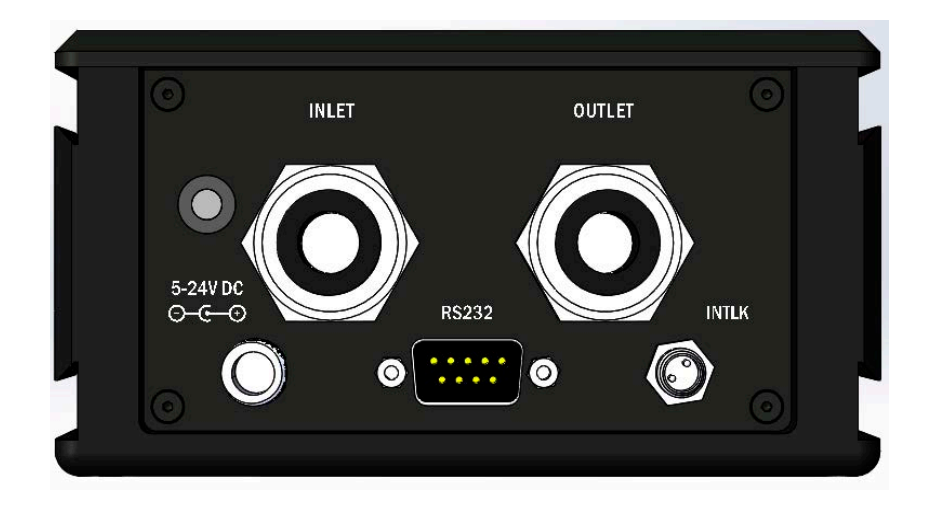

Figure 3-4. PM10K+ Connections - RS-232 Model

<span id="page-26-0"></span>The USB-enabled model (P/N 22939739) supports direct metered connection through the DB25 cable. Power is supplied through the USB connection but can be supplied from the meter through the DB25. Refer to [Figure 3-5](#page-26-1).

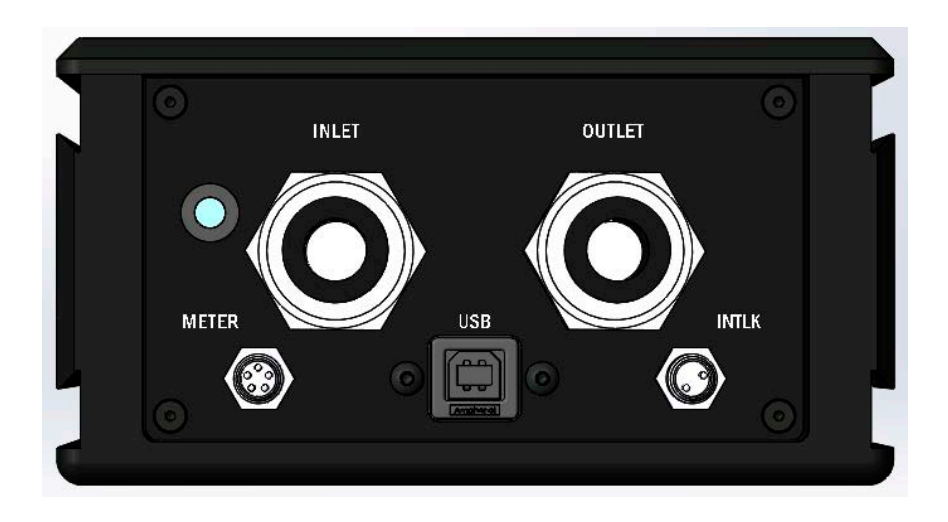

Figure 3-5. PM10K+ Connections - USB Model

<span id="page-26-1"></span>The body has multiple mount features described in the next section.

# <span id="page-27-0"></span>3.3 Mount Features

## <span id="page-27-1"></span>3.3.1 Dovetail Rails

Three outer sides of the sensor have dovetail rail features that can be used to move/adjust the location of the sensor on optional mount hardware and posts. Refer to the example with the mount in [Figure 3-8.](#page-28-1)

<span id="page-27-2"></span>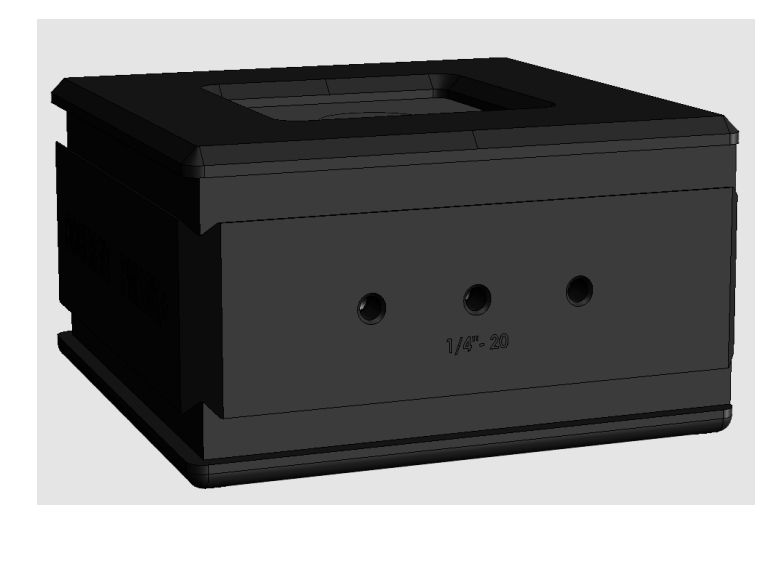

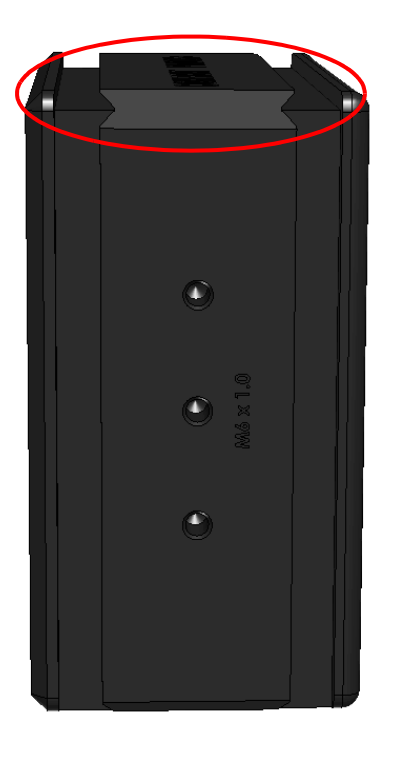

Figure 3-6. Dove-tail Rails on Sensor

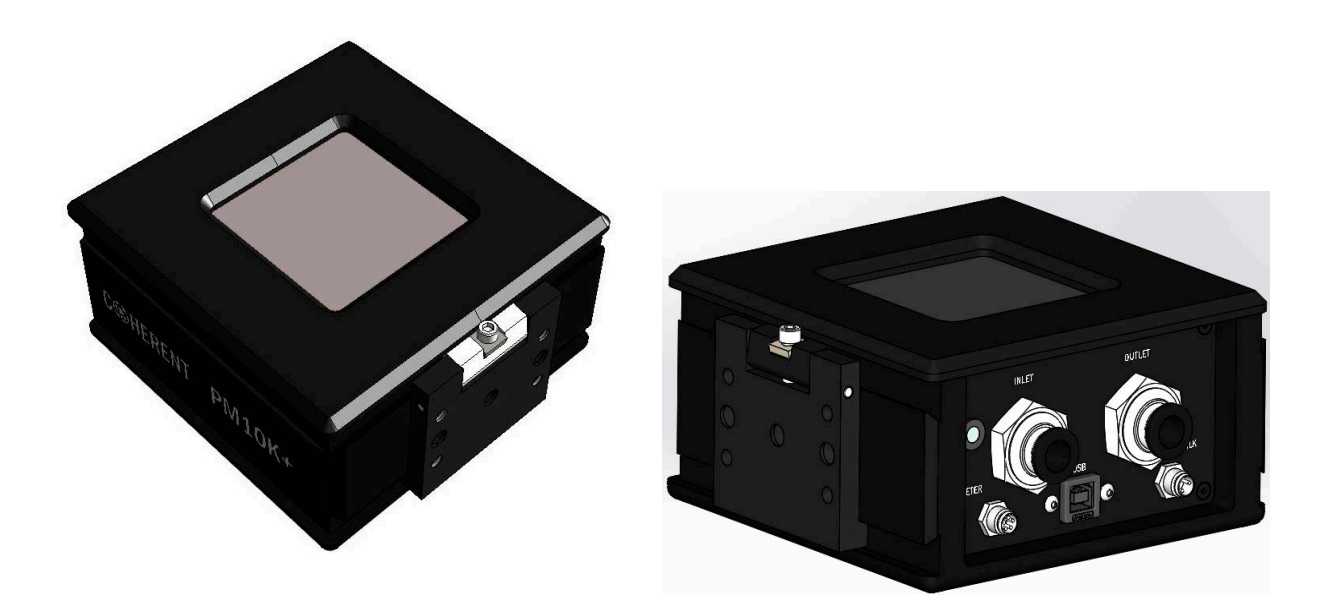

Figure 3-7. Dove-tail Rail Mount with Lock Screw Installed on Sensor

<span id="page-28-0"></span>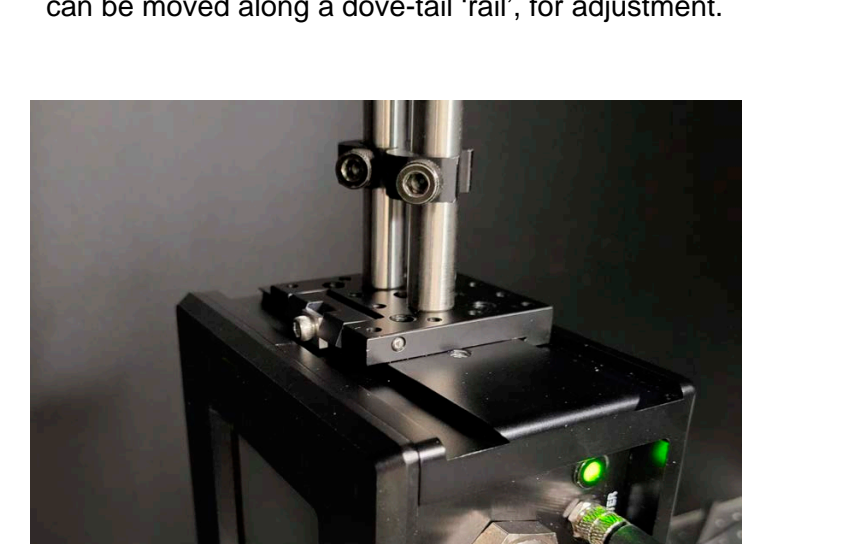

A mount base on posts (not supplied) can be loosened and tightened, and can be moved along a dove-tail 'rail', for adjustment.

Figure 3-8. Post-mounted on Dove-tail Mount

<span id="page-28-1"></span>The laser beam can be easily put in the center of the aperture by sliding sensor along with an optional rail mount.

## <span id="page-29-0"></span>3.3.2 Post/Stand Mount Features

Two opposite sides of the sensor also each have three direct threaded mount locations for customer-supplied mount posts. One side has M6 x 1.0 threaded holes. Refer to [Figure 3-9](#page-29-1).

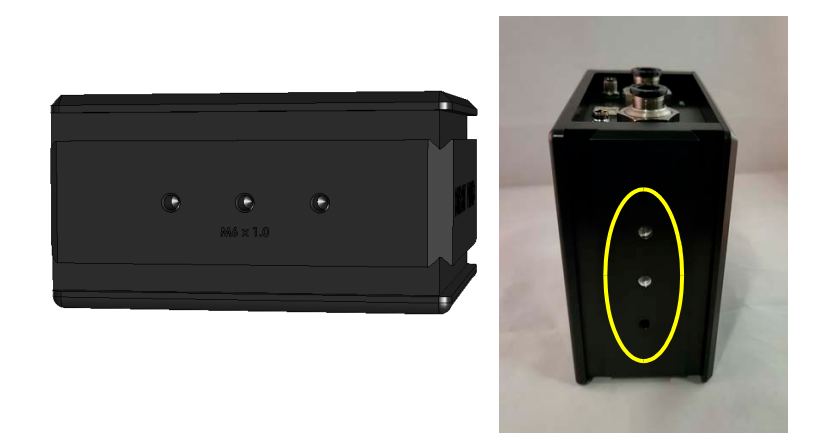

Figure 3-9. Threaded M6 x 1.0 Mount Holes

<span id="page-29-1"></span>The other side of the sensor has 1/4-inch - 20 mount holes. Refer to [Figure 3-10](#page-29-2)

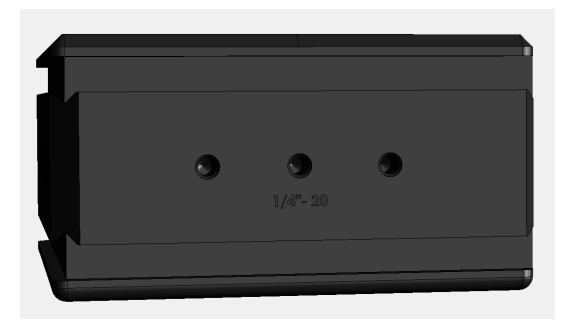

Figure 3-10. Side of Sensor with Threaded 1/4-in - 20 Mount Holes

<span id="page-29-2"></span>Coherent recommends that when posts are used, that at least two are set up, to keep the unit in place.

# <span id="page-30-0"></span>3.4 Standard Accessories

## <span id="page-30-1"></span>3.4.1 Cables and Interfaces

**•** For the USB model sensors, a specific DB25 analog interface cable (P/N 2311500) is supplied for connection directly to an external standalone meter. It has a DB25 connector on one end for meter connection and the other has a push connector to attach to the sensor at the connector labeled 'METER'. Refer to [Figure 3-5.](#page-26-1)

<span id="page-30-2"></span>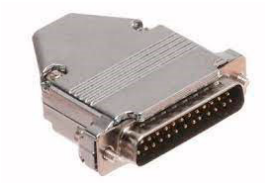

**Connection to**

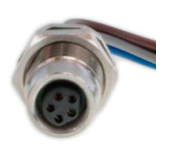

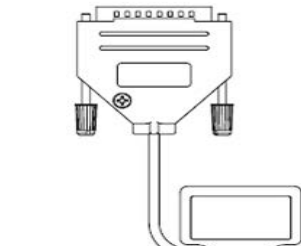

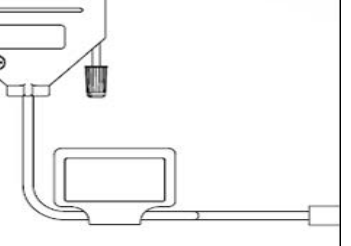

**Connection to Sensor** 

Figure 3-11. DB 25 Analog Cable

*NOTICE*

**The DB-25 cables are made with electronics that are programmed specific to the individual units that they are shipped with. Cables are not interchangeable between sensor heads.**

**•** A supplied USB cable interface provides power and meterless communications through a host PC for the sensors with a USB configuration.

<span id="page-30-3"></span>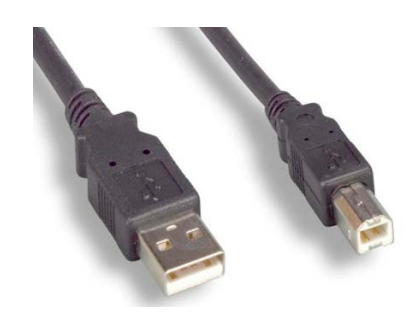

Figure 3-12. Standard USB Cable

**•** For RS-232 model power sensors, a supplied standard RS-232 cable interface (P/N 2237377) provides meterless communications through a host PC.

It is also possible to set pin 1 through the DB-9 connector to provide power to the sensor instead of through the external power supply. For support with such a configuration, contact Coherent Support for additional information.

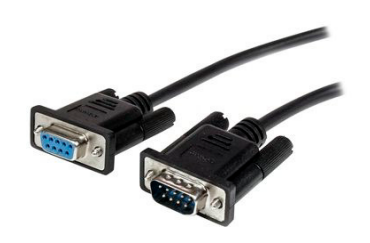

Figure 3-13. RS-232 Cable

<span id="page-31-0"></span>**•** For RS-232 models, a 5V, 12W power supply (P/N 1105557) is provided. This power supply is needed when power is not configured to be provided through the RS-232 cable Pin 1. The power supply cables provided will match the configuration for the final country of use.

<span id="page-31-1"></span>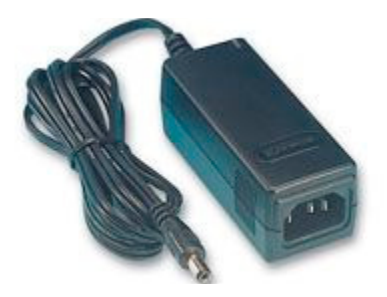

Figure 3-14. 5V, 12W Power Supply

#### <span id="page-32-0"></span>3.4.1.1 3/8-in Hose Adapter Fittings

A pair of 3/8-inch outer-diameter inlet adapter fittings (PN 2282786) are supplied by Coherent. The fittings can be used with 3/8-in hoses to step down to metric 10mm outer-diameter for connection to the sensor inlet/outlet. Refer to [Figure 3-15.](#page-32-2)

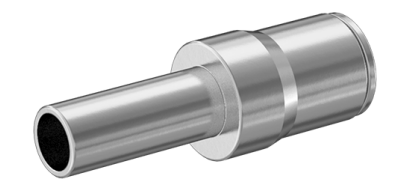

Figure 3-15. 3/8-inch Inlet Adapter

#### <span id="page-32-2"></span><span id="page-32-1"></span>3.4.1.2 Interlock Connection and Functionality

Each PM10K+ Power Sensor System has a 2-pin, M8 barrel connector for interlock signal output.

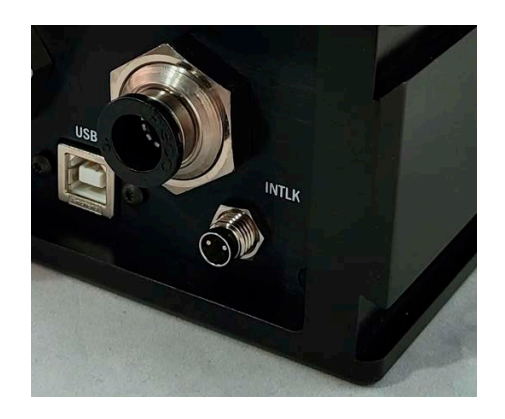

Figure 3-16. M8, 2-pin Barrel Connector for Interlock

<span id="page-32-3"></span>The customer-supplied cable must match to this specification to connect to the user's interlock chain. An example of available cable can be found from suppliers such as Digikey, part number SD-PME02B-FFTBL-C7A. Refer to:

https://www.digikey.com/en/products/detail/adam-tech/SD-MME02B-MMTPH-S70-000/9830223

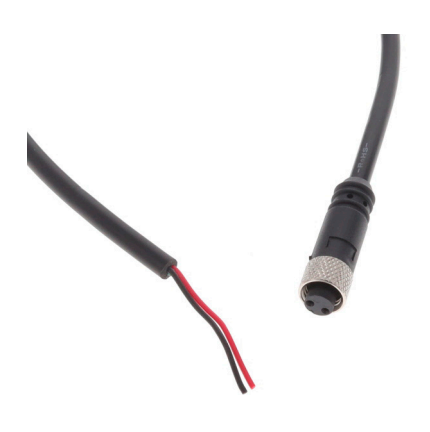

#### <span id="page-33-0"></span>Figure 3-17. Example M8, 2-pin Barrel Male Connector With 2-wire Pigtail

The sensor provides a signal into a laser's interlock system. It automatically shuts off the laser when the sensor detects a dangerous condition. The primary purpose of the interlock is to protect the **sensor** from damage. Other safety precautions must be taken to for safety to protect operators when work is done with high power lasers. Refer to the laser documentation for laser safety requirements.

The interlock relay is normally open, which indicates a condition that can damager the sensors. The sensor only closes the interlock relay when the water flow is correct.

Refer to the example interlock diagram in [Figure 3-18.](#page-33-1)

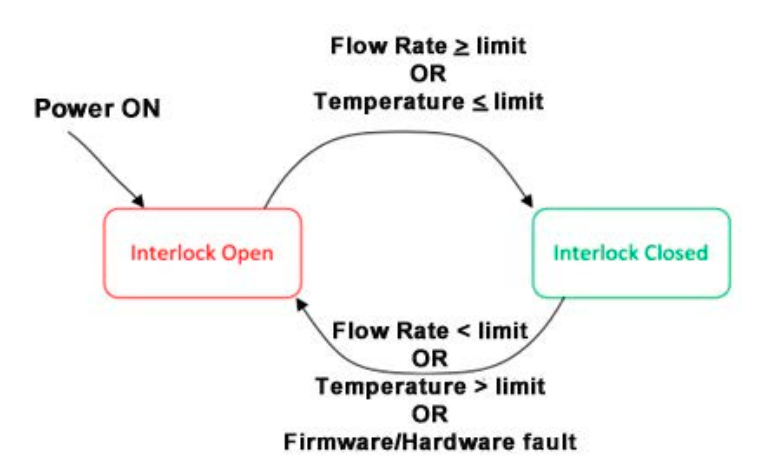

<span id="page-33-1"></span>Figure 3-18. Interlock Relay Behavior

# <span id="page-34-0"></span>3.5 Optional Accessories

## <span id="page-34-1"></span>3.5.1 Mount Accessories

An included side-locked rail mount accessory (P/N 2320728) for the system that attaches to the dovetail rails on the sensor. Refer to [Figure 3-19](#page-34-2).

For more details and specifications, refer to ['Optional Accessories'](#page-140-5) [\(p. 129\).](#page-140-5)

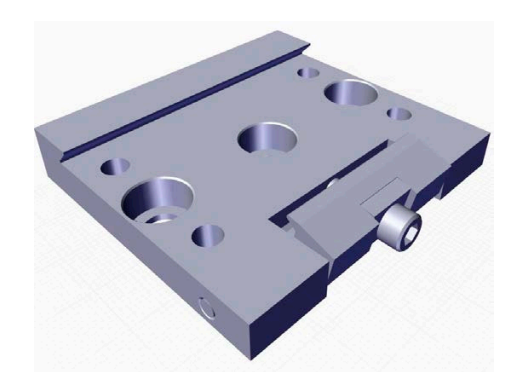

<span id="page-34-2"></span>Figure 3-19. Rail Mount Accessory

### <span id="page-35-0"></span>3.5.2 Plug-and-Play Software Interface

The Coherent Meter Connection plug-and-play application software has a graphical user interface used to perform various laser measurement tasks.

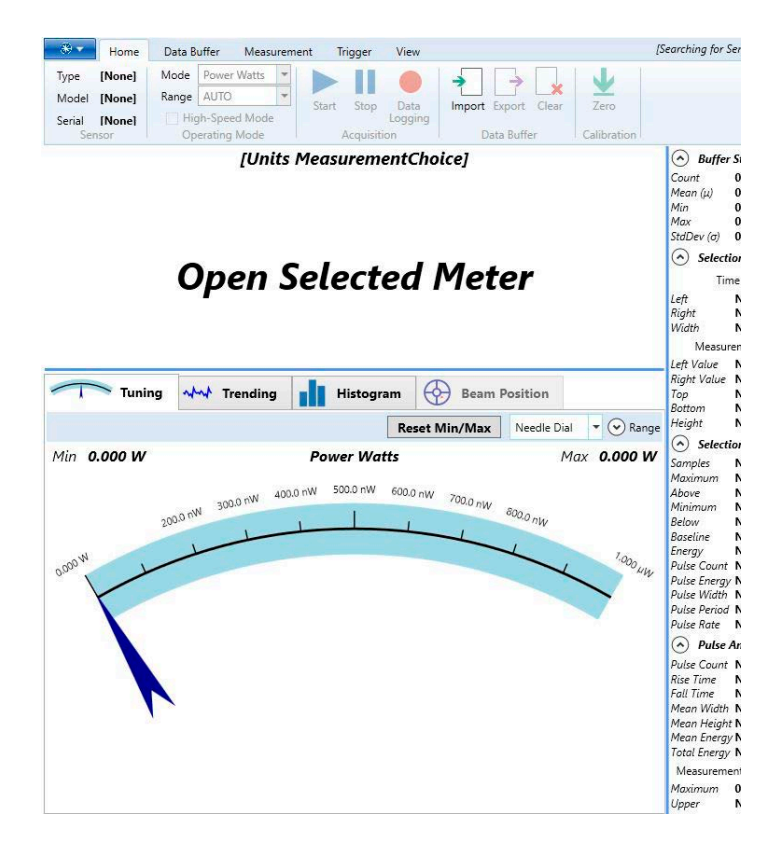

Figure 3-20. Software Interface

<span id="page-35-1"></span>The application software is supplied standard and includes the following features:

- **•** Trend analysis with time and power cursors
- **•** Statistics (mean, minimum, maximum, and standard deviation) and log batch to file
- **•** Tuning analysis
- **•** Histogram analysis
- **•** Simultaneously operate several sensors
**•** Diagnostics for water flow rate and temperature

#### *NOTICE*

**For access to diagnostic functionality specific to the PM10K+, version 1.3 or higher of the software must be used.**

# 3.5.3 External Control Remote Interface

For system integrators and for implementations that include customer-written software, the sensors include a complete command set that is easy to access:

- **•** Utilizes a Windows USB driver and supports simple ASCII host commands for remote interfacing.
- **•** Use of customer-written software, the remote interfacing host command set permits sensors to be remotely controlled.

For more information refer to ['Host Interface' \(p. 85\).](#page-96-0)

# 3.6 Specifications

For the latest specification values, also refer to the PM10K+ datasheet available at www.coherent.com/resources.

# 3.6.1 Electrical/Power Specifications

A 5-24 VDC power supply can be used with the RS-232 model. Refer to [Figure 3-14](#page-31-0).

# 3.6.2 Laser Power Specifications

[Table 3-2](#page-37-0) shows the laser power specifications for the PM10K+:

<span id="page-37-0"></span>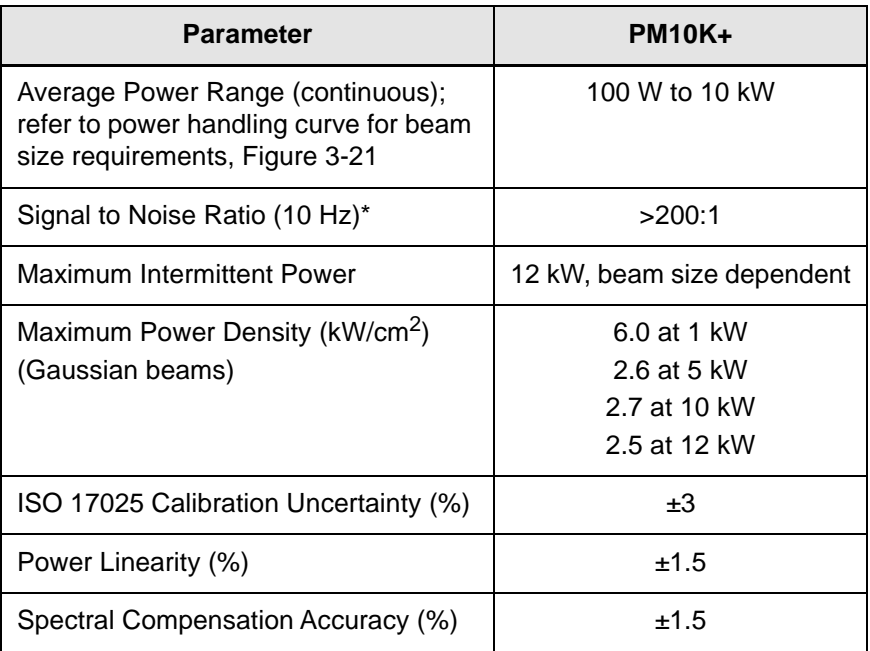

### Table 3-2. Laser Power Specifications

\* Applies to USB/RS only and can vary based on the chiller system used.

The graph in [Figure 3-21](#page-38-0) shows the effect on beam (Gaussian) diameter as power is increased.

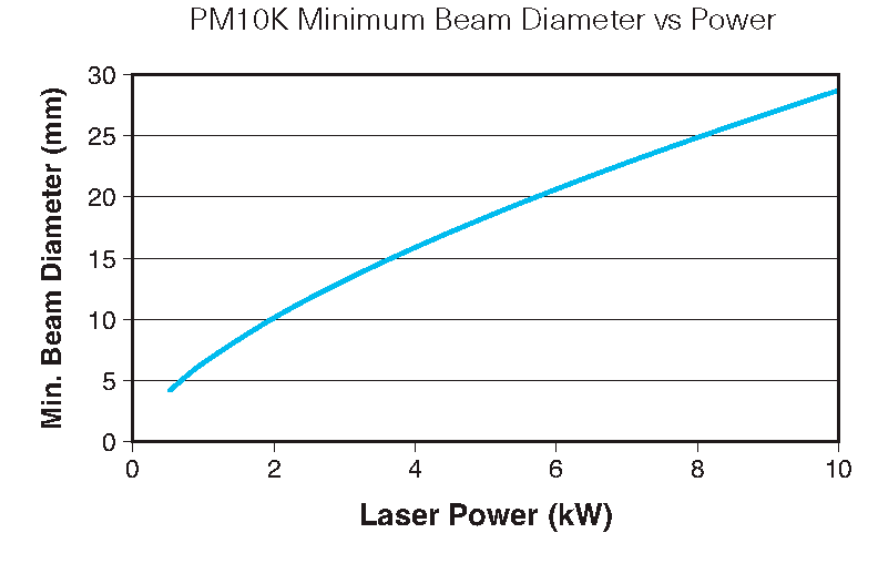

<span id="page-38-0"></span>Figure 3-21. PM10K+ Minimum Beam Diameter vs Power

#### **CAUTION!**

**Users must keep the laser power and beam size within the specifications below the line in the graph. This allows the laser to operate safely so that the sensor surface is not damaged.**

### 3.6.3 General Specifications

[Table 3-3](#page-38-1) shows general specifications for the PM10K+:

#### Table 3-3. General Specifications

<span id="page-38-1"></span>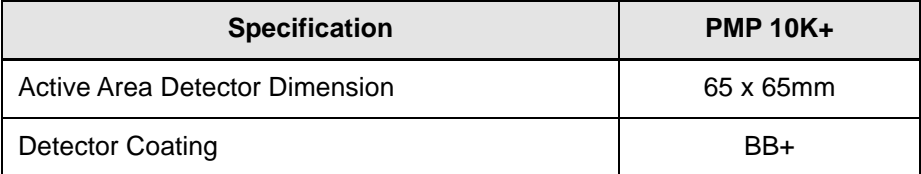

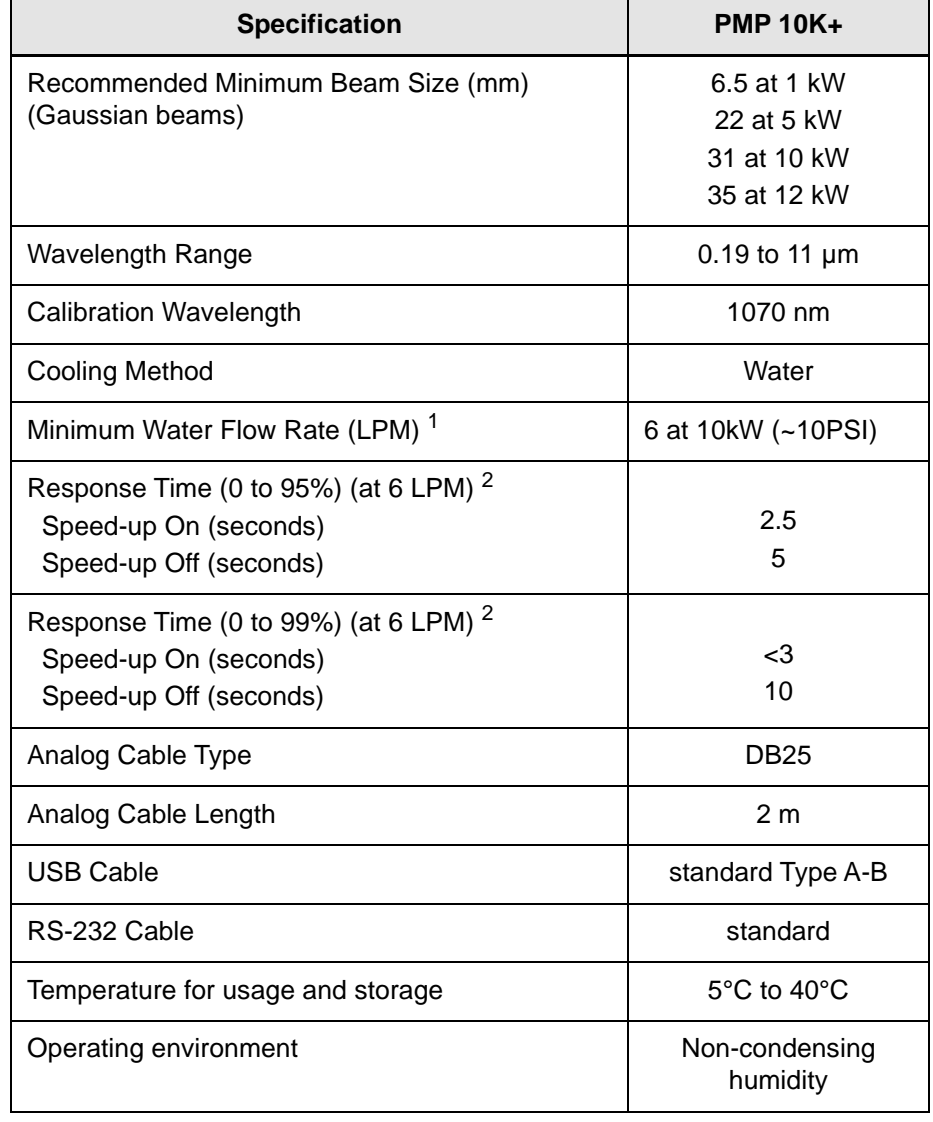

### Table 3-3. General Specifications (continued)

 $1$  Water temp. should be stable to <3 °C change per min. and <1 LPM variation in flow rate for best measurement stability.

<sup>2</sup> Refer to [Figure 3-2 \(p. 13\)](#page-24-0)

# 3.6.4 Additional Technical Specifications

### 3.6.4.1 Spectral Absorption Curve & Spectral Compensation

Each Coherent PowerMax sensor provides spectral compensation to account for the sensor's spectral response at different wavelengths. Selecting the measurement wavelength applies a compensation factor to account for this response.

The graph [Figure 3-22](#page-40-0) shows the rate of absorption as it relates to the laser wavelength being absorbed.

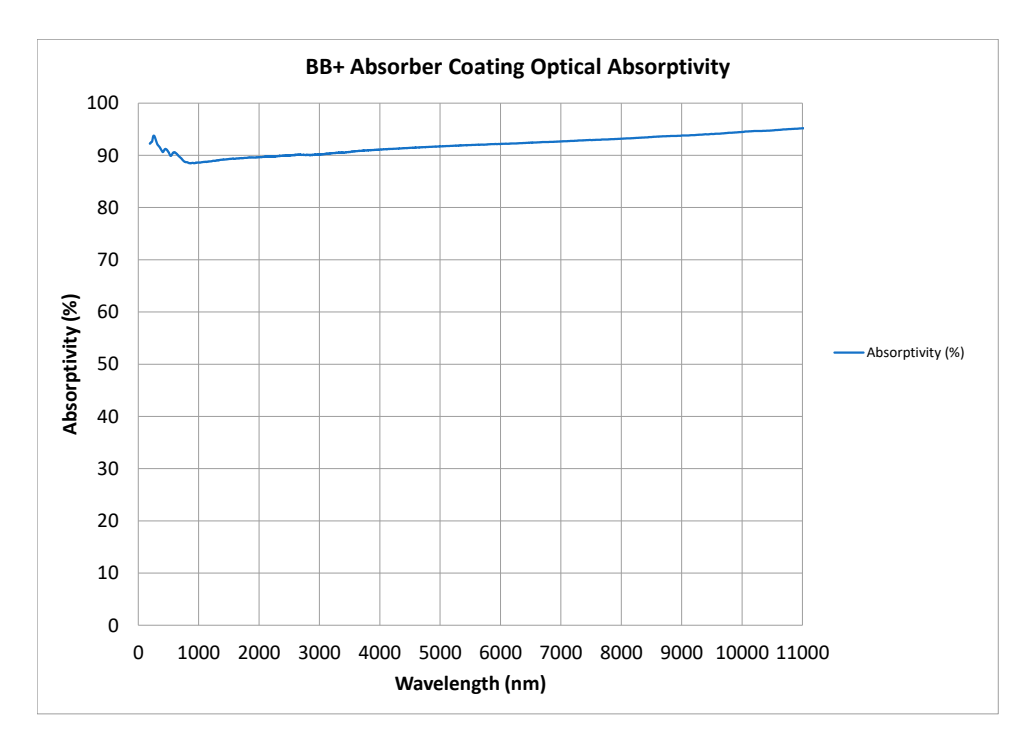

Figure 3-22. Absorber Optical Absorptivity Curve

#### <span id="page-40-0"></span>3.6.4.2 Absorber Damage Resistance

The surface coating on the beam absorber is highly resistant to damage from laser radiation. However if exposed in certain conditions to high-power laser light, the surface can be damaged.

The graph in [Figure 3-21](#page-38-0) shows the relationship between beam diameter and power levels.

#### **CAUTION!**

**It is critical that the beam diameter and power laser power levels are managed so that the beam intensity does not cause damage to the equipment.**

The maximum power density at different kilowatt levels is shown in the specifications in [Table 3-2, 'Laser Power Specifications,' on page 26.](#page-37-0)

### 3.6.5 Water Supply Specifications

<span id="page-41-1"></span>Water flow is required to keep the device at a correct temperature range and to perform measurement.

#### 3.6.5.1 General Coolant Water Requirements

Following are requirements for coolant for the PM10K+:

- **•** If fluid other than tap or distilled water used, this can change the cooling/heating capacity and can affect measurement outcomes and accuracy.
- **•** The exact temperature of the water is not critical as long as the temperature is relatively stable. The water can be supplied from a chiller or local tap.
- **•** Allow sufficient time for the water flow and sensor head to reach equilibrium. The water flow should run through the sensor for about two minutes before zeroing the meter and beginning the measurement.

#### <span id="page-41-2"></span>Table 3-4. Water Supply Specifications

<span id="page-41-0"></span>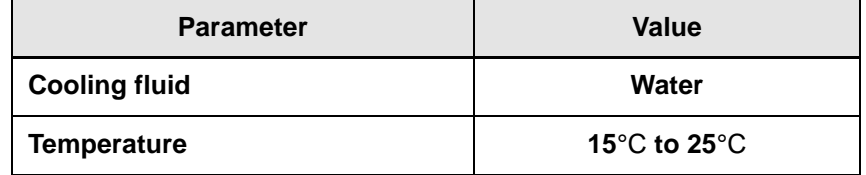

Water temp. should be stable to <3 °C change per min. and <1 LPM variation in flow rate for best measurement stability.

### 3.6.5.2 Coolant Water Flow Rates

<span id="page-42-0"></span>The specifications for the water system require:

- **•** Nominal flow rate of 8 LPM (liters per minute)
- **•** Minimum flow rate of 6 LPM

The flow rates are minimums for correct heat transfer from these sensors. Higher flow rates result in slower temperature increases. Note the following:

- **•** Higher water flow rates can be used if the pressure is not significant. However, too much pressure in the line can damage (cause leaks) even though sensor housing is sealed.
- **•** The damage threshold on the sensor drops as its temperature increases.
- **•** Flow rates should be stable. Refer to [Table 3-4](#page-41-0).

Specifications for fittings for water-cooled PM10K+ sensors are:

- **•** Water port size: 10mm outer-diameter (OD) push-to-connect
- **•** Minimum water flow rate: 1.5 GPM (gallons per minute) or 6 LPM (liters per minute)

# 3.7 Dimensions and Drawings

This section gives graphical information about the PM10K+ sensors with size and spacing dimensions.

A top view of the PM10K+ dimensions is shown in [Figure 3-23](#page-43-0).

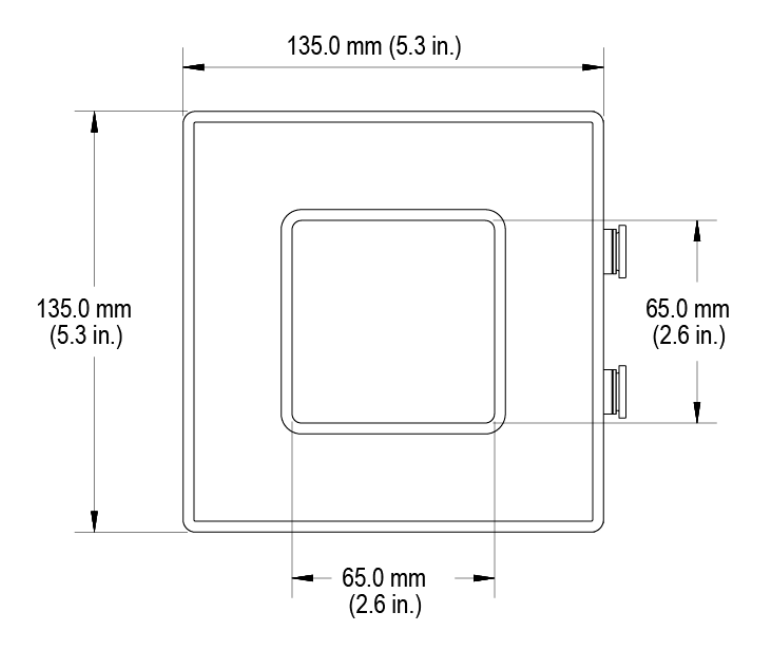

<span id="page-43-0"></span>Figure 3-23. PM10K+ Base Unit Dimensions, Top View (in mm)

A view of one side (1/4" - 20 holes) of the PM10K+ is shown in [Figure 3-24](#page-43-1). Space measurements for the mount holes are shown also.

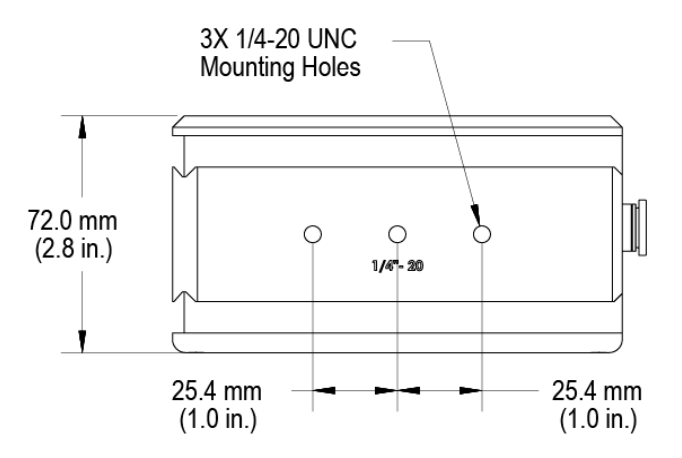

<span id="page-43-1"></span>Figure 3-24. PM10K+ Base Unit Height Dimensions and Mount Hole Locations

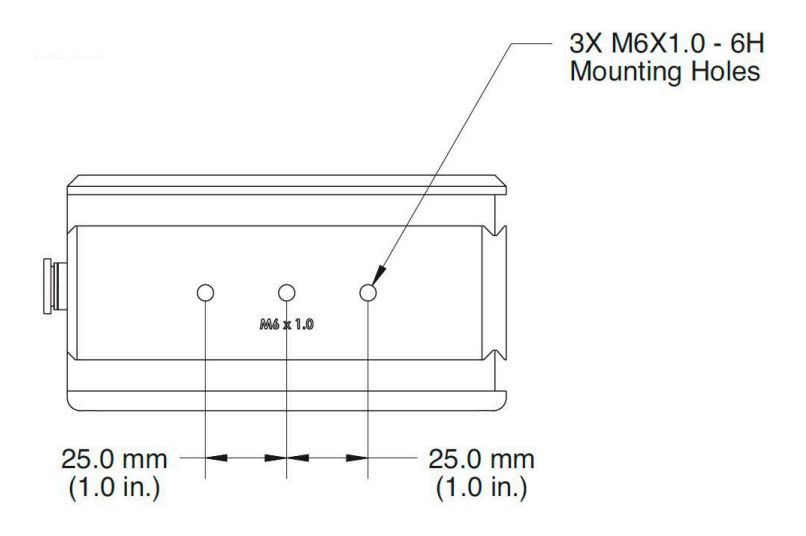

[Figure 3-25](#page-44-0) shows the dimensions and M6 mount hole locations on the

<span id="page-44-0"></span>Figure 3-25. PM10K+ Base Unit M6 Mount Hole Locations

other side.

*PM10K+ Sensor System Operator's Manual*

# 4 Installation and Setup

# 4.1 Prepare For Installation

#### **CAUTION!**

**It is critical to prevent dust, debris, and other contamination from getting inside the sensor cavity and onto the sensor element. In all instructions when the power sensor is set up, NEVER touch the sensor element. This can deposit natural oils from fingertips onto the absorber surface.**

**Such contamination can cause changes in sensitivity to the sensor or become burned onto the absorber surface of the sensor.**

# 4.1.1 Receive, Unpack and Inspect Measurement System

#### 4.1.1.1 Unpack and Inspect the Sensor

When the product is received, the shipping container and its contents must be inspected for any damage caused during shipment and for complete contents. If damage has occurred, contact Coherent immediately.

#### *NOTICE*

**Keep the shipping containers and packing. In the case of a service event, the sensor system will need to be returned to Coherent in the original packaging. See ['Product Shipment Instructions' \(p. 115\)](#page-126-0) for repack instructions.** 

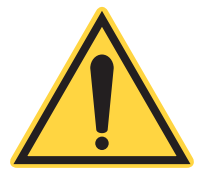

#### *NOTICE*

**Unpack the components carefully. The components can be damaged if they fall, get clamped, or are exposed to other environmental conditions that void the specification.**

This section provides general instructions about how to unpack the shipping box.

#### *To unpack the shipping box:*

- 1. Open the shipping box and remove the documentation inserted in the top layer, Documentation includes the following important information that should be retained for your records. Please make note of the Calibration Interval & Due Date.
	- **•** Certificate of Calibration, with the date of manufacture and a China RoHS2 compliance sticker
	- **•** Coherent Calibration Interval & Due Date Policy
	- **•** *PM10K+ Installation and Quick Start Guide (P/N 2303643)*
- 2. Note all packaging for contents of the shipping box. The packing arrangement for different models can vary.

As components are unpacked, keep all shipping materials in the event that the unit must be shipped to another location or return to Coherent for annual calibration.

3. Remove the components including cables and power supply from the top inner foam layer.

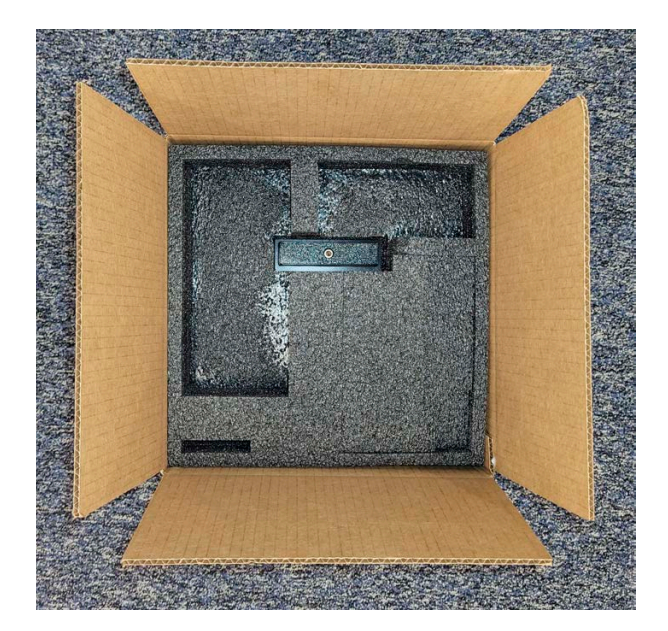

Figure 4-1. Packaging With Inner Foam Tray

4. Remove the inner foam layer.

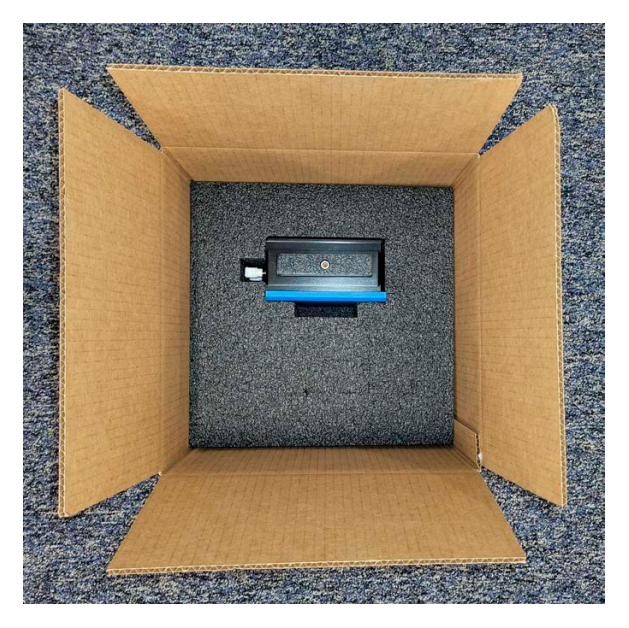

Figure 4-2. Inner Foam Layer Removed

5. Remove the sensor by holding the attached handle and lifting it out of the box. The sensor is heavy and has a removable handle used to hold and move the sensor. Set the sensor on a clean surface with the handle up.

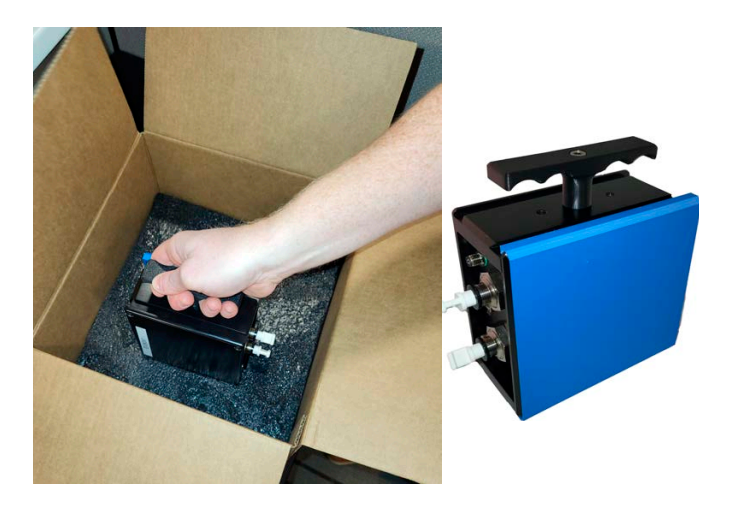

Figure 4-3. Sensor Unit with Handle

6. Put the components on a clean surface.The contents of the shipping box vary by the model that is ordered. All orders include the following PM10K+:

- **•** PM10K+ sensor with water caps and stow handle
- **•** DB-25 electrical connector (for USB model)
- **•** Power Supply (for RS232 model)
- **•** USB Cable (for USB model)
- **•** Documentation

Do not remove the cover plate from the top of the sensor until the unit is ready to be set up and installed.

#### **CAUTION!**

**Do NOT touch the sensor surface when the unit is handled. Contamination can cause damage and incorrect measurements.**

# 4.2 Put the Sensor on a Mount

Every sensor model has unique mount features, including dovetail rails and threaded mount holes for easy setup and alignment in the beam path. Refer to ['Mount Features' \(p. 16\)](#page-27-0).

# 4.2.1 Set Up With Dovetail Mount

Coherent recommends that customers use the dovetail mount because it is easier to slide the sensor in one axis to help center the beam, versus a fixed mount using posts attached directly to the sensor.

To install a mount base to the dovetail rails, do the following:

1. Set the sensor in place with access to the handle (P/N 2319333).

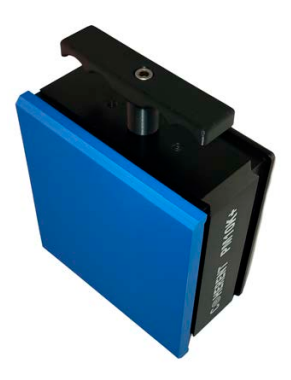

Figure 4-4. Shipment and Stow Handle

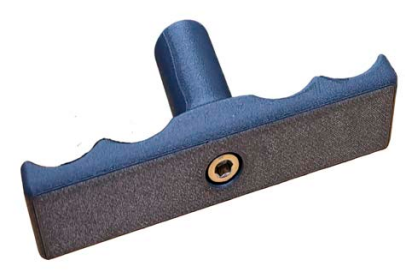

Figure 4-5. Stow Handle

2. Use a 3/16-in. hex wrench to loosen the screw on the handle, and then remove the handle. Keep the handle and screw with the shipping materials.

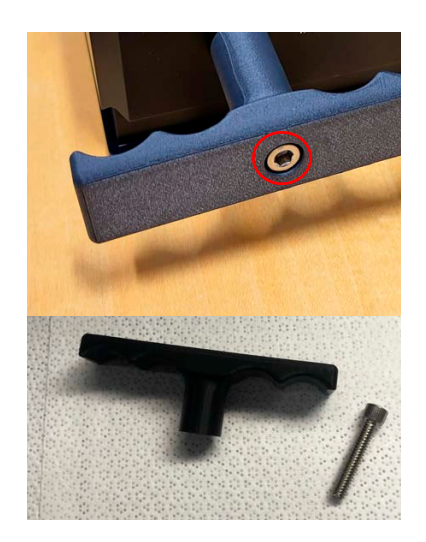

Figure 4-6. Loosen Hex Screw and Remove Handle

### **CAUTION!**

**Do NOT touch the sensor surface when the unit is handled. Contamination can cause damage and incorrect measurements.**

3. Remove the plastic protective cover (P/N 2319334)from the sensor.

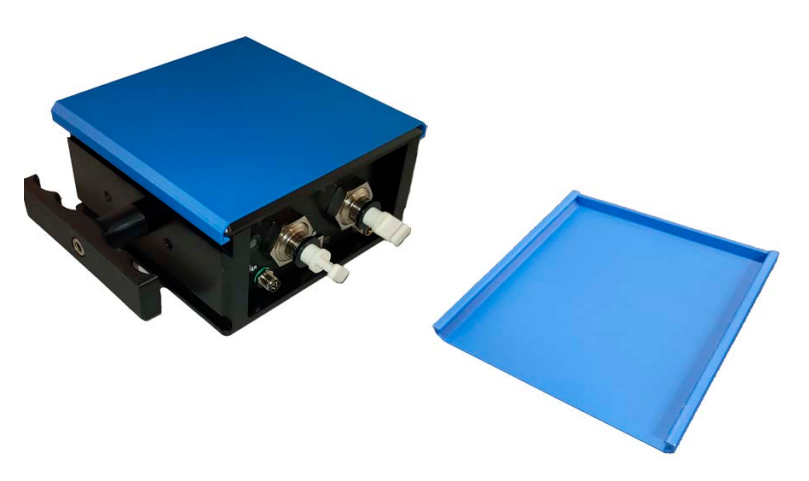

Figure 4-7. PM10K+ with Protective Cover Plate

- 4. Keep the protective cover plate and stow it with the shipping materials. It may be needed when the unit is transported or shipped, to protect the absorber surface.
- 5. Locate the supplied mount plate accessory (P/N 2320728). Refer to ['Mount Accessories' \(p. 23\)](#page-34-0).

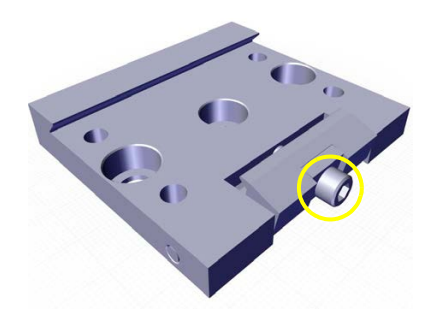

Figure 4-8. Rail Mount Accessory with Lock Screw

Customer-supplied posts can now be attached to the dovetail. It can be loosened to slide the sensor back and forth during beam alignment, and then fixed by tightening the screw when in the right location.

Coherent recommends that when posts are used, that at least two are set up, to prevent unwanted rotation when a single post is used. Due to the variety of post sizes and lengths needed for various setups, Coherent does not supply mounting posts with the PM10K+.

Refer to the example of the dovetail mount attached to posts in [Figure 4-9.](#page-52-0) NOTE: The image is for example only. The mount plate may not appear exactly as the plate that is shipped with the unit.

<span id="page-52-0"></span>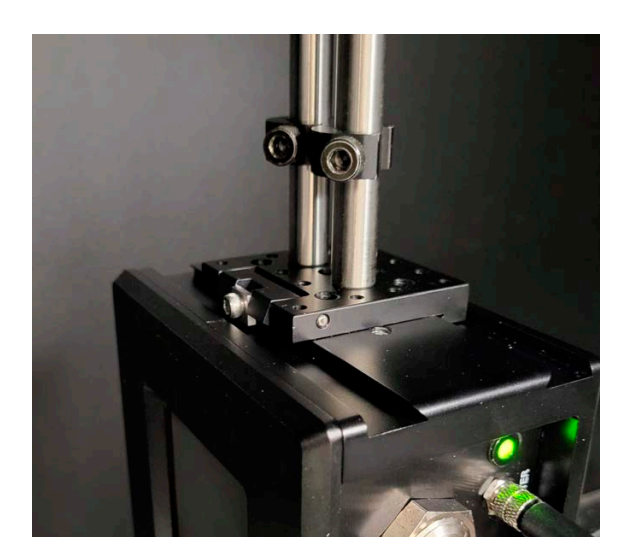

Figure 4-9. Example Dove-tail Mount with Post Setup

6. Slide the mount plate onto the dovetail rail on the unit. Refer to [Figure 4-10](#page-53-0). The image is for example only. NOTE: The mount plate may not appear exactly as the plate that is shipped with the unit.

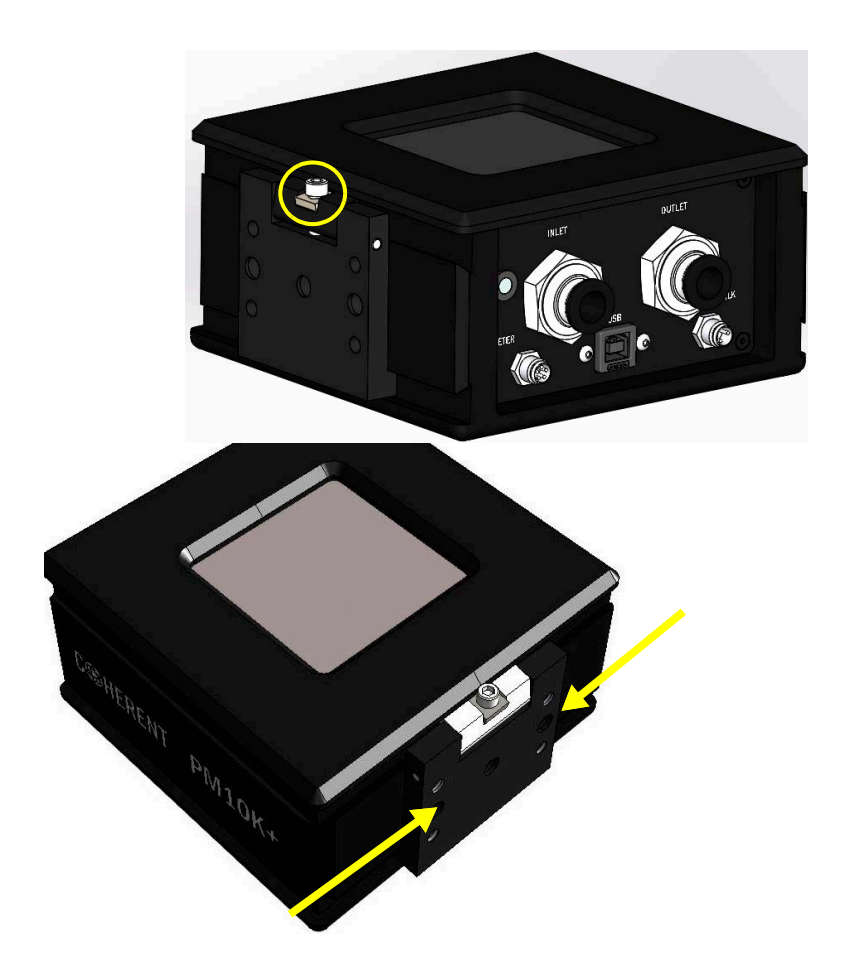

Figure 4-10. Slide Mount Plate onto Dove-tail Rail

<span id="page-53-0"></span>7. Tighten the lock screw on the mount base. Refer to [Figure 4-10](#page-53-0).

# 4.2.2 Set Up with Mount Holes on Side of Sensor (Optional)

Note the location of threaded mount holes on either side of the power sensor. One side has M6 x 1.0 threaded mount holes, the other side has 1/4-in. x20 holes Refer to [Figure 4-11](#page-54-0) and [Figure 4-12](#page-54-1)

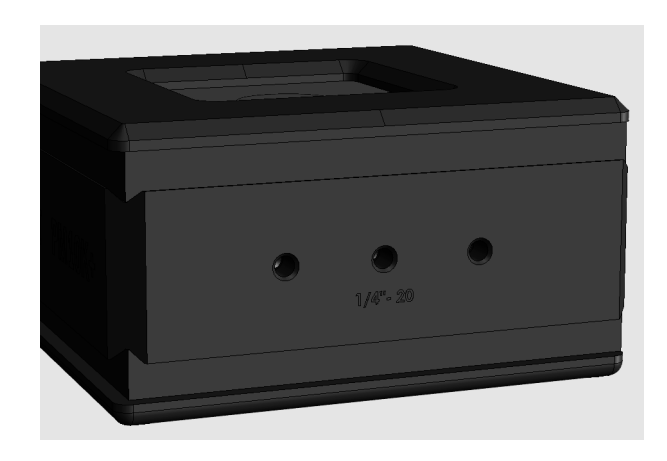

Figure 4-11. Threaded 1/4" - 20 Mount Holes

<span id="page-54-0"></span>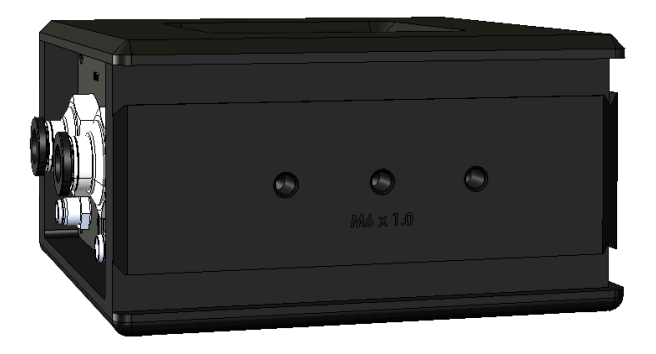

Figure 4-12. Threaded M6 x1.0 Mount Holes

<span id="page-54-1"></span>Coherent recommends that when posts are used directly to the mount holes, that at least two posts are set up. This prevents the sensor from rotating when a single post is used.

Due to the variety of post sizes and lengths needed for various setups, Coherent does not supply mounting posts with the PM10K+.

See the example in [Figure 4-13](#page-55-0) for a recommended post mount setup.

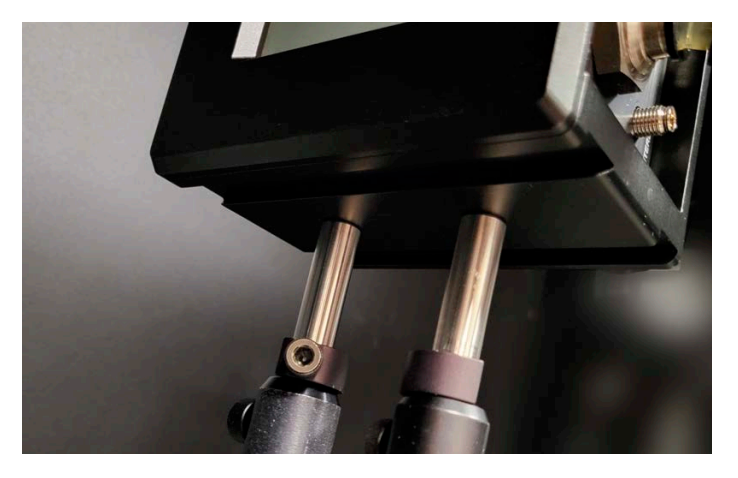

Figure 4-13. Bottom 1/4-in. Mount Setup Example

# <span id="page-55-0"></span>4.3 Set Up Water Supply System

#### *NOTICE*

**The example images in this section show the USB model of the PM10K+. The setup for the RS-232 model appears similar.**

Before users can activate the sensor and take any measurements, water cooling must first be set up for the internal heat sink. Water must be supplied with hoses to the power sensor to the Water In and Water Out fittings.

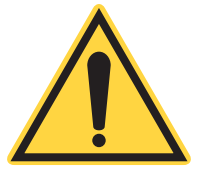

#### **WARNING!**

**Failure to provide water cooling can cause immediate damage to the sensor.**

**Without water cooling, the laser beam can burn the sensor housing (given the right amount of power over even a short period of time).** 

#### **WARNING!**

**If water inlet and outlet water supply is reversed, this can cause incorrect measurements.**

This section provides the following information and describes how to set up water cooling:

- **•** Precautions when working with water
- **•** Requirements for coolant
- **•** Specifications for fittings
- **•** Water flow and temperature rates

#### 4.3.1 Precautions When Work is Done with Water

#### **CAUTION!**

**Correct water flow must be given to the sensor. Water flow must always be within flow rate, stability and temperature specifications. Otherwise, damage to the sensor and incorrect measurements can occur.**

Make sure that there is water cooling to the PM10K+ sensor before any measurements are taken.

When work is done with water connections, avoid getting water on the absorber surface of the sensor element. Water can have an impact on the absorption rate and affect measurement. It can also lead to a reduced damage threshold.

If water does come in contact with the sensor surface, the best way to quickly remove the water is to use clean dry air to evaporate the water to keep it from soaking into the coating.

Contaminants that might be left after water evaporates could be deposited on the absorber surface and cannot be blown off. These contaminants can often be more difficult to remove than dust particles and can cause damage to equipment.

Any contaminants on the sensor element can change the sensitivity of the detector and impact accurate measurements.

#### 4.3.2 Water Supply Requirements

The coolant must meet required specifications in order for the Power Sensor System to function correctly. Refer to ['Water Supply Specifications'](#page-41-1) [\(p. 30\).](#page-41-1)

# 4.3.3 Hardware

Tubes with size that can attach to the push to connect fittings on the sensor system must be used. Tubes can be customer-supplied or be purchased as part of an optional quick-disconnect hose supply kit.

The water inlet and outlet are 10mm outer diameter.

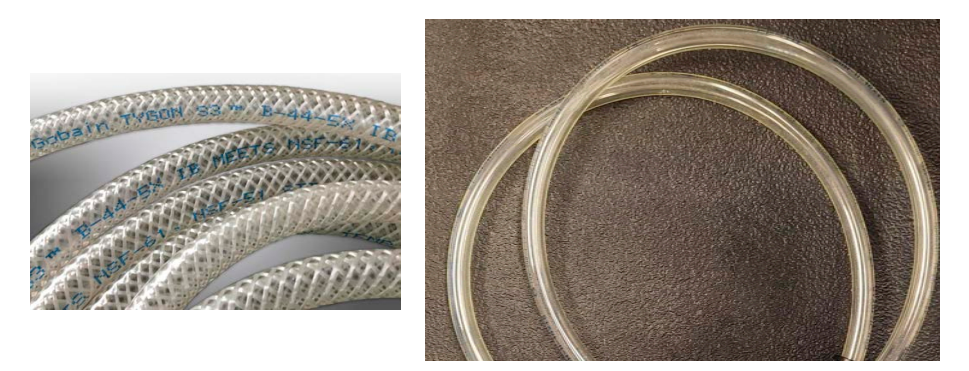

Figure 4-14. Example Water Tubes

It is recommended to use the accessories described in ['Optional Accesso](#page-34-1)[ries' \(p. 23\).](#page-34-1)

#### 4.3.4 Coolant Water Flow and Temperature Requirements

The water must flow in the direction from the inlet to the outlet in the sensor system. If the water flow is reversed, this can cause measurement errors. The flow and temperature must be carefully observed, controlled and stable. Refer to ['Coolant Water Flow Rates' \(p. 31\).](#page-42-0)

The Diagnostics tab in the Coherent Meter Connection software provides key information about flow and temperature. Refer to ['Diagnostic Func](#page-90-0)[tions with PM10K+' \(p. 79\)](#page-90-0).

#### 4.3.5 Install Water Lines

#### 4.3.5.1 Install Water Lines with Metric Hoses

This procedure shows how to install 10mm standard hoses directly to the sensor system. If 3/8-in step down fittings are to be used with 3/8-in hoses, go to ['Install Water Lines with 3/8 Step-down Hose Adapter Fittings'](#page-60-0) [\(p. 49\).](#page-60-0)

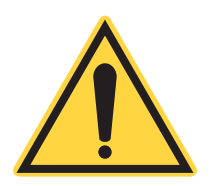

#### **CAUTION!**

**It is critical to prevent contamination on the sensor element. Never touch the absorber surface. It can deposit natural oils from your fingertips onto the absorber surface.**

**Such contamination can cause changes in sensitivity to the sensor or become burned onto the absorber surface of the sensor.**

Water hoses are not included with the PM10K+ sensor. Hoses can be attached directly to the push-to-connect fittings on the sensor. Additional fittings are not needed on the water hoses.

It is recommended that water hoses are given labels at each end to identify 'hot' or 'cold'. This helps assure that connections are made to the correct inlets and outlets.

*To set up water system for the PM10K+:*

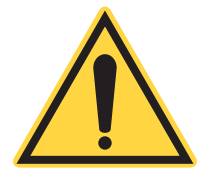

#### *NOTICE*

.

**This procedure shows examples with the optional hose kit that includes the quick-disconnect fittings.**

1. Gather the necessary tools and parts, including water hoses of sufficient length to reach the cooling system or chiller. Use water hoses that support the specifications shown in [Table 3-4 \(p. 30\),](#page-41-2) If installed, remove the protective caps to the water inlet and outlets. Push the outer ring of the inlet in to release each cap, and then remove the cap.

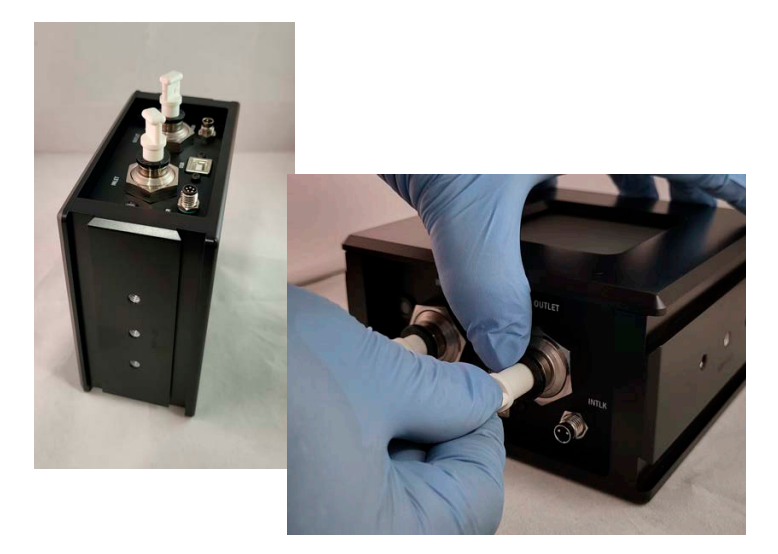

Figure 4-15. Remove Protective Caps

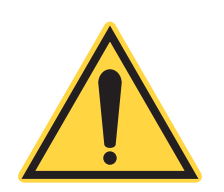

#### **WARNING**

**Care must be taken to attach the water hoses from the chiller to the sensor water in and out fittings correctly. If water inlet and outlet water supply is reversed, this can cause damage to the sensor and incorrect measurements.**

2. Attach the water hoses to the correct INLET and OUTLET push-to-connect fittings on the PM10K+ sensor, shown in [Figure 4-16](#page-59-0).

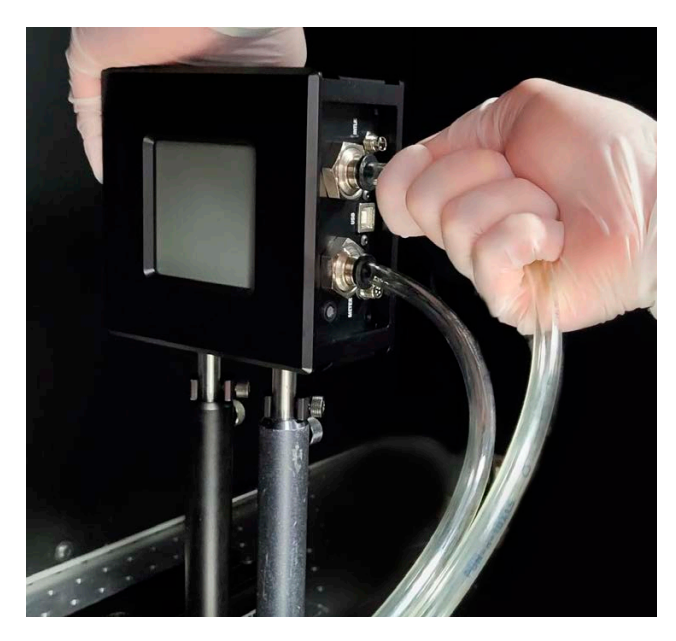

Figure 4-16. Attach Water Hoses to Fittings on Sensor

<span id="page-59-0"></span>The end of the hose (or step-down fitting, if used) for water coming from the chiller, goes into the sensor fitting labeled

*INLET*. The water fitting for the line to return water to the chiller is labeled *OUTLET*. Refer to [Figure 4-17](#page-60-1)

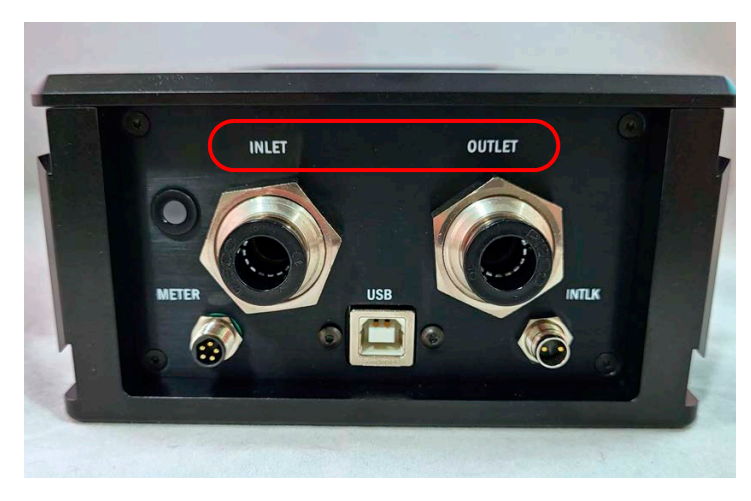

Figure 4-17. Water Inlet and Outlet Fitting Labels

#### <span id="page-60-0"></span>4.3.5.2 Install Water Lines with 3/8 Step-down Hose Adapter Fittings

<span id="page-60-1"></span>Metric 10-mm outer-diameter fittings (push-to-connect) for the water lines are attached to the sensor. Users can install non-metric 3/8-in hose adapter fittings when 3/8-in hoses are used. The Inlet and Outlet fitting locations for water cooling are indicated on the sensor housing.

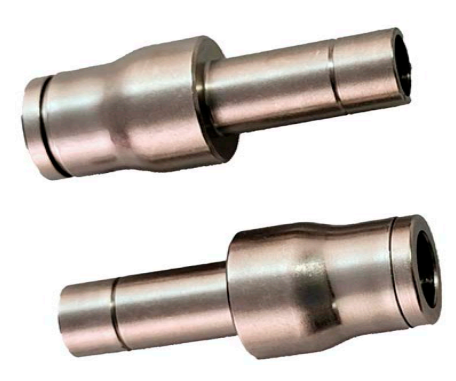

Figure 4-18. 3/8-inch Hose Adapters

#### *NOTICE*

**The 3/8 adapters are designed to be semi-permanently attached to the 3/8-in hoses to convert to a 10mm connection. They are not meant to be installed on the unit first.**

*To install 3/8-in. adapter fittings do the following:*

- 1. If installed, remove existing 10-mm water supply and return hoses attached directly to the sensor water fittings.
- 2. Install the two 3/8-in. hose adapters to the ends of each of the 3/8-in. return and supply hoses. The hoses are now ready to be installed onto 10mm fittings on the sensor. Refer to [Figure 4-19](#page-61-0).

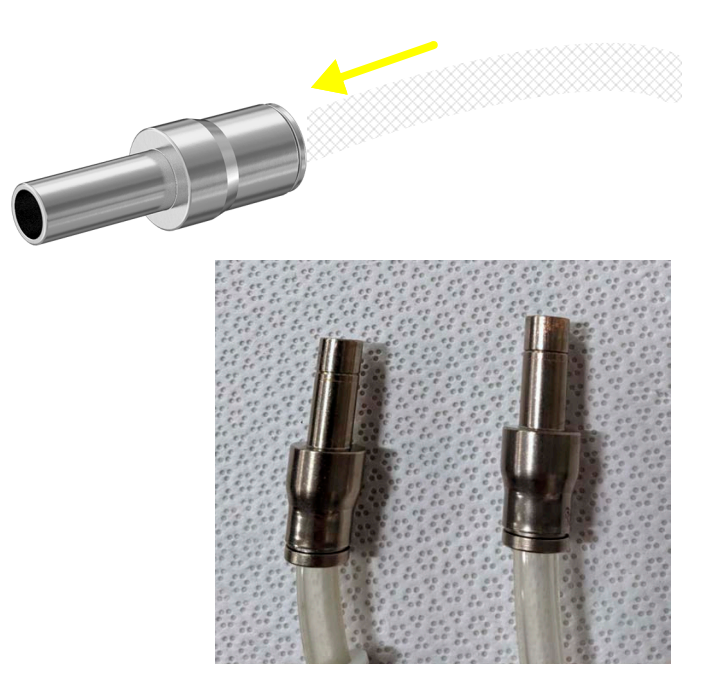

Figure 4-19. Install Water Hoses onto 3/8-in Adapters

<span id="page-61-0"></span>3. Take the end of the hose, with adapter, and push the narrow end of the 3/8-in hose adapter into an existing inlet or outlet fitting. Push in until it reaches the end. The fitting on the sensor holds the adapter in place and creates a seal. Refer to [Figure 4-20](#page-62-0)

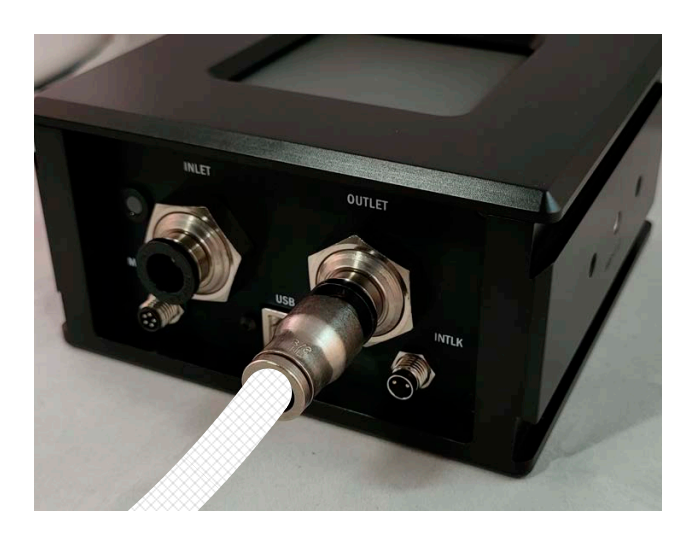

Figure 4-20. Insert Hose, with Adapter, into Fitting on Sensor

- 4. Give a small pull on the fitting to make sure that it is secure.
- 5. Repeat these steps for the other fitting. Refer to [Figure 4-21.](#page-63-0)

<span id="page-62-0"></span>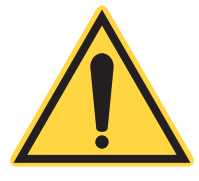

### **CAUTION!**

**Use care when fittings and adapters are installed. If not installed correctly this can cause water leaks and damage to the sensor.**

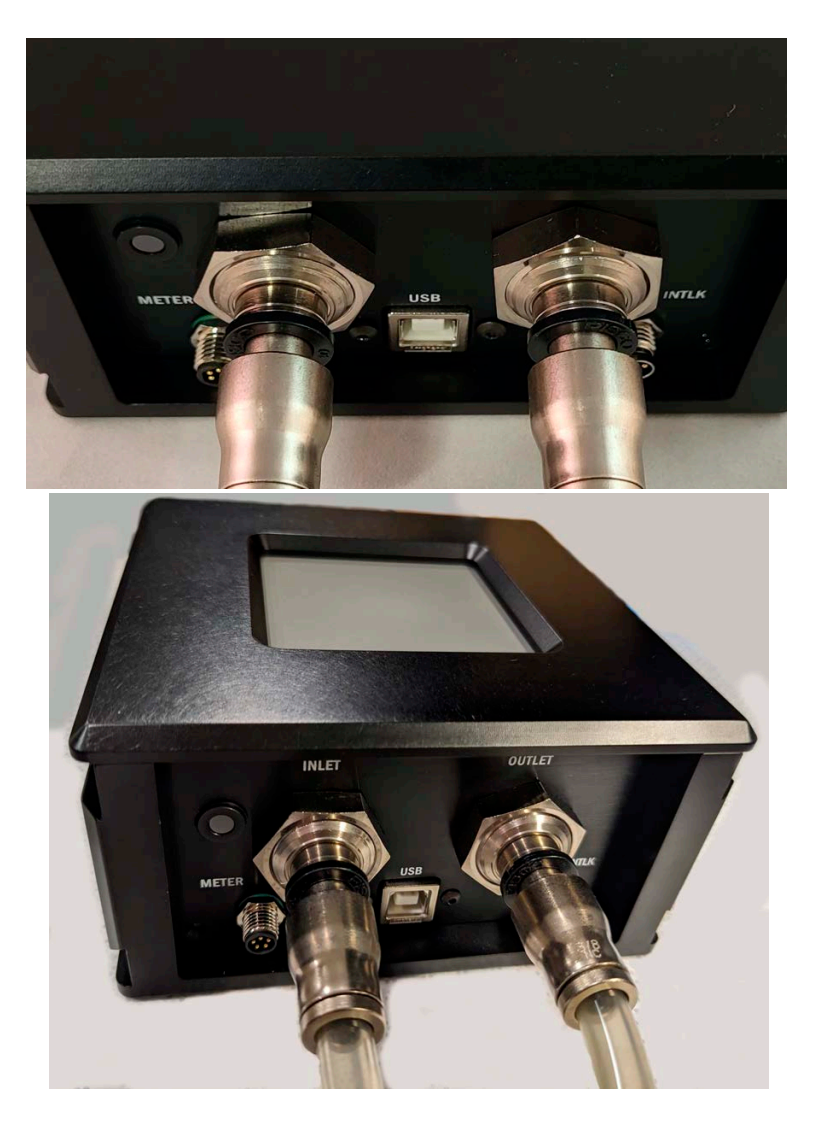

Figure 4-21. 3/8-in Hoses with Adapters Installed

<span id="page-63-0"></span>If hose/adapter must be removed, push the plastic ring on the sensor fitting in, to release, and pull the hose adapter fitting out.

# 4.4 Connect Communications Interfaces

# <span id="page-64-0"></span>4.4.1 Connect Sensor to a PC - Use with Coherent Meter Connection

### 4.4.1.1 USB Connection

A supplied standard USB cable is used to connect the sensor system and PC.

1. Attach the Type B end of the USB cable to the port labeled 'USB' on the sensor system.

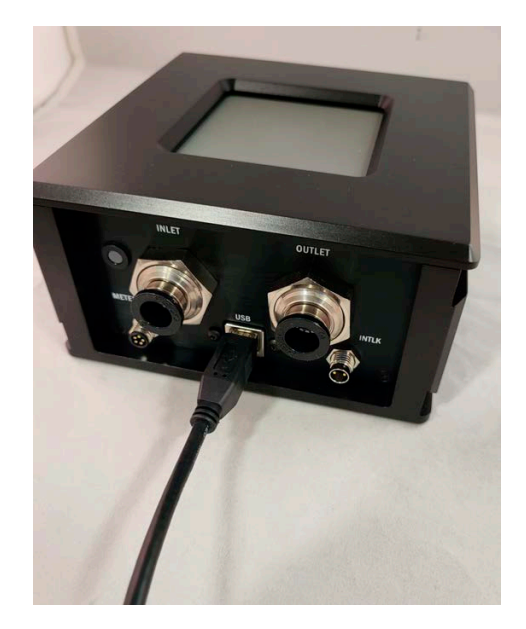

Figure 4-22. Attach USB Cable

2. Attach the other end of the USB cable to a USB port on the PC.

#### 4.4.1.2 RS-232 Connection

A standard RS-232 cable is used to attach the sensor to a workstation computer.

1. Attach the cable to the sensor at the port labeled RS232.

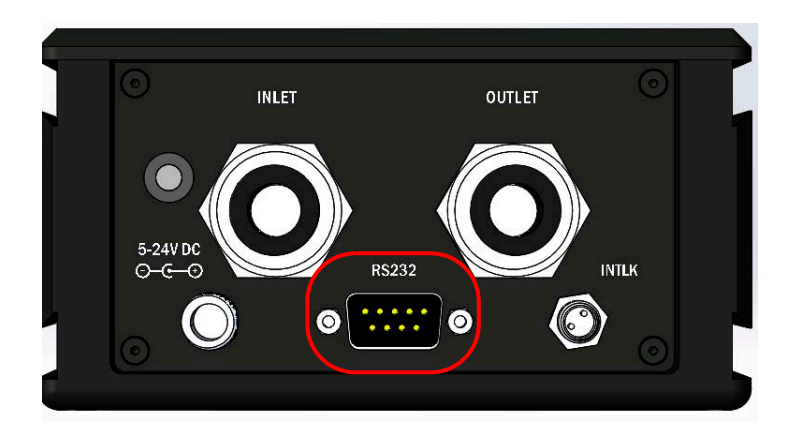

Figure 4-23. Sensor System RS-232 Port

2. Attach the other end of the cable to the correct RS-232 port on the workstation computer.

## 4.4.2 Select and Set Up Standalone Meter

The sensor system can be set up to capture and analyze power data with a standalone external meter.

#### 4.4.2.1 Install and Connect Sensor to a Meter

The DB25 cable provided with the USB version of the PM10K+ is used to connect the sensor to a dedicated meter. Coherent recommends the use of the following:

**•** LabMax-Pro SSIM Laser Power and Energy Meter

**•** LabMax Touch/Touch Meter Pro Laser Power and Energy Meters

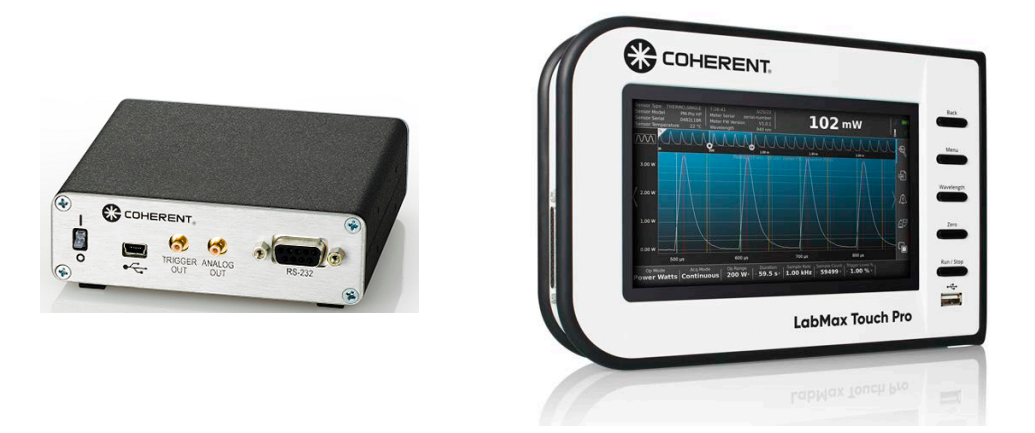

Figure 4-24. LabMax Pro SSIM and LabMax Touch Pro Meters

[Table 4-1](#page-66-0) shows the different measurement modes supported by the PM10K+ sensors and the compatible Coherent meters:

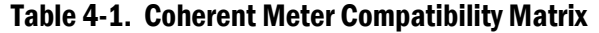

<span id="page-66-0"></span>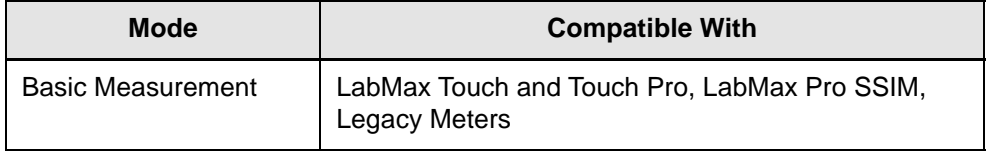

Legacy Coherent meters are the FieldMax II, LabMax TOP. For product ordering information refer to ['Shop.Coherent \(US Customers Only\)'](#page-141-0) [\(p. 130\).](#page-141-0)

However, Coherent recommends use of the PM10K+ Sensor System with the LabMax-Pro SSIM or LabMax Touch or Touch Pro meter. Legacy meters cannot access newer features now available in the software.

#### 4.4.2.2 Connect DB25 for Operation with Meters (USB Model)

A cable with a DB25 connector on one end attaches to a meter for a metered setup (USB model). For meterless setups, a USB or RS-232 cable is used to connect to a PC workstation with measurement software, depending on the configuration. Refer to ['Connect Sensor to a PC - Use with Co](#page-64-0)[herent Meter Connection' \(p. 53\).](#page-64-0)

For USB-configured systems with a metered setup, do the following:

1. Locate the 2m DB25 analog cable (P/N 2311500). Refer to [Figure 4-25](#page-67-0).

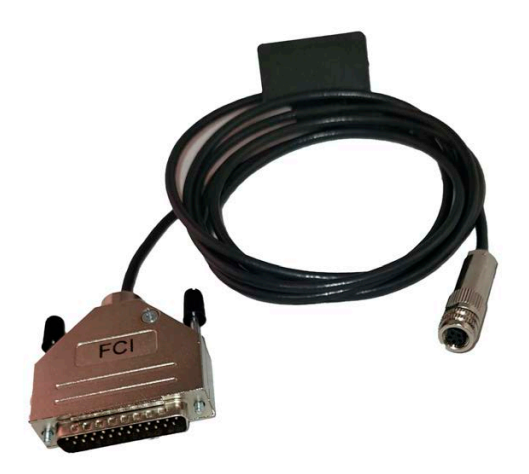

Figure 4-25. DB25 Cable for Meter Connection

- <span id="page-67-0"></span>2. Make sure that the serial number on the cable is matched to the serial number on the PM10K+ sensor. Each cable is calibrated to the sensor it is shipped with.
- 3. Attach the small barrel-end of the DB-25 cable to the METER input on the PM10K+ sensor.

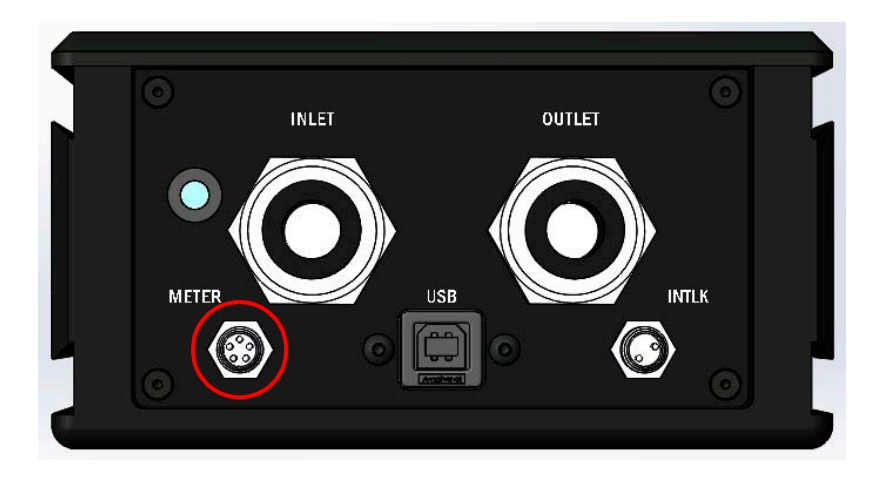

Figure 4-26. Meter Cable Connector - USB Model

4. Attach the DB-25 connector from the PM10K+ sensor to a meter, as shown in the example in [Figure 4-27](#page-68-0).

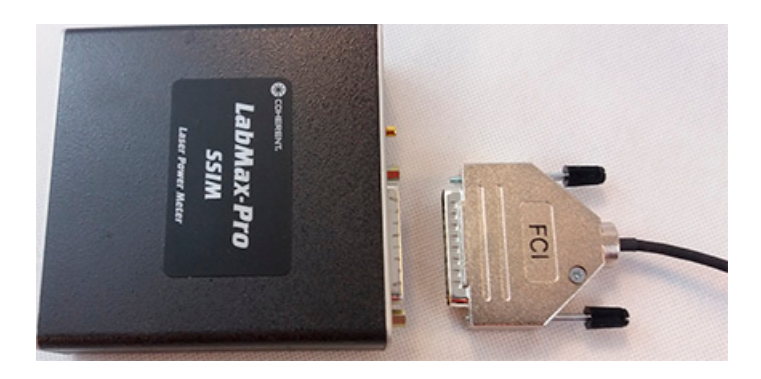

Figure 4-27. Connect Sensor to Meter

5. Gently tighten the thumb screws to secure the connector to the meter.

# <span id="page-68-0"></span>4.5 Supply Power

Power can be provided to the sensor in multiple ways.

For the USB model, power can be supplied through the USB cable, or through the DB25 cable with a standalone meter. The DB25 cable delivers power to the sensor, and returns measurement data from the sensor. The DB25 cable also contains calibration constants that are used by the standalone meter.

For for the RS-232 model, power is provided through a dedicated 5V power supply.

#### **CAUTION!**

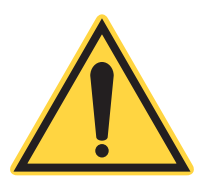

**When power is supplied to the power sensor, make sure that no spilled water is present at the connection. When hoses are removed and installed, it is possible that some drip or water splash. Make sure that any visible water is removed from the interface.**

### 4.5.1 Provide Power for USB Sensor Systems

USB interface provides the highest performance in comparison with data sent via DB25 to a meter due to signal type and dynamic range variances. It also allows for use of the speed-up function.

For the systems configured with USB, there is NO need for additional power setup other than to assure that the supplied USB cable or the meter cable is installed correctly.

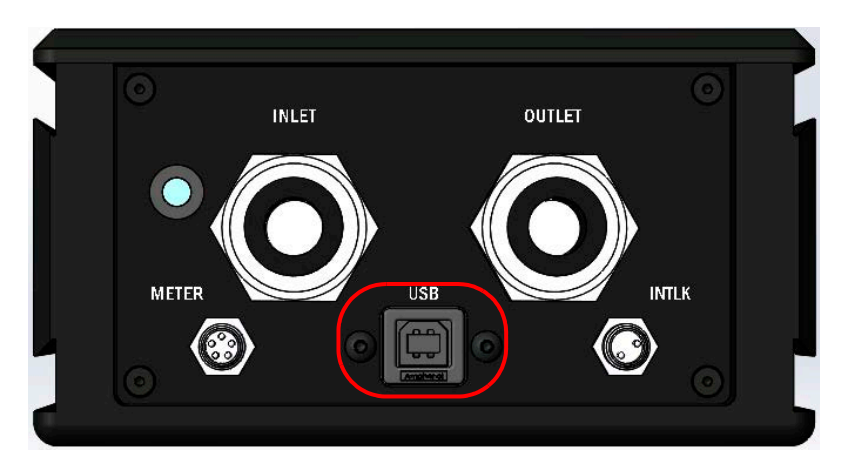

Figure 4-28. PM10K+ USB Connector - USB Model

# 4.5.2 Provide Power for RS-232 Sensor Systems

The meterless RS-232 sensor systems typically use an external power supply. However, RS-232 can be configured to supply power through pin 1 of the 9-pin connector.

*To connect the power supply:*

1. Attach the connector from the 5V power supply to the 5-24V input on the interface panel on the PM10K+ sensor.

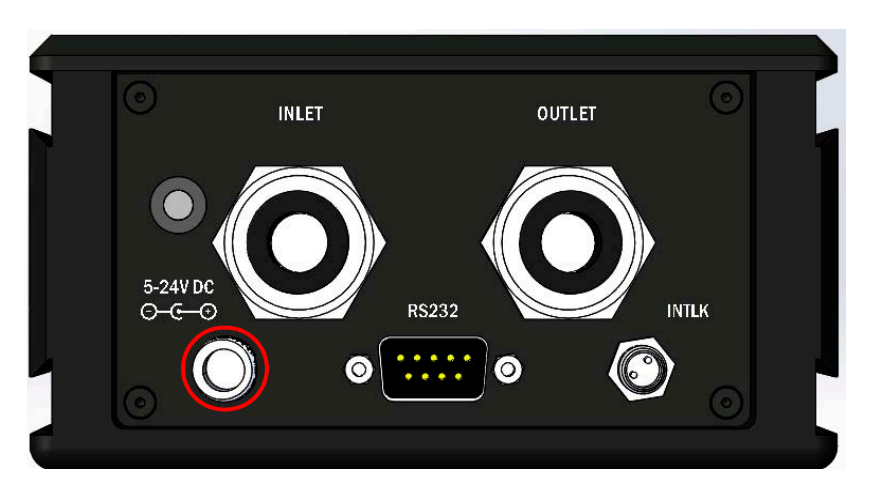

Figure 4-29. PM10K+ Power Connector - RS-232 Model

2. Connect the power supply plug to a wall outlet.

# 4.6 Set up Protective Interlock

For interlock function description and specifications about supported cable interface for the interlock, refer to ['Interlock Connection and Functionality'](#page-32-0) [\(p. 21\)](#page-32-0)

*To set up the safety interlock with the sensor:*

1. Locate the interlock cable and attach it to the connector labeled INTLK on the sensor. Refer to [Figure 4-30.](#page-70-0)

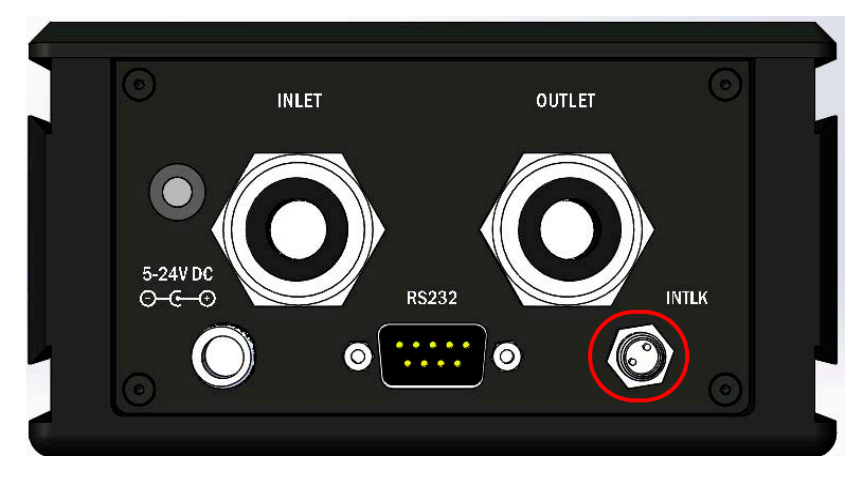

Figure 4-30. PM10K+ Interlock Connector - RS-232 Model

2. Attach the other end of the interlock cable to the interlock connector on the laser or monitoring system or device.

# <span id="page-70-0"></span>4.7 Clean Absorber Surface

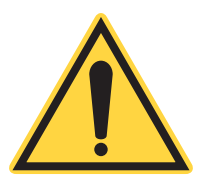

#### **CAUTION!**

**It is critical to prevent dust, debris, and other contamination from getting inside the sensor cavity and onto the sensor element. In all instructions when the power sensor is set up, NEVER touch the sensor element. This can deposit natural oils from fingertips onto the absorber surface. Also, do NOT use solvents to clean the surface.**

**Such contamination can cause changes in sensitivity to the sensor or become burned onto the absorber surface of the sensor.**

When the sensor is correctly mounted and installed, use clean dry air to make sure that there is no dust and debris on the absorber surface. Do NOT use solvents to clean the surface.

The cover for the absorber surface, provided, should be installed on the unit during transportation and storage to prevent excessive contamination.

# 4.8 Install Software

Download the latest version of Coherent Meter Connection (1.3.x.x) from: http://www.coherent.com/resources

For installation requirements and detailed software installation instructions, refer to the Coherent Meter Connection User Manual (P/N 1343658) available at www.coherent.com.

#### *NOTICE*

**It is recommended to have Administrator privileges to install and run software.**

- 3. Search for these installation files (, where 'x' is the latest version) and then click **Download**:
	- **•** Coherent-Meter-Connection-v1.3.x.x-Release-Setup.exe
- 4. Save the installation files to the computer.

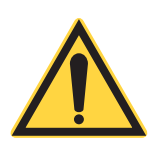

#### *NOTICE*

**To prevent instability of the software, it is strongly recommended to first disable computer hibernation or suspend mode before installing the software.**
5. Install the software. Refer to *Coherent Meter Connection User Manual* (P/N 1343658) available at:<https://www.coherent.com/resources>

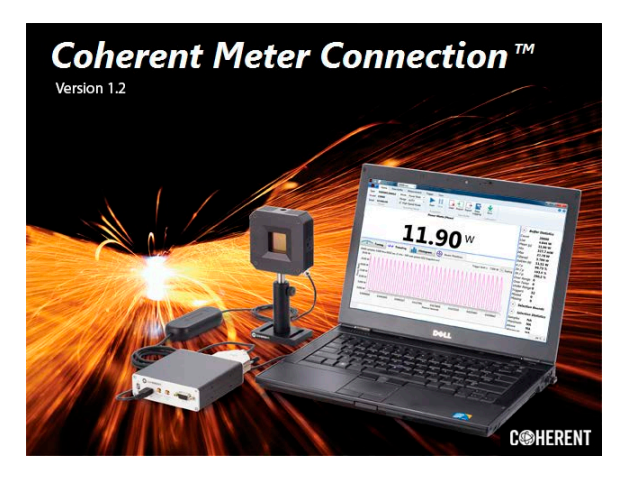

Figure 4-31. Example Coherent Meter Connection Splash Screen

For instructions about communication with the sensor directly with host commands, see ['Host Interface' \(p. 85\)](#page-96-0) of this manual, *PM10K+ User Manual* (P/N 1169780).

*PM10K+ Sensor System Operator's Manual*

# 5 Controls and Indicators

# 5.1 Front Panel Indicator

<span id="page-74-2"></span>The PM10K+ sensors have a status indicator that is a bi-color, multi-mode modulated LED. It is located next to the water INLET connector. Refer to [Figure 5-1](#page-74-0).

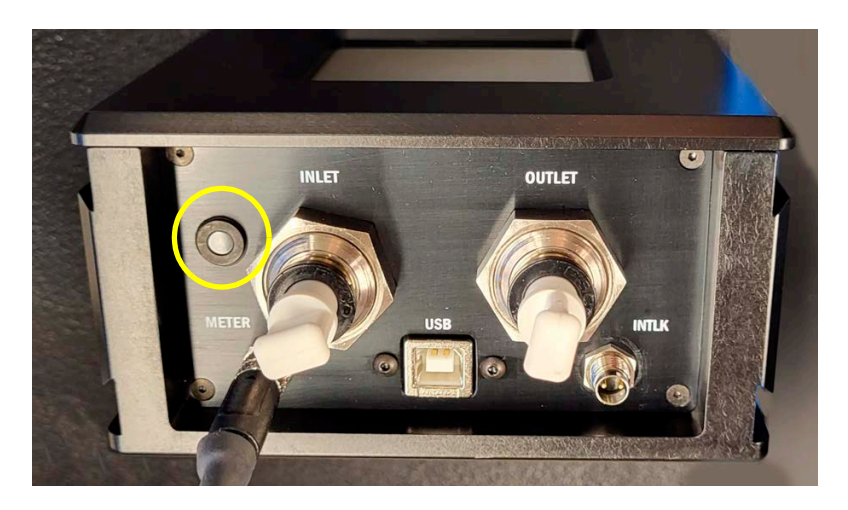

Figure 5-1. LED Indicator Light Location

[Table 5-1](#page-74-1) and [Table 5-2](#page-75-0) shows the states and status for the LED indicator light, depending on the model and configuration.

Table 5-1. LED Status Indicator States - Temporal Modulated

<span id="page-74-1"></span><span id="page-74-0"></span>

| <b>Duration</b>             | <b>USB Connection</b>                                                                                                    | <b>DB25 Connection</b>       | <b>RS-232 Connection</b> |
|-----------------------------|----------------------------------------------------------------------------------------------------|------------------------------|--------------------------|
| Off                         | No power                                                                                                    |                              |                          |
| Slow 0.5 Hz on/off<br>blink | <b>USB Communication not</b><br>established (hub not<br>working/connected, host<br>computer asleep)<br>No host communication (no<br>driver, etc.) | $N/A - LED$ remains<br>solid | <b>NA</b>                |

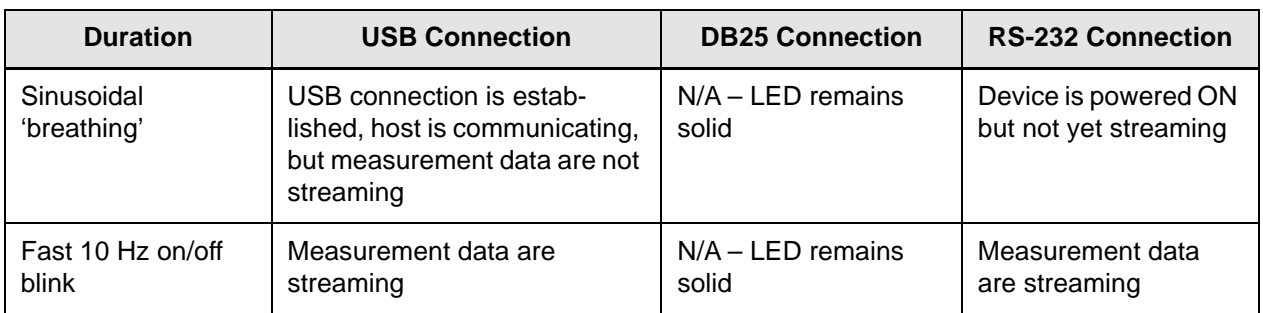

# Table 5-1. LED Status Indicator States - Temporal Modulated (continued)

# Table 5-2. LED Status Indicator Sates - Color

<span id="page-75-0"></span>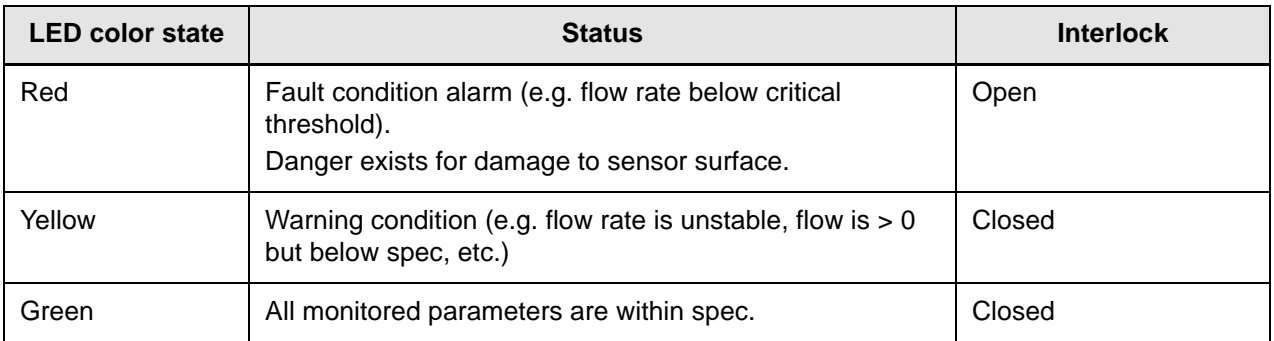

# 5.2 Coherent Meter Connection Software Indicators

The latest version of the Coherent Meter Connection (CMC) version 1.3 software includes functionality, specifically to provide water temperature and flow indicators for the PM10K+ sensor systems. Correct temperature and flow values are critical to the operation of the sensor system.

For details about the indicators displayed, refer to ['Diagnostic Functions](#page-90-0) [with PM10K+' \(p. 79\).](#page-90-0)

This section provides instructions about how to prepare for and to take common power measurements with the PM10K+ Sensor System. In this section:

- **•** ['Provide Cooling Water to the Sensor' \(p. 65\)](#page-76-0)
- **•** ['Perform Beam Alignment Vertical and Horizontal' \(p. 66\)](#page-77-0)
- **•** ['Take a Power Measurement with CMC Software' \(p. 67\)](#page-78-0)
- **•** ['Start Measurement with a Standalone Meter' \(p. 72\)](#page-83-0)

Before any measurements described in this section are taken, read and observe all safety precautions about working in a laser environment.

## **CAUTION!**

**Use of controls or adjustments or performance of procedures other than those specified can result in hazardous radiation exposure.** 

# *NOTICE*

**All examples in this chapter show the models of the PM10K+ without a beam shroud.**

# <span id="page-76-0"></span>6.1 Provide Cooling Water to the Sensor

The following steps must be done to provide cooling water for correct operation of the sensor system.

- 1. Set the water supply/chiller to ON to test the pressure and flow. (Refer to ['Coolant Water Flow Rates' \(p. 31\)](#page-42-0) for requirements.) Water lines must have flow. Otherwise, measurement inaccuracies can occur.
- 2. Make sure that the sensor indicator light displays an orange color as it comes up to correct flow and then becomes green as it reaches correct flow levels. Refer to ['Water Supply Specifications' \(p. 30\)](#page-41-0).
- 3. If the indicator light continues to display orange color, make sure that the flow rate and stability are within specifications. Wait for the indicator to show green when these conditions are met.
- 4. Look for any water leaks. If there is a leak, set the cooling system to OFF and then re-install the hoses/fittings.
- 5. Look at any in-line flow gauge or flow meter to make sure that water flows at the specified rate of 1.5 GPM (gallons per minute) or 6 LPM (liters per minute).

# <span id="page-77-0"></span>6.2 Perform Beam Alignment – Vertical and Horizontal

The steps in this section are necessary to be done to make sure that there is good alignment of the laser onto the beam absorber surface.

# 6.2.1 Align Beam for Units Without Scatter Trap

This procedure is done to perform basic beam alignment with units not configured with a scatter trap.

1. Set the aiming laser to ON.Look at the location of the aiming beam on the sensor absorber surface.

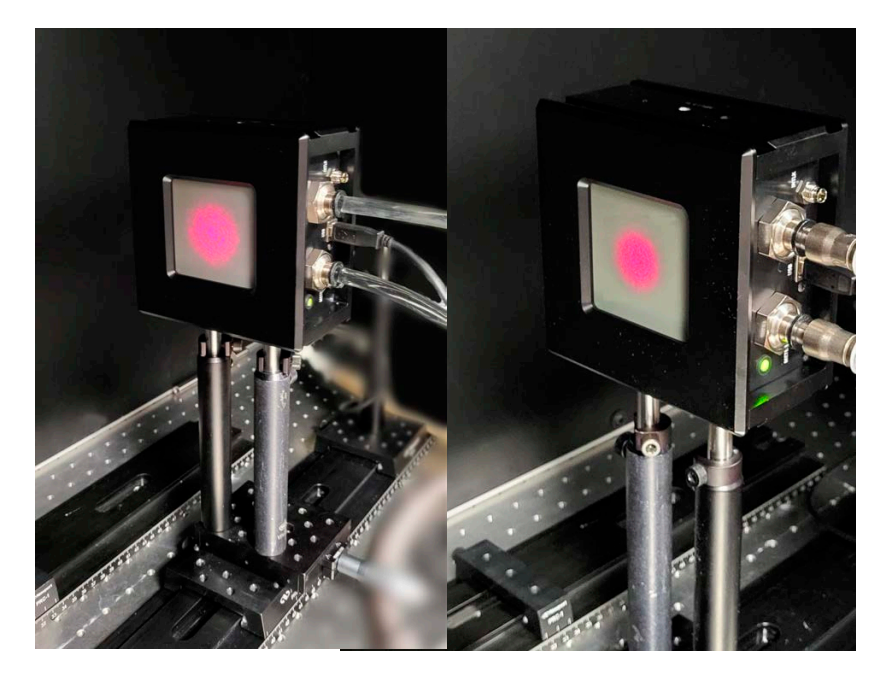

Figure 6-1. Aiming Laser On, Adjust Sensor for Beam Position

### **CAUTION!**

#### **Do NOT touch the sensor surface when the unit is handled. Contamination can cause damage and incorrect measurements.**

2. Make sure that the aiming beam is in center of sensor active surface. Loosen, move, and re-tighten mount hardware, as necessary. until the beam is in the center.

## **CAUTION!**

**It is critical that the beam size is not too small for the level of laser power. If it is too small, this can permanently damage the absorber surface.**

# <span id="page-78-0"></span>6.3 Take a Power Measurement with CMC Software

This section provides instructions about how to take common power measurements with the PM10K+ Sensor System.

# <span id="page-78-1"></span>6.3.1 Prepare the Power Sensor

1. Make sure that the laser is set to OFF.

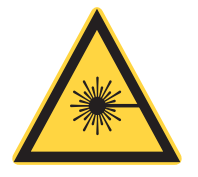

#### **CAUTION!**

**Make sure that either the laser is OFF or the beam is blocked until ready to take a power measurement.** 

- 2. Make sure that the sensor is set up on a mount and in the beam path. Refer to ['Put the Sensor on a Mount' \(p. 38\)](#page-49-0).
- 3. Make sure that the beam is aligned. Refer to ['Perform Beam Align](#page-77-0)[ment – Vertical and Horizontal' \(p. 66\)](#page-77-0).
- 4. Set the water flow on the chiller to ON. Refer to ['Water Supply Spec](#page-41-0)[ifications' \(p. 30\).](#page-41-0)

The sensor LED indicator on the sensor starts with an orange color and becomes green when the flow rate is correct. Refer to ['Front](#page-74-2) [Panel Indicator' \(p. 63\)](#page-74-2) for descriptions of the LED indicator states.

#### *NOTICE*

Allow sufficient time for the water flow and sensor head to reach equilibrium. The water flow must run through the sensor for about two minutes before the sensor is set to zero and measurement is begun.

- 5. Make sure that there are no water leaks at the sensor inlet and outlet hose fittings. If there are leaks, set the chiller to OFF, and then uninstall and reinstall the hoses.
- 6. Make sure that the LED indicator on the sensor displays in green, and the water flow rate (green line on Diagnostics tab in CMC software) is at least 6 liters per minute.

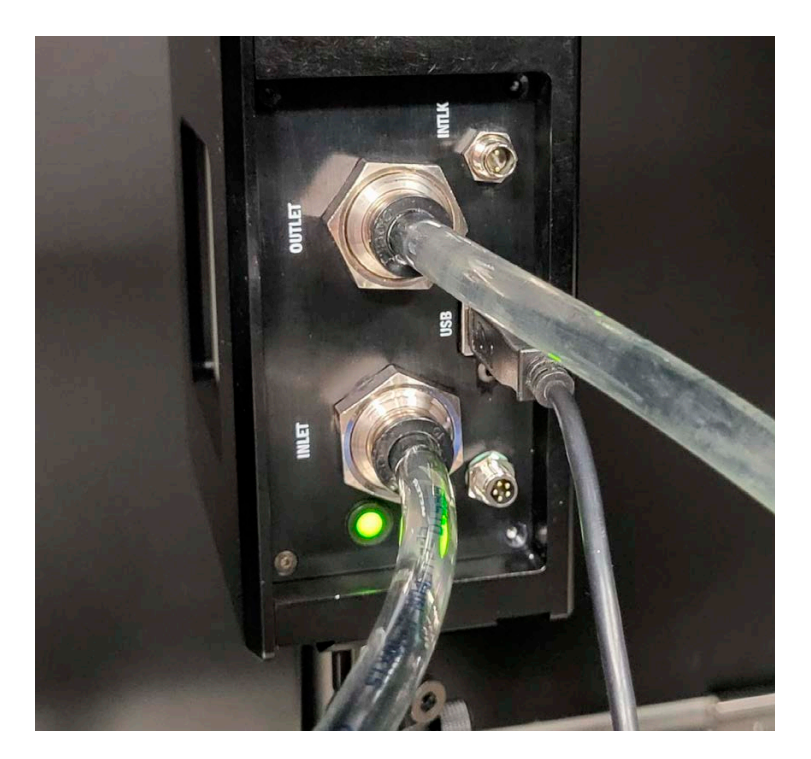

Figure 6-2. LED Status - Green

7. If the flow displays red on the LED go to Troubleshooting, ['Perform](#page-114-0) [Water Flow Monitoring' \(p. 103\)](#page-114-0).

# 6.3.2 Start Measurement with Coherent Meter Connection

When a USB or RS-232 connection is used with Coherent Meter Connection on a PC or workstation, do the following steps. If a standalone meter with a display is used, follow the steps in ['Start Measurement with a Stand](#page-83-0)[alone Meter' \(p. 72\).](#page-83-0)

- 1. Observe the front panel LED or Coherent Meter Connection and adjust water temperature, if necessary.
- 2. When the flow and temperature conditions are within specification and there are no warning indicators, click the **Zero** button to set the sensor to Zero.
- 3. Click **Start** to start data acquisition. Refer to [Figure 6-3.](#page-80-0) Refer to the water flow rate (green line) shown in the Diagnostics tab.

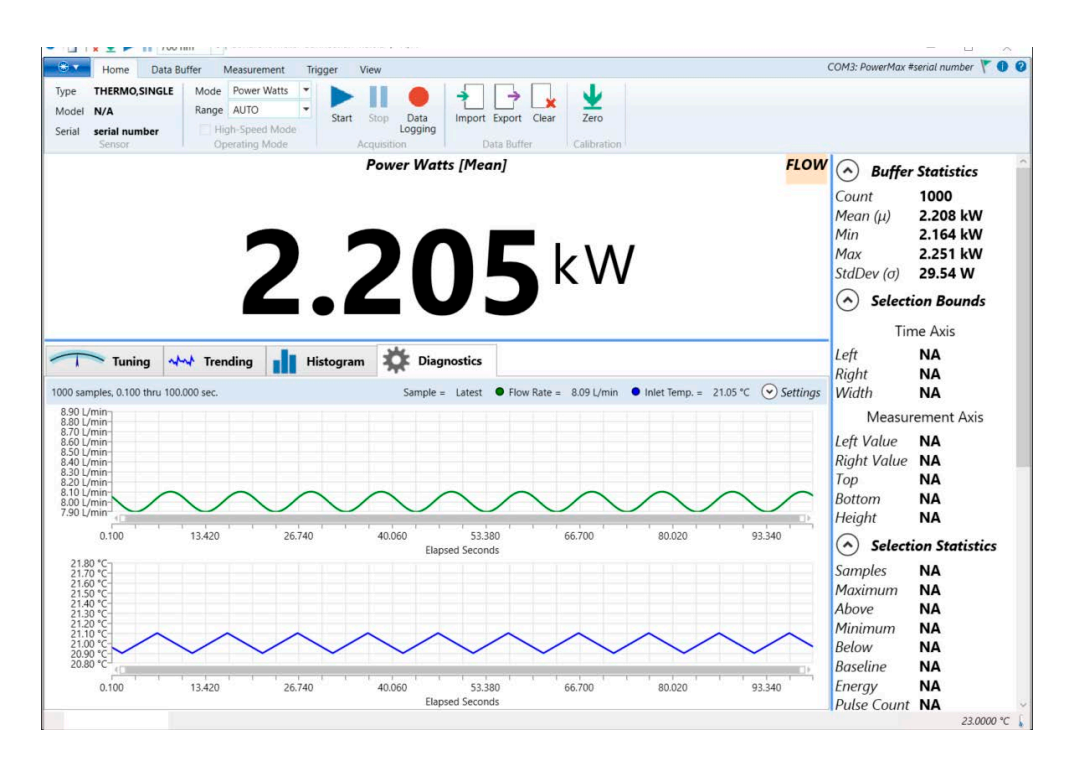

<span id="page-80-0"></span>Figure 6-3. Water Flow Rate and Temperature in Diagnostics Tab

4. Observe the front panel LED and Coherent Meter Connection and adjust the flow rate, and temperature, if necessary. Make sure that systems continue to operate with correct flow rate and temperature.

5. Observe for any indicators on-screen and resolve. Refer to he example in [Figure 6-3](#page-80-0) that shows a 'FLOW' warning indicator at top right. For descriptions of on-screen indicators, refer to ['Diagnostic](#page-90-0) [Functions with PM10K+' \(p. 79\).](#page-90-0)

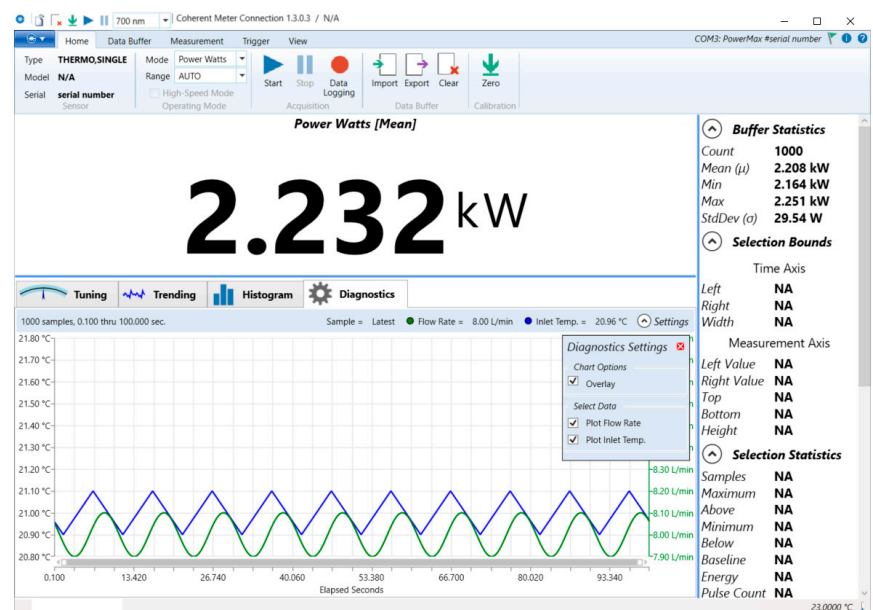

Figure 6-4. Observe Flow Rate and Inlet Temperature

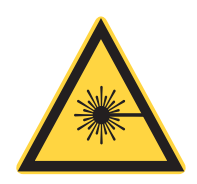

# **WARNING!**

**Exposure to laser radiation can be harmful. Direct eye contact with the output beam from a laser WILL cause serious eye injury and possible blindness. Follow all safety precautions. See ['Laser and Optical](#page-132-0) [Safety' \(p. 121\).](#page-132-0)**

- 6. When flow and temperature levels are stable and correct, set the laser beam to On.
- 7. Click the **Trending** tab to see the power level trend line.

8. Wait for the power reading to become stable. The trend line increases and then becomes flat. Refer to the example in [Figure 6-5.](#page-82-0)

| Data Buffer<br>Measurement<br>Developer<br>Trigger                                                                                           | <b>700</b><br>COM20: PowerMax #B10K021                                                                           |
|----------------------------------------------------------------------------------------------------|----------------------------------------------------------------------------------------------------|
| THERMO.SINGLE<br>Mode Power Watts                                                                                                    |                                                                                                    |
| Range AUTO<br>$\overline{\phantom{a}}$<br><b>PM10K-</b><br><b>Start</b><br>Zero<br>Data                                                      |                                                                                                    |
| Import Export Clear<br>Stop<br>High-Speed Mode<br>Logging<br>B10K021                                                                         |                                                                                                    |
| Operating Mode<br>Acquisition<br>Data Buffer<br>Calibratic<br>Sensor                                                                         |                                                                                                    |
| <b>Power Watts [Live]</b>                                                                                                    | <b>Buffer Statistics</b><br>$\sim$                                                                               |
|                                                                                                    | 723<br>Count                                                                                                    |
|                                                                                                    |                                                                                                    |
|                                                                                                    | 1.3323 kW<br>Mean $(\mu)$                                                                                        |
|                                                                                                    | Min<br>$-1.0300W$                                                                                                |
|                                                                                                    | 2.0818 kW<br>Max                                                                                                 |
| <b>12.640</b> <sup>w</sup>                                                                                                    | 965.45 W                                                                                                    |
|                                                                                                    | StdDev $(\sigma)$                                                                                                |
|                                                                                                    | $\sim$<br><b>Selection Bounds</b>                                                                                |
| Histogram <b>CE</b> Diagnostics<br>NN Trending<br>Tuning<br>723 samples, 0.100 thru 72.300 sec.                                              | <b>Time Axis</b><br>Trigger level = NaN $\left(\sqrt{9}\right)$ Analysis Options $\left(\sqrt{9}\right)$ Scaling |
| 2.5000 kW                                                                                                    |                                                                                                    |
|                                                                                                    | 3.5000 s<br>Left                                                                                                 |
| 2.0000 kW                                                                                                    | Right<br>52.700 s                                                                                                |
|                                                                                                    | Width<br>49.200 s                                                                                                |
| 1.5000 kW                                                                                                    |                                                                                                    |
|                                                                                                    | <b>Measurement Axis</b>                                                                                          |
|                                                                                                    |                                                                                                    |
|                                                                                                    |                                                                                                    |
|                                                                                                    | Left Value                                                                                                    |
|                                                                                                    | Right Value 333.32 W                                                                                             |
|                                                                                                    | Top<br>515.27 W                                                                                                  |
|                                                                                                    | <b>Bottom</b><br>512.51 W                                                                                        |
|                                                                                                    |                                                                                                    |
|                                                                                                    | Height<br>2.7600 W                                                                                               |
|                                                                                                    | (                                                                                                    |
| 1.0000 kW<br>500.00 W<br>0.0000 W<br>-500.00 W<br>48.233<br>9.727<br>19,353<br>28,980<br>57,860<br>0.100<br>38,607<br><b>Elapsed Seconds</b> | 270.00 mW<br><b>Selection Statistics</b><br>67,487<br><b>Samples</b><br><b>NA</b>                                |

Figure 6-5. Observe Power Measurement Trend

- <span id="page-82-0"></span>9. When done, set the laser beam to OFF. The trend line slowly decreases.
- 10. Click **Stop** in the software to stop measurement to end data collection.
- 11. Refer to the Coherent Meter Connection User Manual for steps on how to save and export data files.

# *NOTICE*

#### **Coherent recommends that the water flow is set to OFF.**

- 12. Set water flow on the chiller to OFF.
- 13. Disconnect the sensor from power.

# <span id="page-83-0"></span>6.4 Start Measurement with a Standalone Meter

Use this procedure to take a standard power measurement with use of a USB model of the power sensor and a standalone LabMax Touch meter with an external display.

### *NOTICE*

**Use of the manual range option is preferred when measurements are taken with the PM10K+ and use of the LabMax Touch or Pro SSIM meters. If auto-range is selected, this could result in higher measurement noise than with use of a manually selected range setting.**

- 1. Prepare the PM10K+ for operation. Refer to ['Prepare the Power](#page-78-1) [Sensor' \(p. 67\).](#page-78-1)
- 2. Connect the sensor to with the DB25 cable. Refer to ['Connect DB25](#page-66-0) [for Operation with Meters \(USB Model\)' \(p. 55\)](#page-66-0).

## **CAUTION!**

**Exposure to laser radiation can be harmful. Direct eye contact with the output beam from a laser WILL cause serious eye injury and possible blindness. Follow all safety precautions. See ['Laser and Optical](#page-132-0) [Safety' \(p. 121\).](#page-132-0)**

- 3. Observe the front panel LED and adjust the flow rate, and temperature, if necessary.
- 4. When flow rate and temperature are within specification, set the laser beam to On.
- 5. Select the power measurement view in the meter see the power level trend line.

6. Start measurement with the meter and observe the power trend with the meter in accordance with the meter being used. Refer to the associated operation or user manual for the meter.

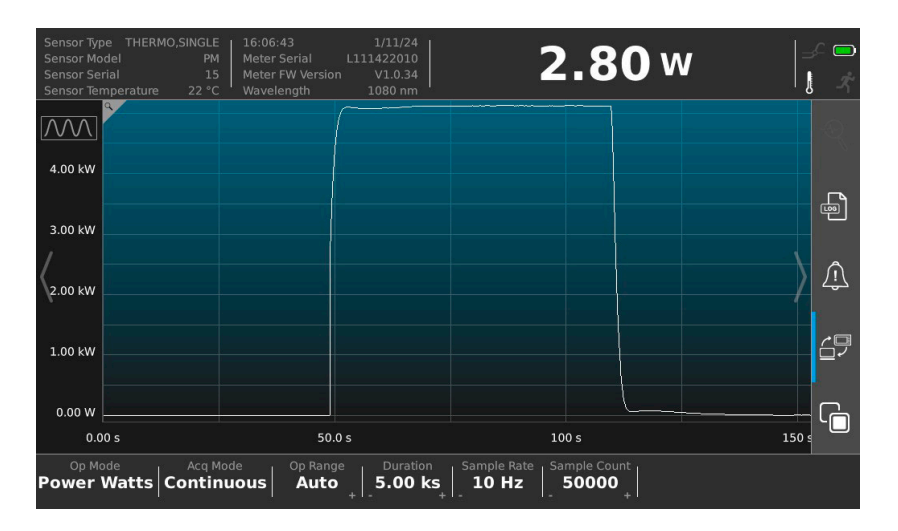

Figure 6-6. Observe Power Measurement Trend (LabMax Touch example)

- 7. When done, press **Stop** on the meter to stop data collection.
- 8. Refer to the LabMax Touch Operator Manual for steps on how to save and export data files.
- 9. Set the laser beam to OFF.

#### *NOTICE*

**Coherent recommends that the water flow is set to OFF when work with the sensor is complete.**

- 10. Set the water flow on the chiller to OFF.
- 11. Disconnect the sensor from power.

# 6.5 Export Data to .csv

Users can export a log of the measurements, including condition indicator data, to a .csv file. For instructions, refer to the Coherent Meter Connection User Manual, available at www.coherent.com.

*PM10K+ Sensor System Operator's Manual*

# 7 External Computer Control/Software

# 7.1 Software Graphical User Interface

This section provides a description of the graphical user interface for the Coherent Meter Connection (CMC) software.The software offers an easy-to use Windows-based interface to perform a wide range of analysis functions for instrument control and measurement.

For more detailed information on the Coherent Meter Connection software, refer to the Coherent Meter Connection User Manual (P/N 1343658) available at www.coherent.com/resources

# 7.1.1 Main Window

When Coherent Meter Connection is first started, the splash screen briefly displays, then a Main window displays (shown in the example in [Figure 7-2](#page-88-0)).

The main window of the software displays quick start icons and information across the top of the window, plus a main drop-down menu. The tabbed areas in the tool bar and tabbed windows below the Graphics Panel display additional available controls within those tabs.

The figure below shows the main screen at startup with no sensor or meter selected

| * -<br>Home             | Data Buffer | Measurement             | Trigger                   | View         |                                                                           |             |                                 | [Searching for Sensor]                                                                                                    |
|-------------------------|-------------|-------------------------|---------------------------|--------------|---------------------------------------------------------------------------|-------------|---------------------------------|----------------------------------------------------------------------------------------------------|
| [None]<br>Type          | Mode        | Power Watts             |                           |              |                                                                           |             | ىك                              |                                                                                                    |
| Model<br>[None]         | Range       | ÷<br>AUTO               | Start                     | Stop<br>Data | Import Export                                                             | Clear       | Zero                            |                                                                                                    |
| Serial<br><b>[None]</b> |             | High-Speed Mode         |                           | Logging      |                                                                           |             |                                 |                                                                                                    |
| Sensor                  |             | Operating Mode          | [Units MeasurementChoice] | Acquisition  | Data Buffer                                                               |             | Calibration                     | <b>Buffer Statistics</b>                                                                                                    |
| Tuning                  |             | www Trending            |                           | Histogram    | <b>Open Selected Meter</b><br>$\ddot{\mathsf{o}}$<br><b>Beam Position</b> |             |                                 | Count<br>$\bf{0}$<br>Mean (u)<br>000.0<br>Min<br>0.0<br>Max<br>000.0<br>0000.0<br>StdDev (a)<br>$(\wedge)$<br><b>Selection Bounds</b><br>Time Axis<br>Left<br><b>NA</b><br><b>NA</b><br>Right<br>Width<br><b>NA</b><br>Measurement Axis<br>Left Value<br><b>NA</b><br>Right Value NA<br>Top<br><b>NA</b><br><b>NA</b><br><b>Bottom</b> |
| Min 0.000 W             |             |                         | <b>Power Watts</b>        |              | <b>Reset Min/Max</b>                                                      | Needle Dial | $(v)$ Range<br>۰<br>Max 0.000 W | Height<br><b>NA</b><br>$(\lambda)$<br><b>Selection Statistics</b><br>Samples<br><b>NA</b>                                                                                                    |
| 0.000 W                 |             | 200.0 Mn 0.00E Mn 0.002 | 500.0 nW                  | 600.0 nW     | $700.0 \, nW$ $800.0 \, nW$                                               |             | 1.000 MW                        | Maximum<br><b>NA</b><br>Above<br><b>NA</b><br>Minimum<br><b>NA</b><br><b>NA</b><br>Below<br>Baseline<br><b>NA</b><br><b>NA</b><br>Enerav<br>Pulse Count NA<br>Pulse Energy NA<br>Pulse Width NA<br>Pulse Period NA<br>Pulse Rate NA                                                                                                    |
|                         |             |                         |                           |              |                                                                           |             |                                 | <b>Pulse Analysis</b><br>$(\wedge)$<br>Pulse Count NA<br>Rise Time<br><b>NA</b><br>Fall Time<br><b>NA</b><br>Mean Width NA<br>Mean Height NA<br>Mean Energy NA<br><b>Total Energy NA</b><br>Measurement Thresholds<br>Maximum<br>0.0                                                                                                   |

Figure 7-1. CMC Main Screen

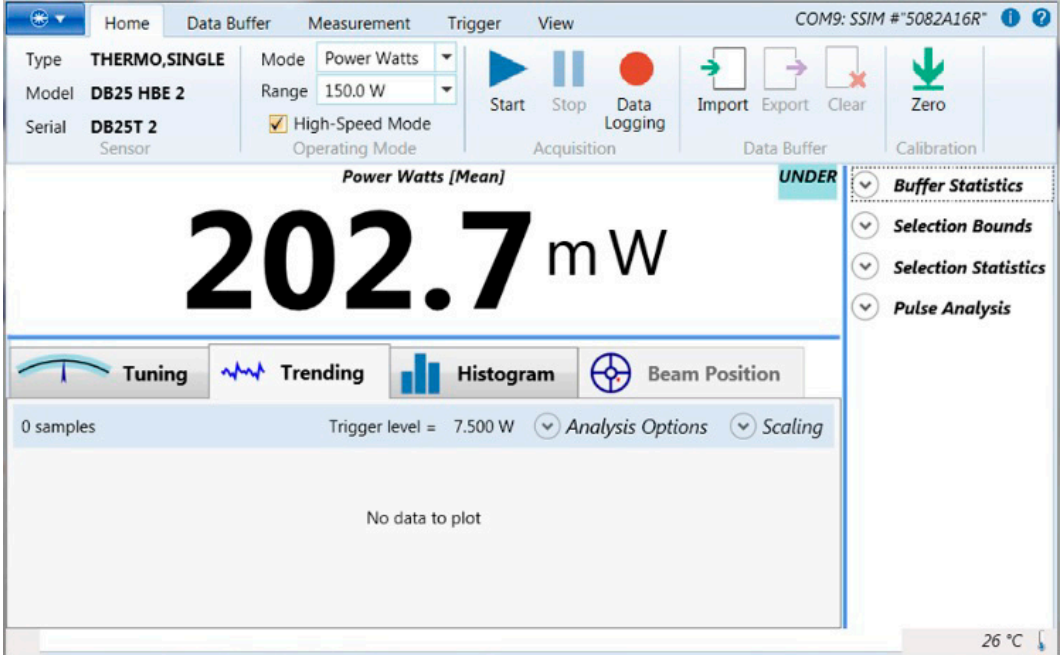

Figure 7-2. Coherent Meter Connection - Trending Tab for Power Measurement

# <span id="page-88-0"></span>7.1.2 Quick Start Icons

[Table 7-1](#page-88-1) shows the quickstart icons and a brief description of each. The description also shows any alternate locations in the software for the same command.

<span id="page-88-1"></span>

| <b>Icon</b> | <b>Description</b>                          | Same function as                                                                                  |
|-------------|---------------------------------------------|---------------------------------------------------------------------------------------------------|
|             | <b>Access to Windows</b><br>system menu     | Includes standard Windows actions: Restore,<br>Move, Size, Minimize, Maximize, and Close.         |
|             | Opens a COM port<br>connection to the meter | Drop-down menu > Open Meter command.                                                              |
|             | Clear the contents of the<br>Capture Buffer | Drop-down menu > Meter Operation ><br>Clear Buffer command.<br>Also on the Home Tab > Clear icon. |

Table 7-1. Quick Start Icons

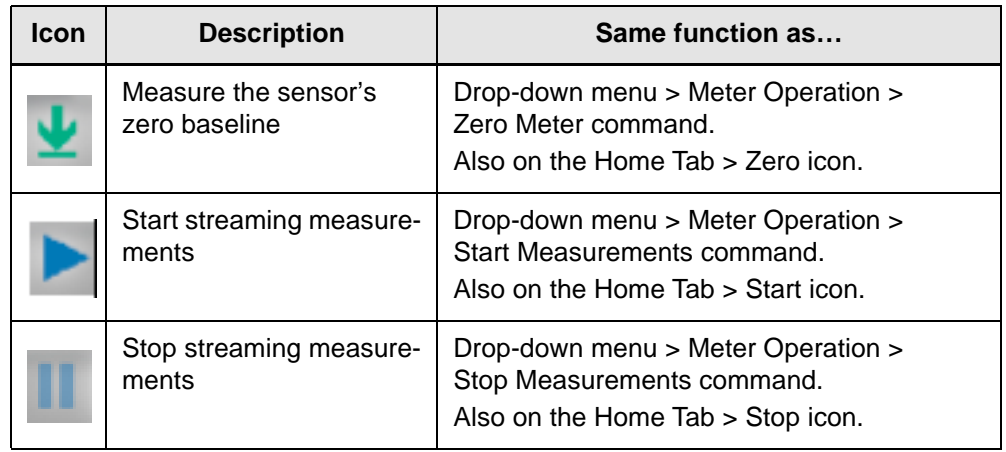

# Table 7-1. Quick Start Icons (continued)

These icons are similar to commands in the drop-down menu or in the tool bars.

# 7.1.3 Top of the Window

[Figure 7-3](#page-89-0) shows data displayed across the top of the window:

<span id="page-89-0"></span>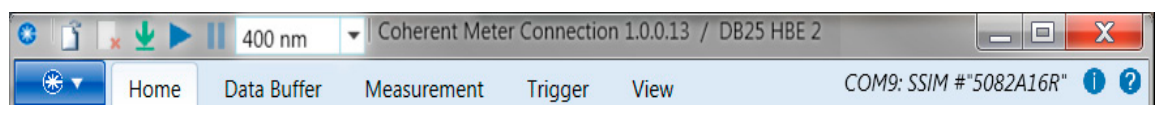

Figure 7-3. Data at Top of Main Window

A drop-down menu at the very top displays the available wavelengths, as shown in the example in [Figure 7-4.](#page-89-1)

| × ⊻ ▶ | - 11 | [None]  |  |
|-------|------|---------|--|
| Home  |      | [None]  |  |
|       |      | 193 nm  |  |
|       |      | 300 nm  |  |
|       |      | 350 nm  |  |
|       |      | 400 nm  |  |
|       |      | 514 nm  |  |
|       |      | 700 nm  |  |
|       |      | 1100 nm |  |
|       |      | 2500 nm |  |

<span id="page-89-1"></span>Figure 7-4. Quick Start —Laser Wavelength

If the wavelength for the laser being used is not visible, enter it in the list by either typing it directly or editing the Wavelength tab. The wavelength point entered must be within the normal range of operation for the laser.

# 7.1.4 Diagnostic Functions with PM10K+

<span id="page-90-0"></span>The Diagnostics tab only displays in the latest version of the software and only when applicable meters such as the PM10K+ are used. It has sub-tabs that display water flow rate and inlet temperature data. Clicking Settings allows the user to individually select the data to plot.

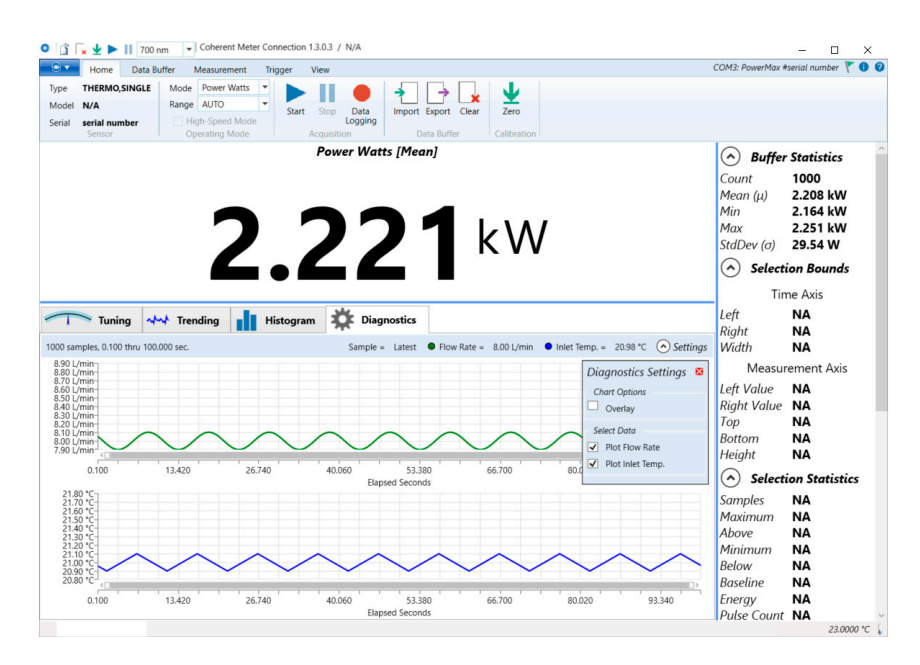

Figure 7-5. Diagnostics Tab - Temperatures and Water Flow

- **•** Green line shows the water flow rate
- **•** Blue line shows the water inlet temperature

The Diagnostics tab has a display for intermittent fault warnings and cautions in the upper right corner of the measurement window. Refer to [Figure 7-6](#page-91-0).

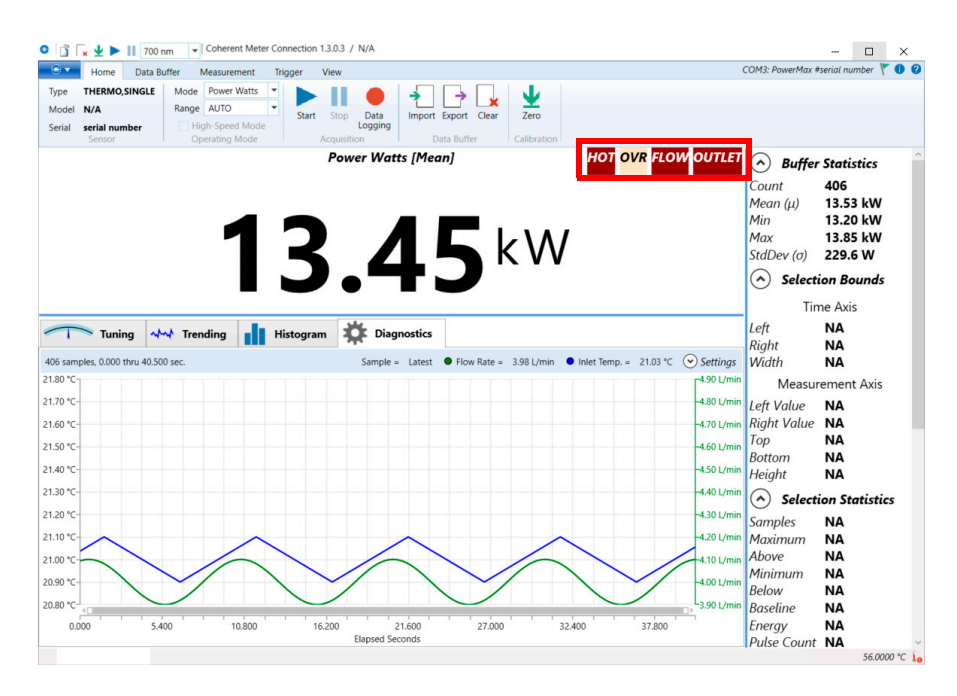

<span id="page-91-0"></span>Figure 7-6. Diagnostics Tab - Warnings and Error Indicator Location

The screen in this example also shows the optional view of flow rate and outlet temperature plotted together on the graph.

When a user hovers the mouse over one of the indicators, a contextual pop-up provides information about the type of warning or caution and gives guidance on to resolve the issue Refer to [Figure 7-7.](#page-92-0)

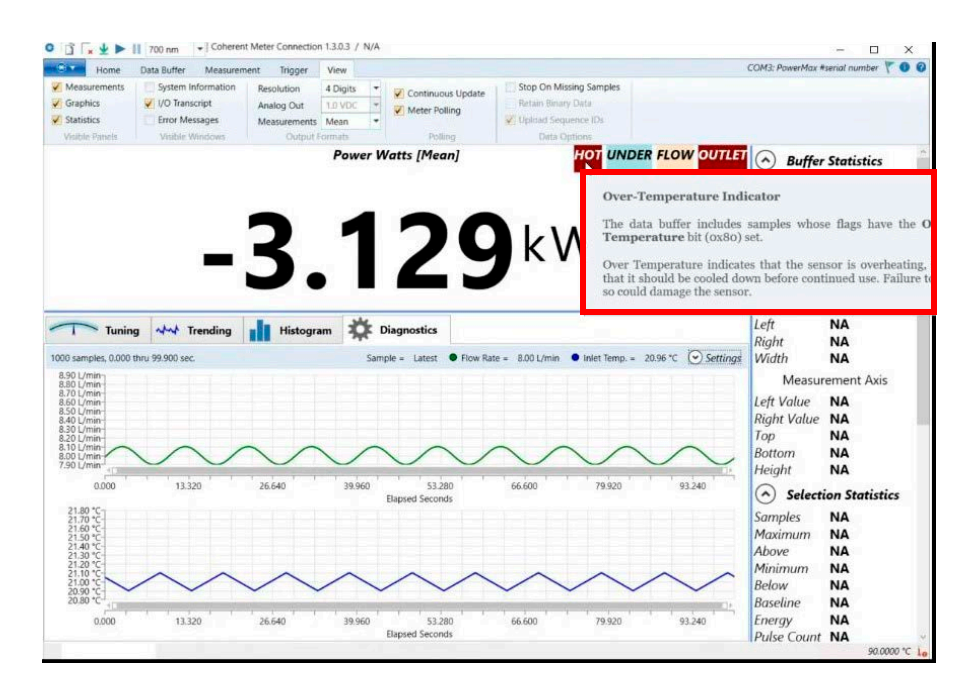

<span id="page-92-0"></span>Figure 7-7. Diagnostics Tab - Contextual Indicator Popup Display

Note that although values for parameters such as body temperature and inlet temperature not displayed as plotted via the trend line graph, indicators do display in the top right when adverse conditions for any parameters exist. The example in [Figure 7-7](#page-92-0) shows multiple indicators.

[Table 7-2](#page-93-0) shows the indicator type and details for indicators that display on-screen in the Diagnostics tab.

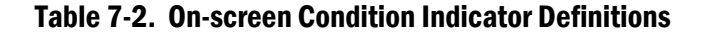

<span id="page-93-0"></span>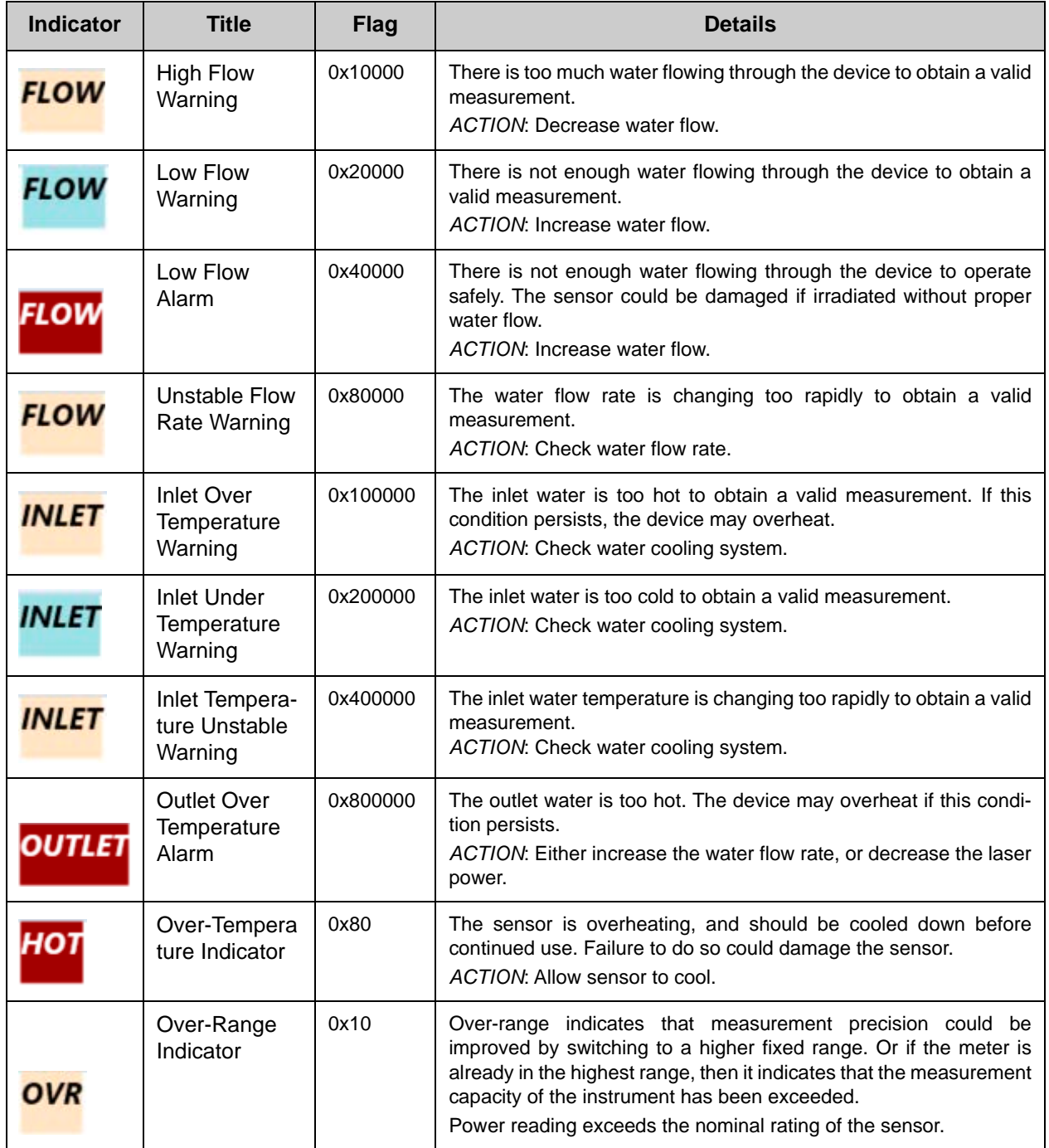

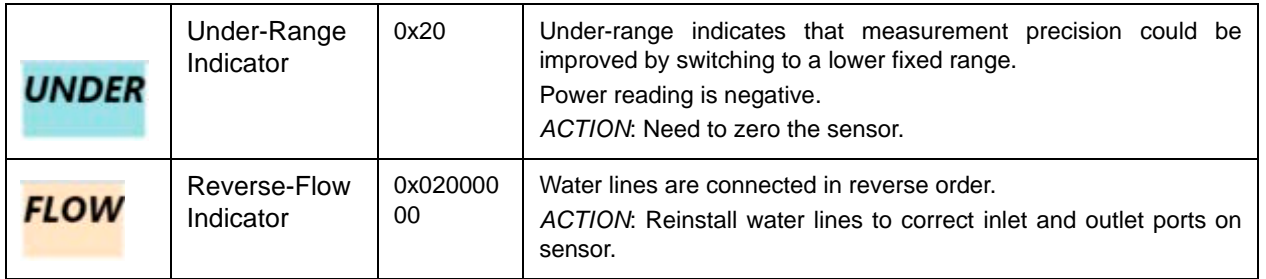

#### Table 7-2. On-screen Condition Indicator Definitions (continued)

The example below shows a caution indicator for unstable water FLOW.

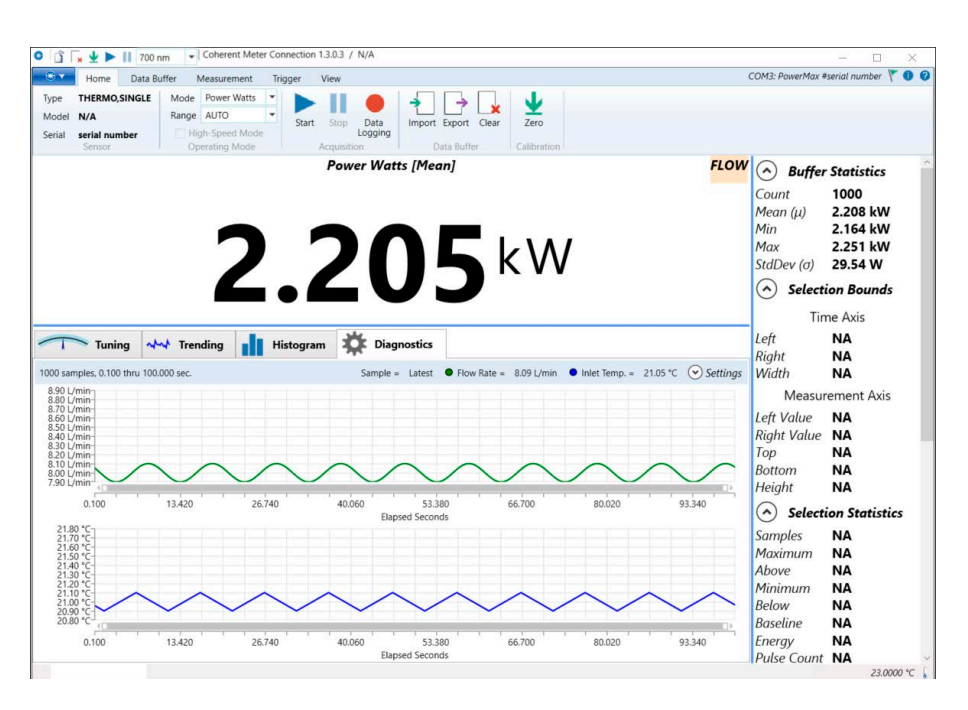

Figure 7-8. Diagnostics Tab - Water Flow Caution Indicator

The example below shows an OUTLET fault indicator for water over-temperature.

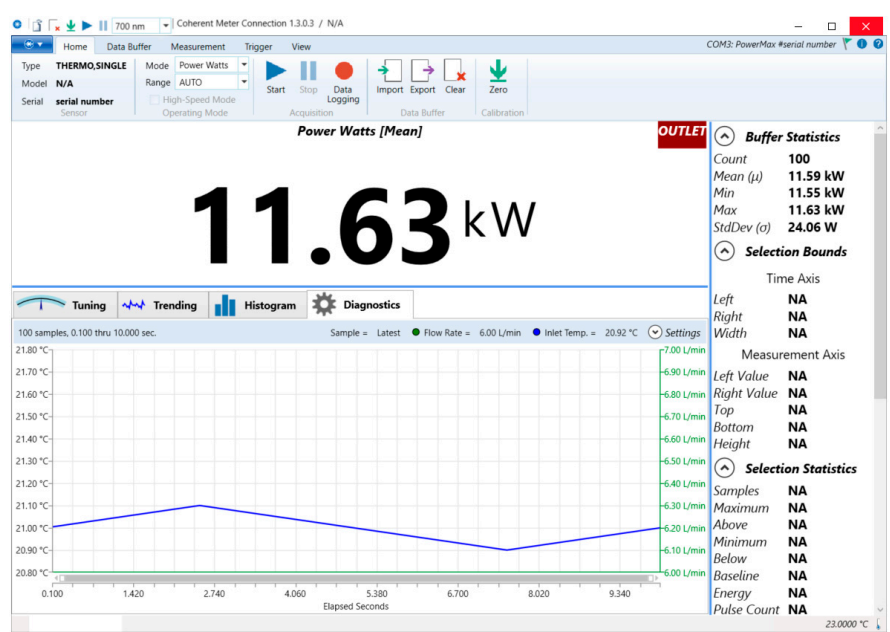

Figure 7-9. Diagnostics Screen - Outlet Over-Temperature Indicator

When the Settings button is clicked within the Diagnostics tab, the Settings overlay panel displays to provide view options. Refer to [Figure 7-10.](#page-95-0)

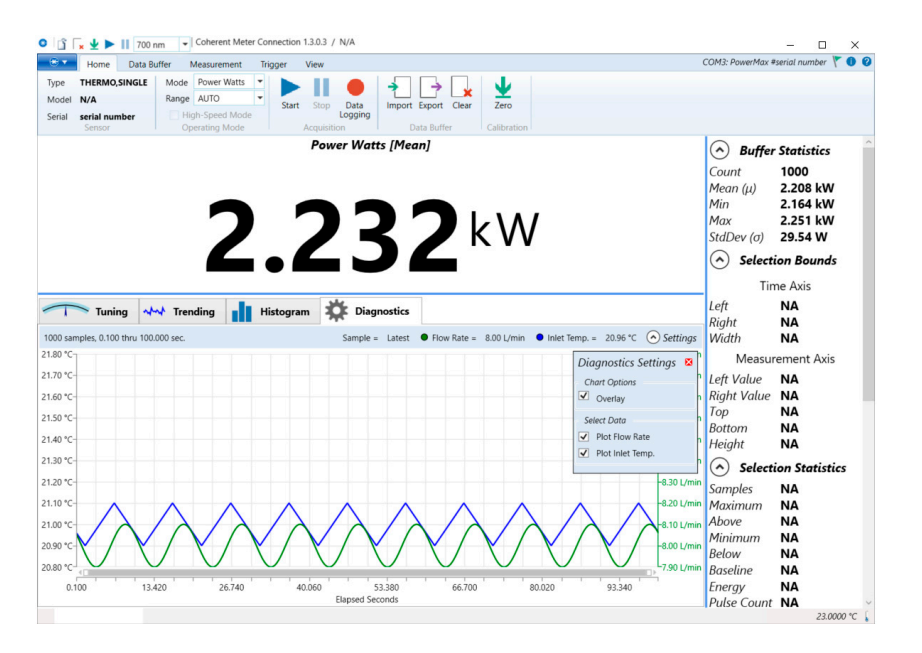

<span id="page-95-0"></span>Figure 7-10. Diagnostics Screen - Settings Overlay Menu

# 7.1.5 Trend Analysis

The Trending tab shows a graphical view of the measured power output over time.

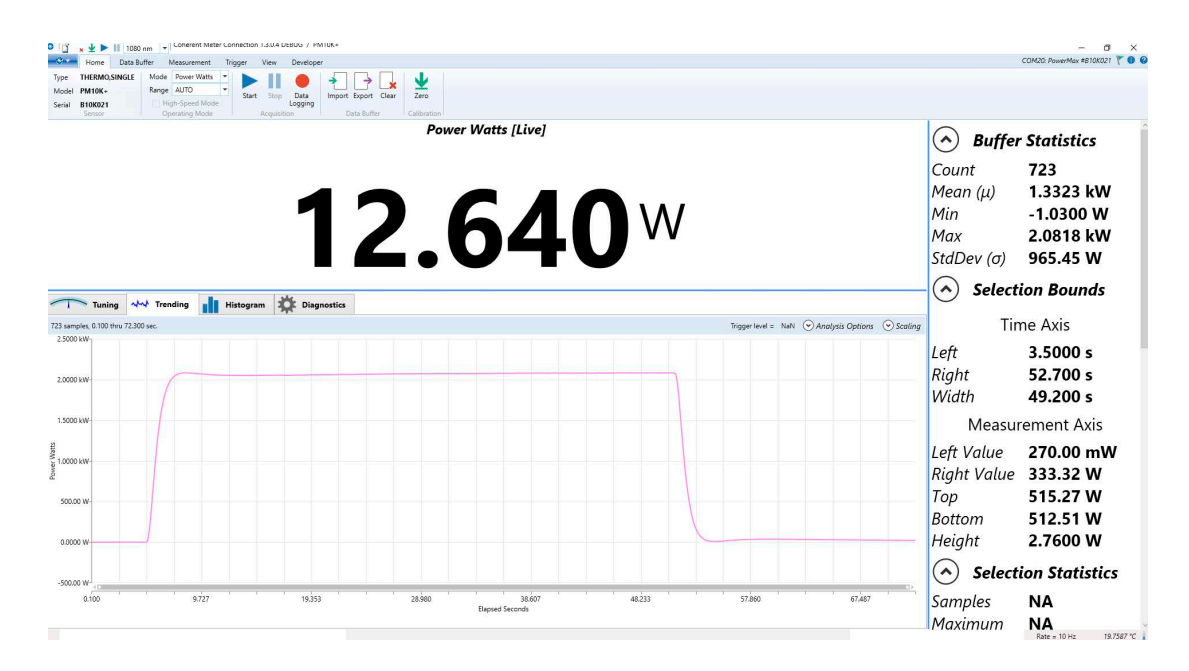

Figure 7-11. Trending Tab

<span id="page-96-0"></span>For more information about Trending, refer to the Coherent Meter Connection User Manual.

# 7.2 Host Interface

# 7.2.1 Purpose and Scope

This section specifies the host interface commands, queries, and responses for PM10K+.

This specification defines the high-level host interface of thePM10K+. It defines high-level commands, responses, and behavior that a user or host computer could expect from the sensor. The low-level interface, which can cover RS232, USB, and other types of communication methods, is beyond the scope of this document except when it directly impacts the high-level interface.

# 7.2.2 Intended Audience

The intended readers are:

- **•** Software tester
- **•** Software developer
- **•** Software integrator

# 7.2.3 Communication Protocol

The meter uses SCPI syntax, similar to other test and measurement equipment.

Commands are strings of ASCII characters. Commands are grouped into a hierarchy by functional area. Levels in the hierarchy are separated by colons (:). The protocol is case-insensitive; however, most commands have a long and a short form. It is customary (but not required) to:

- **•** Capitalize the characters that are required for the short form.
- **•** Use lowercase for the additional characters that may be sent for the long form.
- For example, both are equally valid: CONFigure:GAIN:FACTor 1.0 CONF:GAIN:FACT 1.0

Most commands can also be queried by appending a question mark: CONFigure:GAIN:FACTor? // host sends a query 1.0 1.0 // meter replies with the value CONF:GAIN:FACT?

All communication is initiated by the host sending a command to the meter. The sensor simply responds to requests from the host.

# 7.3 Message Terminators

1.0

Messages between the sensor and the host computer are comprised entirely of ASCII string characters except for the data streaming transmission interface which sends unsolicited uniquely coded out-of-band data transmissions. Strictly binary messages are not supported. All message strings passing through the host interface are terminated to signal the end of a message string.

# **1.1 Messages Received by the Sensor**

Messages received by the sensor must be terminated by a carriage return (decimal 13). Line feed characters (decimal 10) is discarded so message terminator flexibility can be attained. A command or query is considered incomplete without the terminator. The maximum length of any message received by the sensor is limited to 255 bytes.

# **1.1 Messages Sent by the Sensor**

By default, all messages sent by the sensor are terminated by a carriage return and line feed pair. However, the message terminator is configurable by the user:

```
SYSTem:COMMunicate:LENDing {CRLF|CR|LF}
```
# 7.4 Data Streaming Transmission Interface

The SCPI interface is a well-known and popular interface standard with a shortcoming which is problematic for PM10K+. The SCPI interface definition does not provide a facility for unsolicited messages from the test equipment. Unsolicited device messages could interfere with parsing query replies. Also, there is not enough buffer memory in the sensor to store useful amounts of measurement data. It is for those reasons that an out-of-band interface is included: the data streaming transmission interface.

Data streaming transmission messages are ASCII formatted but not strictly. The high bit (mask 0x80) is always set for all bytes of all data streaming transmission messages including the terminators. That allows host software to easily differentiate between data streaming transmission messages and SCPI reply messages. The host may operate using the rule that if the high bit is set on any byte received from the sensor, it is part of a data streaming transmission message.

Data streaming transmission messages are sent to the host immediately as measurements are generated. Power measurements are output continuously at 10Hz. Each message includes the items currently selected by CONF:ITEMselect, and is terminated by an end-of-line marker (by default, a carriage-return/newline pair).

The data transmission is gated by the INIT/ABORT commands. For convenience when using standard terminal software (e.g. Putty, TeraTerm), a second pair of commands, DST/DSP, are provided that output plain ASCII text without the high bit set.

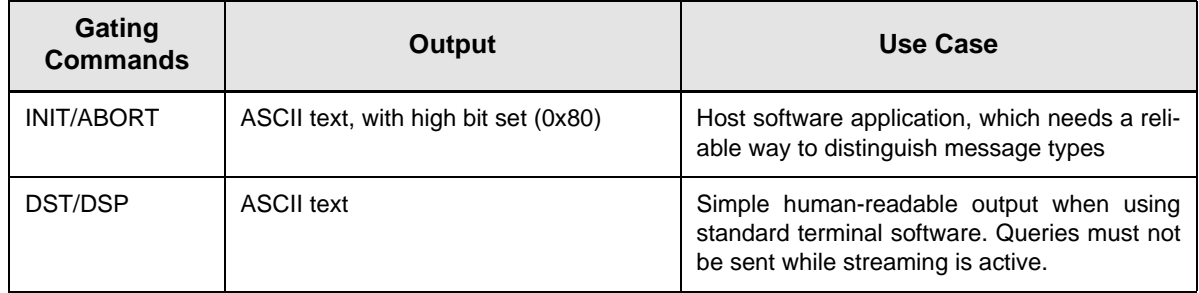

## Table 7-3. Gating Commands for Data Transmission

# 7.5 Operational Parameters

:

All operational parameters except the current wavelength, gain compensation factor, and gain compensation state are not persistent after a reset cycle. The following table shows all operational parameters.

**Parameter Parameter Power-on state** Speedup state (persistent) Last Setting Error count 0 Data streaming transmission interface state  $\vert$  Stopped/Disabled Measurement data record selected items | MEAS,FLOW,ITEMP,FLAG,SEQ Sync 0 SCPI handshaking and a control on the On Zero **Factory setting** Current Wavelength (persistent) Last granted setting Gain compensation factor (persistent) Last setting Gain compensation state (persistent) Last setting RS232 Baud Rate (persistent) Last setting Line Ending (persistent) Last Setting

#### Table 7-4. Operational Parameters

# 7.5.1 SCPI Interface

# 7.5.1.1 Initiate Streaming

Command: INITiate

This command enables data streaming interface transmission. This command is ignored if data streaming interface transmission is already enabled.

The output data is ASCII text, with the high bit (0x80) set in every character (including line terminators). Each line of output data is a measurement record, and the items within each record depend on CONFigure:ITEMselect.

For plain ASCII text without the high bit set, use DST instead.

## 7.5.1.2 Abort Streaming

Command: ABORt

This command disables data streaming interface transmission. This command is ignored if data streaming interface transmission is already disabled.

See also: DSP

#### 7.5.1.3 Latest Reading

Query: READ?

Query the latest measurement data record.

The fields returned depend on the CONFigure:ITEMselect setting.

#### 7.5.1.4 Measurement Item Select and Format

Command: CONFigure:ITEMselect {token list} Default: MEAS,FLOW,ITEMP,FLAG,SEQ Query: CONFigure:ITEMselect? Reply: {token list}

This command selects which items are included in the data streaming record. The command accepts one or more tokens, separated by commas. Available tokens are described in the table below. The order in table defines the order in which items are sent on the streaming interface.

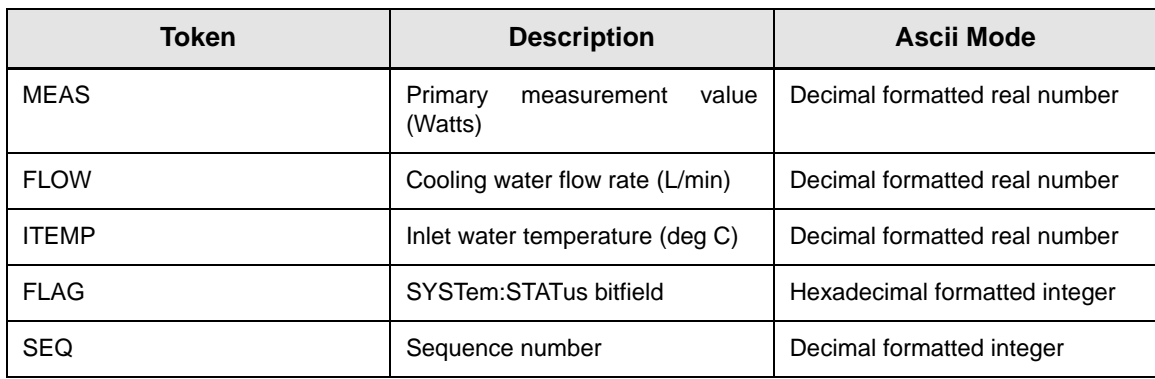

#### Table 7-5. Measurement Item Select and Format

# 7.5.2 Measurement Setup and Control

# 7.5.2.1 Sensor Zero

```
Command: CONFigure:ZERO
Default: 0.0
Query: CONFigure:ZERO?
Reply: {float}
```
This command sets the current measurement as the zero-baseline measurement.

This command returns OK immediately, and the zero procedure runs in the background. The procedure takes approximately 2 seconds to complete, during which time streaming data is not available.

The query returns the zero-baseline power measurement.

## 7.5.2.2 Wavelength

```
Command: CONFigure:WAVElength {MINimum|MAXimum|inte-
ger}
Default: 1070
Query: CONFigure:WAVElength? [MINimum|MAXimum]
Reply: {integer}
```
The command sets the current wavelength in nanometers, which is committed to persistent storage when it is changed. If the requested wavelength is greater than the upper wavelength limit, the current wavelength is set to the upper wavelength limit. Likewise, if the requested wavelength is less than the lower wavelength limit, the current wavelength is set to the lower wavelength limit. The minimum and maximum allowed wavelength may also be named as data arguments. The query gets the current, maximum allowed, or minimum allowed wavelengths depending on the optional query data argument.

# 7.5.2.3 Speedup

Command: CONFigure:SPEedup {DEFault|ON|OFF} Default: OFF Query: CONFigure:SPEedup? Reply: {ON|OFF}

Set or get the speedup state.

# 7.5.2.4 Gain Compensation

#### 7.5.2.4.1 Gain Compensation Factor

```
Command: CONFigure:GAIN:FACTor {DEFault|float}
Default: 1.0
Query: CONFigure:GAIN:FACTor?
Reply: {float}
```
Set or get the gain compensation factor. This is a unitless factor applied to the measurement to compensate for external gain or attenuation. Valid range is 0.001 to 100e3.

#### 7.5.2.4.2 Gain Compensation State

```
Command: CONFigure:GAIN:COMPensation {DEFault|ON|OFF}
Default: OFF
Query: CONFigure:GAIN:COMPensation?
Reply: {ON|OFF}
```
Enable or disable gain compensation.

# 7.5.3 SCPI Common Commands

# 7.5.3.1 Identification Query

```
Query: *IDN?
Reply: Coherent, Inc - PowerMax {type} {comm} - {ver-
sion} - {date}
```
This query gets the sensor's identification string, which includes the manufacturer name, model name, firmware version, and firmware date.

- **•** type either 10kW or 15kW, depending on the maximum power rating
- **•** comm host connection, either USB or RS
- **•** version firmware version, V{major}.{minor}.{patch}
- **•** date {3 character month name} {day of month} {4 digit year} Note that the reply string is not quoted.

For example:

```
*IDN?
Coherent, Inc – PowerMax 10kW - V1.3.0 - Jul 01 2023
OK
```
# 7.5.3.2 Reset Command

Command: \*RST

This command resets all operational parameters to their power-on states. Reset does not affect factory settings.

- 7.5.4 System Commands
- 7.5.4.1 Communication Settings

## 7.5.4.1.1 Handshaking

Command: SYSTem:COMMunicate:HANDshaking {DEFault|ON|OFF} Default: ON

Query: SYSTem:COMMunicate:HANDshaking? Reply: {ON|OFF}

Enable handshaking to get immediate feedback on whether a command passed or failed. If enabled, the sensor either responds with OK or ERR{N} after each command, where N is an integer error code that identifies the type of failure. This can also be useful for synchronizing the host with the sensor.

#### 7.5.4.1.2 Line Ending

```
Command: SYSTem:COMMunicate:LENDing {CRLF|CR|LF}
Default: CRLF
Query: SYSTem:COMMunicate:LENDing?
Reply: {CRLF|CR|LF}
```
Set or get the line ending that terminates all sensor-to-host messages, including both SCPI responses and data streaming messages.

- **•** CRLF Carriage Return (decimal 13), Line Feed (decimal 10) pair
- **•** CR Carriage Return (decimal 13)
- **•** LF Line Feed (decimal 10)

The new line ending takes effect immediately. If handshaking is ON, then the OK response is returned with the new line ending.

#### 7.5.4.1.3 RS232 Baud Rate

```
Command: SYSTem:COMMunicate:BAUD 
{9600|19200|38400|57600|115200}
Default: 115200
Query: SYSTem:COMMunicate:BAUD?
Reply: {9600|19200|38400|57600|115200}
```
Set or get the baud rate for the RS232 interface.

This setting has no effect when using the USB interface.

The new baud rate takes effect immediately. If handshaking is ON, then the OK response is returned at the new baud rate.

## 7.5.4.2 Flow Rate

Query: SYSTem:FLOWrate? Reply: {float}

Get the flow rate of the cooling water in liters per minute.

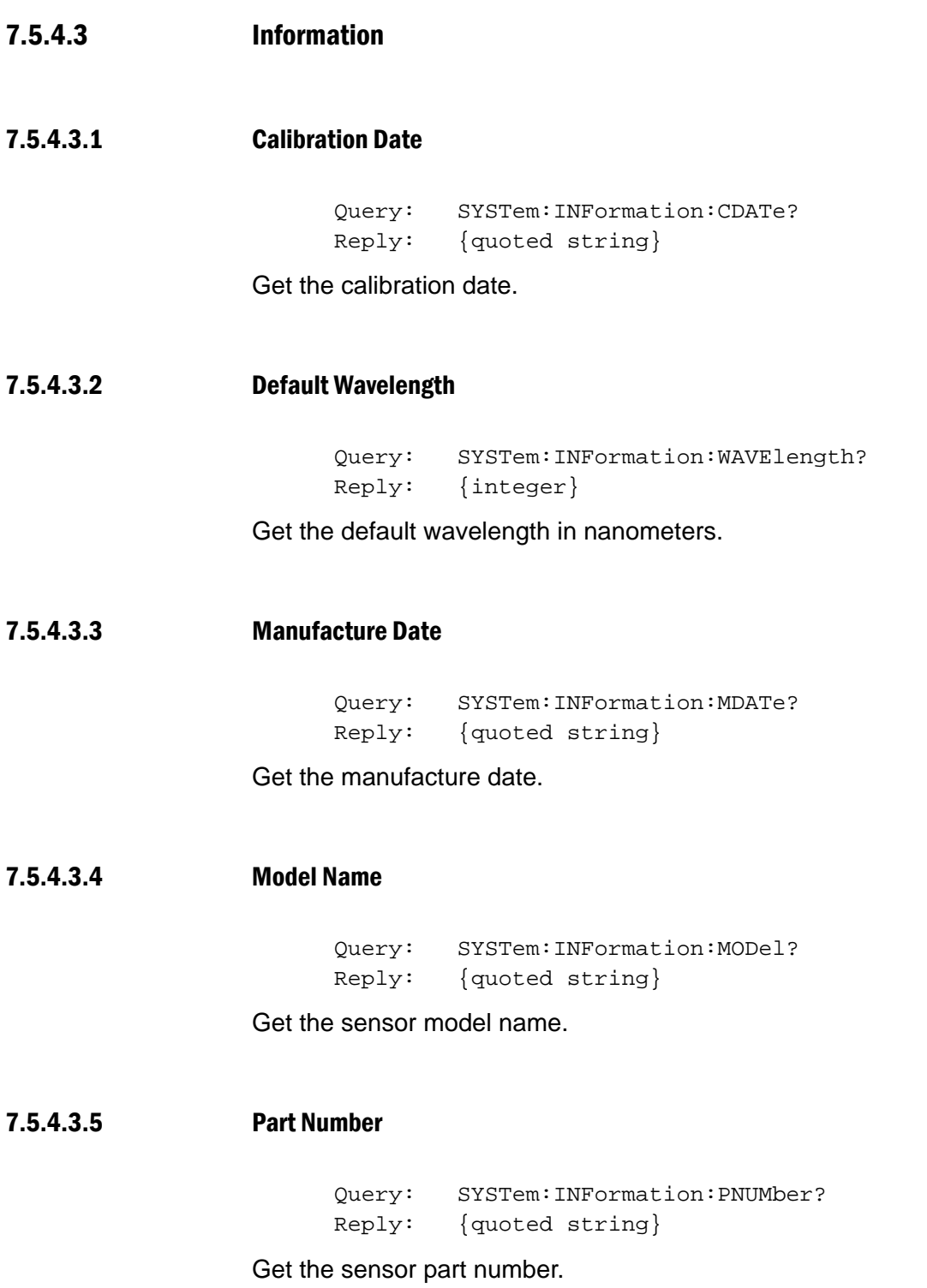

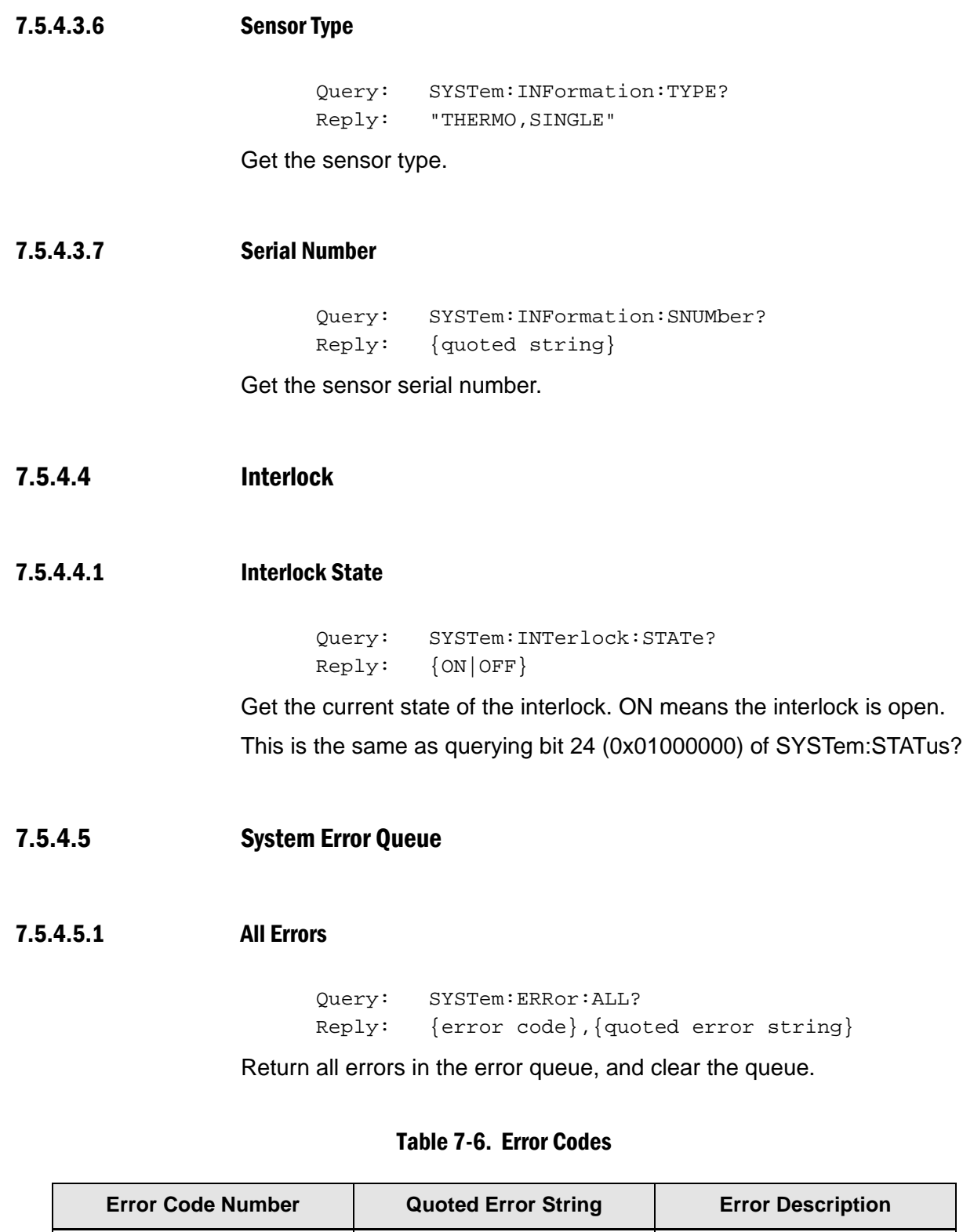

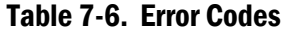

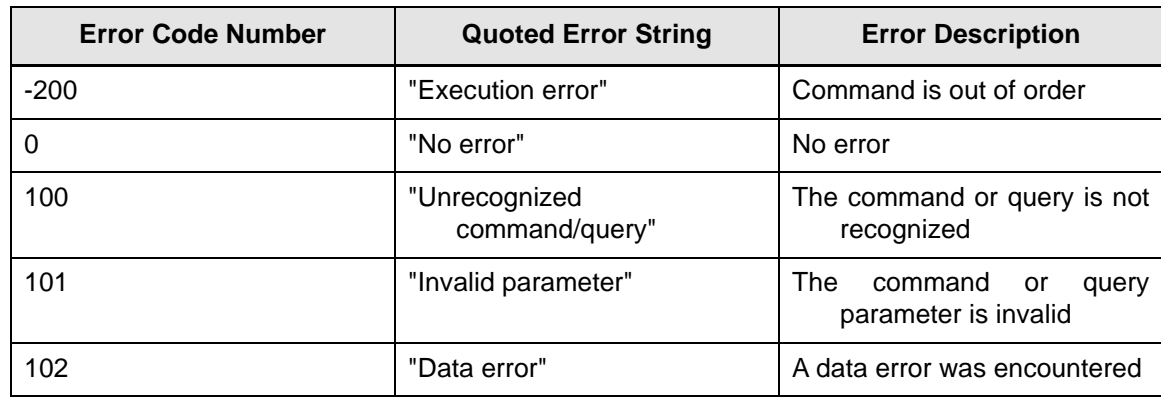

#### 7.5.4.5.2 Clear

Command: SYSTem:ERRor:CLEar

Clear the error queue, and SYSTem:FAULt register.

#### 7.5.4.5.3 Error Count

Query: SYSTem:ERRor:COUNt? Reply: {integer}

This query gets the number of error records in the error queue at the time of the query.

## 7.5.4.5.4 Next Error

Query: SYSTem:ERRor:NEXT? [count] Reply: {error code},{quoted error string}

Remove and return the next error from the queue.

Optional argument is the number of errors to return. Default is 1.

# 7.5.4.6 System Faults

Query: SYSTem:FAUlt? Reply: {hex integer}

Get the system fault register.
Returns the bitwise OR of faults that have occured since the last time the register was cleared.

The register is initialized to zero on power-up, and may be cleared using SYSTem:ERRor:CLEar.

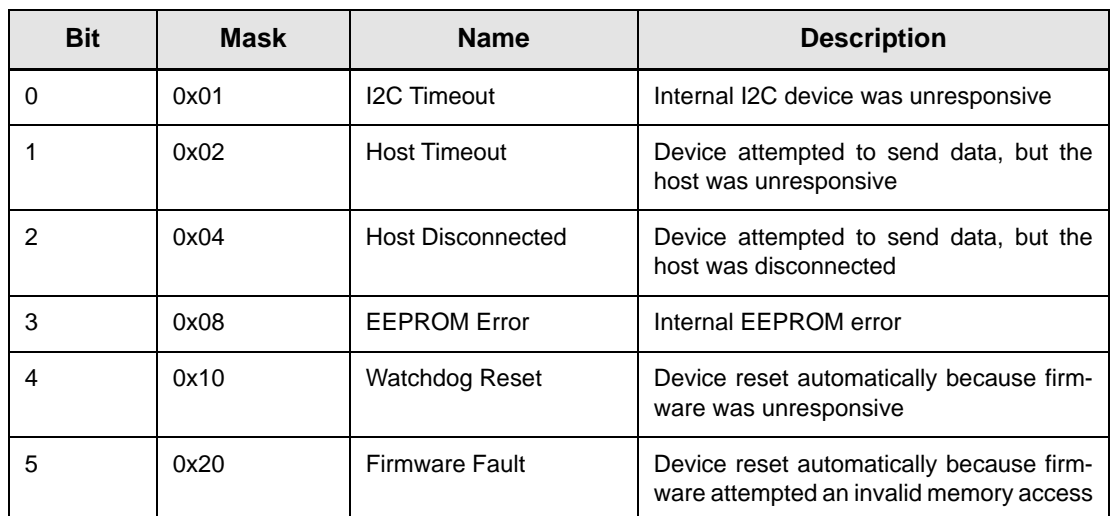

#### Table 7-7. System Faults

#### 7.5.4.7 System Restore

Command: SYSTem:RESTore

This command restores the persistent data back to the factory settings, which erases user defined settings.

#### 7.5.4.8 System Status

Query: SYSTem:STATus? Reply: {hex integer}

Get the systems status bitmask. This is the FLAG field from the data streaming record.

For compatibility with other meters and sensors, the lower word is reserved for common flags.

The upper word contains device-specific flags, that apply only to PM10K+ Sensor System.

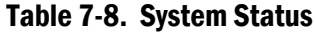

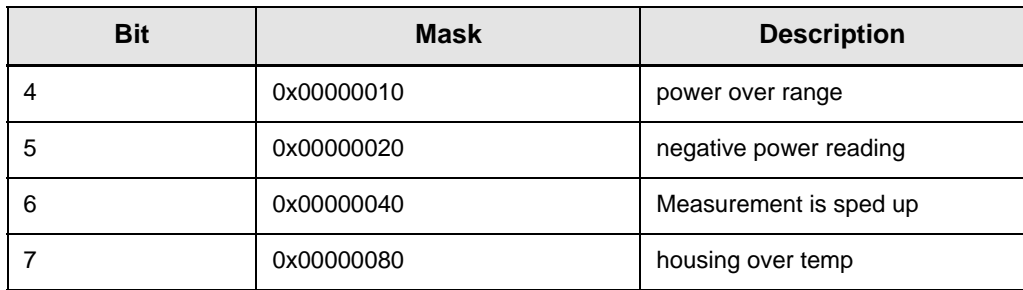

#### Table 7-9. System Status (continued)

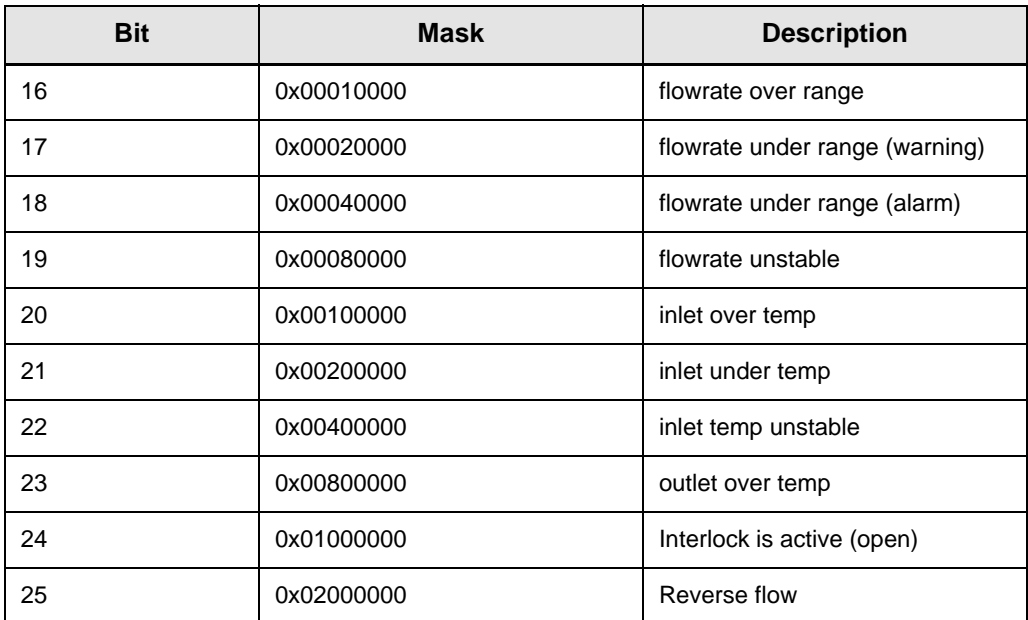

### 7.5.4.9 System Sync

```
Command: SYSTem:SYNC
Query: SYSTem:SYNC?
Reply: {integer}
```
This command resets the sequence number to zero. This query gets the current sequence number.

The sequence number increments by one on every sample interval (100ms)

### 7.5.4.10 Self Test

```
Command: SYSTem:TEST 
Query: SYSTem:TEST? 
Reply: {list of results}
```
Note that the command starts the tests, and the query returns the last test status.

#### 7.5.4.11 Temperature

#### 7.5.4.11.1 Inlet Temperature

Query: SYSTem:TEMPerature:INLet? Reply: {float}

Get the temperature of the inlet water in degrees Celsius.

#### 7.5.4.12 Syntax and Notation Conventions

Syntax and notation conventions specified by the SCPI Standard are followed for all SCPI commands and queries unless otherwise specified. Refer to the SCPI Standard for more information.

The base-10 numeric data format specification is used heavily in this document. Unless otherwise specified, numeric data items are represented as:

- **•** integer values
- **•** non-scientific notation floating point values
- **•** scientific notation floating point values (upper or lower case E)

For example, the following data values are functionally equivalent:

- **•** 31256
- **•** 31256.0
- **•** 3.1256E4
- **•** 31.256E3
- **•** +3.1256E+4.

Unless otherwise specified, non-numeric data items (typically referred to as strings) are not quoted.

Enumerated values must match exactly using the long form/short form comparison rules defined under the SCPI Standard.

# 7.6 Index of Commands

```
*IDN?
*RST
*ind
ABORt
CONFigure:GAIN:COMPensation {DEFault|ON|OFF}
CONFigure:GAIN:COMPensation?
CONFigure:GAIN:FACTor {DEFault|float}
CONFigure:GAIN:FACTor?
CONFigure:ITEMselect {token list}
CONFigure:ITEMselect?
CONFigure:SPEedup {DEFault|ON|OFF}
CONFigure:SPEedup?
CONFigure:WAVElength {MINimum|MAXimum|integer}
CONFigure:WAVElength? [MINimum|MAXimum]
CONFigure:ZERO
CONFigure:ZERO?
DSP
DST
INITiate
READ?
SYSTem:COMMunicate:BAUD {9600|19200|38400|57600|115200}
SYSTem:COMMunicate:BAUD?
SYSTem:COMMunicate:HANDshaking {DEFault|ON|OFF}
SYSTem:COMMunicate:HANDshaking?
SYSTem:COMMunicate:LENDing {CRLF|CR|LF}
SYSTem:COMMunicate:LENDing?
SYSTem:ERRor:ALL?
SYSTem:ERRor:CLEar
SYSTem:ERRor:COUNt?
SYSTem:ERRor:NEXT? [count]
SYSTem:FAUlt?
SYSTem:FLOWrate?
SYSTem:INFormation:CDATe?
SYSTem:INFormation:MDATe?
SYSTem:INFormation:MODel?
SYSTem:INFormation:PNUMber?
SYSTem:INFormation:SNUMber?
SYSTem:INFormation:TYPE?
SYSTem:INFormation:WAVElength?
```

```
SYSTem:INTerlock:STATe?
SYSTem:RESTore
SYSTem:STATus?
SYSTem:SYNC
SYSTem:SYNC?
SYSTem:TEMPerature:BODY?
SYSTem:TEMPerature:INLet?
SYSTem:TEMPerature:OUTLet?
app
df
h
mcal?
mfg
msn?
pos
pw?
rmi
rmx
spd
spd?
tmp
v?
vp?
wl?
wv {float}
wv?
```
*PM10K+ Sensor System Operator's Manual*

# 8 Troubleshooting and Error Messages

This section provides information about how issues are reported by the PM10K+ to assist in troubleshooting.

For Technical Support assistance, see ['Obtain Service' \(p. 114\)](#page-125-0) for information about various ways to contact Coherent.

### 8.1 Perform Water Flow Monitoring

A front panel LED status indicator, on the sensor, gives information about status and water flow. Also, Coherent Meter Connection status indicators viewed in the Diagnostics tab in the PC application provide water flow and temperature indicators.

First, an orange pulse displays, if the flow rate is close to specification; when flow is increased slightly and the flow rate is correct, the LED pulse becomes green.

Adjust the chiller temperature and flow rates, as necessary.

For information about the indicators and status refer to ['Controls and Indi](#page-74-0)[cators' \(p. 63\).](#page-74-0)

### 8.2 Negative Power Reading

If there is a negative value in the power level, it is likely that the water supply and return tubes were installed in reverse. This can also be the case when the measured inlet water is a higher temperature than the outlet water.

To resolve this, set the laser system to OFF, set the chiller to OFF, and then remove and reinstall the water hoses to the correctly labeled ports.

### 8.3 Recalibration or Repair

If a unit requires re-calibration or repair, it must be shipped to Coherent for service. Refer to ['Product Shipment Instructions' \(p. 115\)](#page-126-0).

### 8.4 LED Indicator Displays solid Red

For USB models, if the LED indicator on the sensor displays solid red color, there is a startup/boot failure, or low water flow.

#### *To clear the error:*

Reinstall the firmware update.

Adjust the chiller temperature and flow rates, as necessary.

## 8.5 Coherent Meter Connection Application Failure

If the application crashes or is forced to quit, PM10K+ sensors connected to the computer may be left in an undefined state.

#### *To clear the error:*

Disconnect and then reconnect the USB cable on each of the affected sensors.

### 8.6 Error Message Displays when Sensor is Removed

The Coherent Meter Connection application displays a communications error if the PM10K+ sensors are removed from the computer while the application is in operation. This error message operates as a reminder that there are no sensors available for data collection.

#### *To clear the error:*

Select **OK** in the error window(s).

Reconnect the sensor to the computer and then click the **Select Sensor** button to continue.

# 8.7 Error Message Displays When a Sensor Is Removed While Acquiring Data

The Coherent Meter Connection application displays an error window if a sensor is removed while that sensor is streaming data. Data collection must be stopped before removing a sensor that is being used to collect data.

#### *To clear the error:*

Click **OK** in the error window(s).

Reconnect the sensor to the computer and then click the **Select Sensor** button to continue; or, select **File** > *Exit*, to exit the software.

## 8.8 Failed Communications Error

The Coherent Meter Connection application displays an error if a communications failure occurs while reading sensor parameters.

*To clear the error:* Click the **OK** button.

*PM10K+ Sensor System Operator's Manual*

# 9 Maintenance and Service

This section includes information about annual calibration, extended warranty, how to obtain service, maintenance and product shipment.

- **•** ['Calibration' \(p. 107\)](#page-118-0)
- **•** ['Drain Water After Use' \(p. 109\)](#page-120-0)
- **•** ['Cleaning Procedures' \(p. 114\)](#page-125-1)
- **•** ['Obtain Service' \(p. 114\)](#page-125-2)
- **•** ['Product Shipment Instructions' \(p. 115\)](#page-126-1)

## <span id="page-118-0"></span>9.1 Calibration

Coherent laser power and energy meters are precision instruments, capable of delivering very accurate measurements, as well as providing many years of useful service. To maintain this high level of performance, it is important to have measurement systems serviced and re-calibrated once a year.

A large percentage of Coherent calibrations are performed within five business days, and expedited service is available, to minimize customer downtime.

### 9.1.1 Scope of Calibration

Calibration of a Coherent power and energy laser measurement product includes:

- **•** Calibration to original uncertainty levels
- **•** Minor repairs (see more information, below)
- **•** Extended 12 month warranty, on eligible products
- **•** Fast calibration turn around time.

Minor repairs includes fixing manufacturer's defects, hardware updates, firmware, software updates, damaged connectors, and other small repairs. Detector element replacement due to laser damage and damage caused by negligent use is not covered – for customer caused damage, an additional repair service charge is applied.

This level of service results in an overall lower cost of ownership, with many owners realizing a lifetime warranty for their products.

### 9.1.2 Re-certify Once Per Year

Coherent laser power and energy meters are precision instruments, capable of delivering very accurate measurements as well as providing many years of useful service. To maintain this high level of performance, and to ensure compliance with your quality and ISO certification, it is important to have measurement systems serviced and re-certified once per year.

Extended use of laser power and energy meters and sensors, as well as environmental factors, can have an adverse effect on accuracy and also result in wear and/or damage to parts critical to optimum performance.

### 9.1.3 Coherent Calibration Facilities and Capabilities: ISO 17025 Accredited

Coherent calibration facilities contain the widest possible range of light sources from 193 nm to 10,600 nm, with powers ranging nanowatts to kilowatts.

Coherent Wilsonville, Oregon, and its satellite sites, are fully accredited to ISO/IEC 17025:2017 by ANAB - The ANSI National Accreditation Board. ANAB is a signatory of the International Accreditation Forum (IAF) and International Laboratory Accreditation Cooperation (ILAC) multilateral recognition arrangements. ANAB has signed the MRAs of the InterAmerican Accreditation Cooperation (IAAC) and the Asia Pacific Accreditation Cooperation (APAC). Accreditation to ISO/IEC 17025 is the formal recognition that a calibration laboratory is technically competent to carry out specific calibrations.

A detailed discussion of the Scope of Accreditation and the Technical Requirements of ISO 17025 Accreditation can be found on the Coherent ISO 17025:2017 Accreditation web page.

In addition, Coherent team delivers the industry's best service, with a knowledgeable and responsive staff, and rapid turnaround.

### <span id="page-120-1"></span>9.1.4 Extended Warranty Program

To qualify for an Extended Warranty, a Customer must return the Product to the Company for recalibration and recertification. For information, refer to ['Extended Warranty Program' \(p. 109\)](#page-120-1).

### <span id="page-120-0"></span>9.2 Drain Water After Use

#### **CAUTION!**

**Do not use forced air to clear the sensor water line. This can cause damage to the sensor system.**

This procedure should be done when the sensor is removed from the system and will not be used for a period of time.

- 1. Make sure that the laser is set to Off.
- 2. Remove all other cables from the interface, such as power supply, USB, interlock, etc. The sensor should not be connected to power.

3. Hold a towel under the hose end (or quick-connect fittings, if used) to catch any water that leaks.

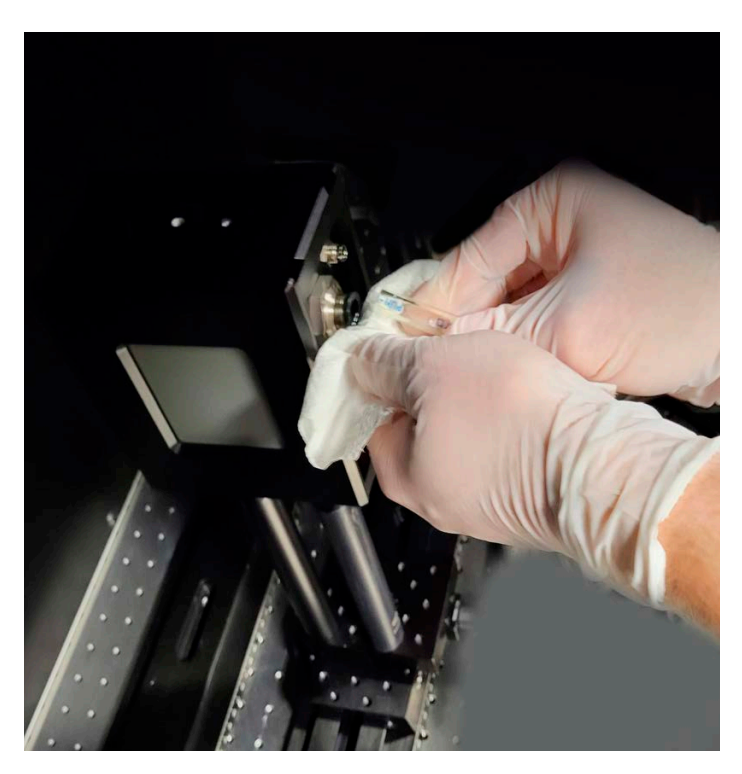

Figure 9-1. Remove Water Hoses from Sensor Fittings

4. If no push-to-connect fittings are used on the sensor, push in the plastic ring on the push-to-connect fitting on the sensor, to release the hose. Then, pull and remove the hose from the sensor.

5. If a quick-disconnect fitting kit is used, push the buttons on the fittings to unlock them and then pull the two hose sections apart.

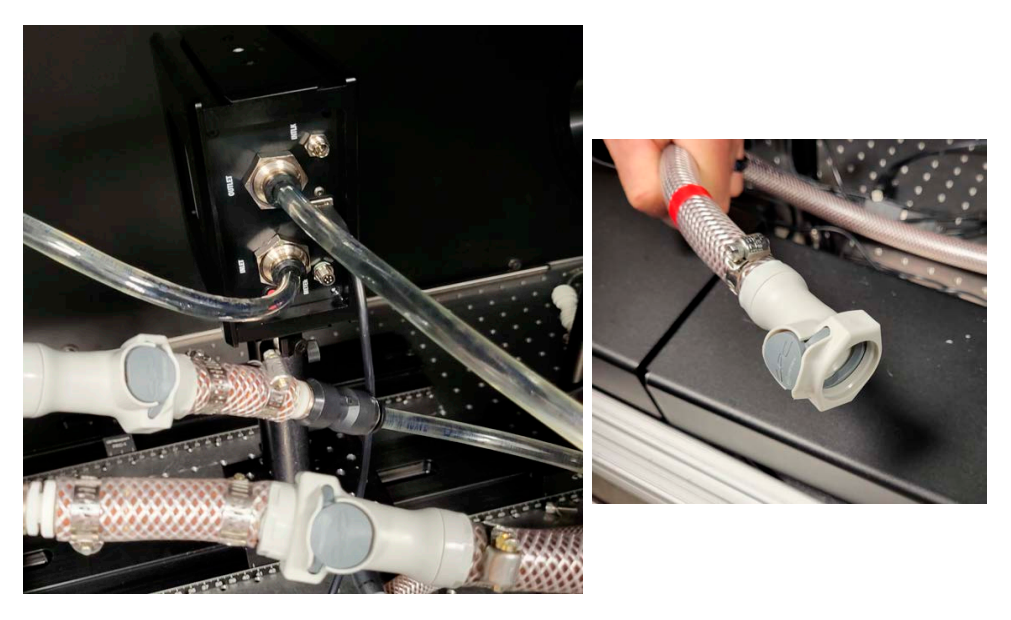

Figure 9-2. Push Buttons on Quick-Disconnects to Disconnect Water Hoses

6. Loosen the mounts for the sensor.

#### **CAUTION!**

**Do NOT touch the sensor surface when the unit is handled. Contamination can cause damage and incorrect measurements.**

7. Install the cap plugs to the push-to-connect fittings.

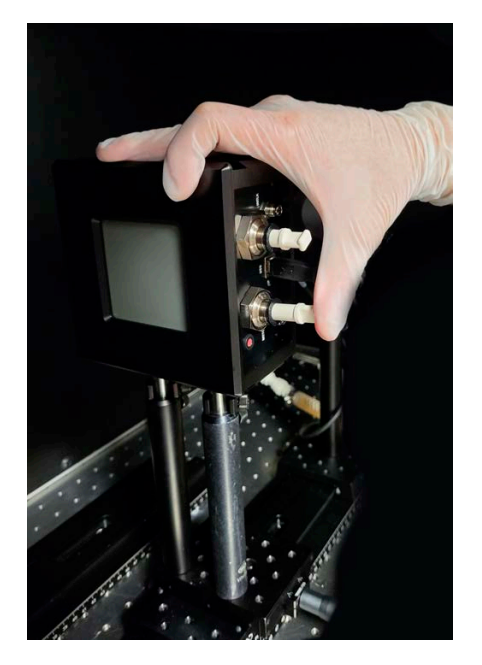

Figure 9-3. Install Cap Plugs

8. Carefully remove the sensor from the mounts. Use care so that water does not spill from the inlet/outlet.

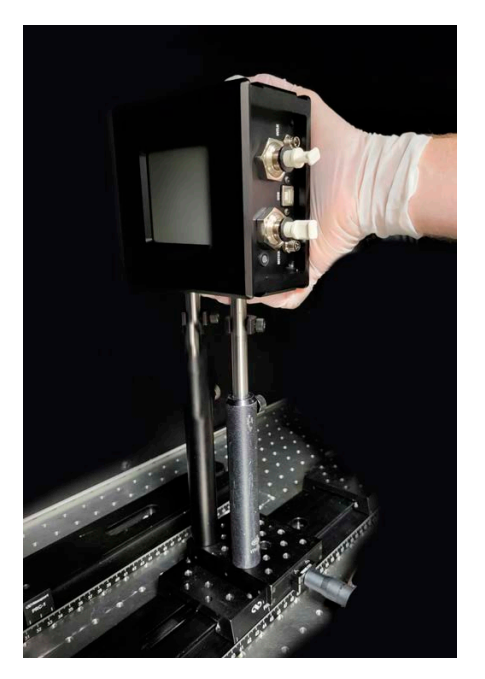

Figure 9-4. Remove Sensor from Mount (Post-mount setup)

9. Hold the sensor over a container and then turn the sensor until all of the water is drained.

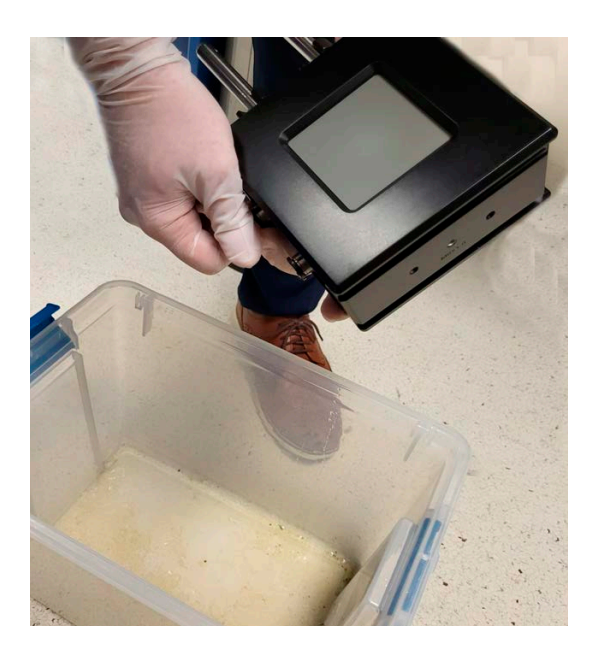

Figure 9-5. Pour Water from Sensor System

#### **CAUTION!**

**When the power sensor is installed or reinstalled, make sure that there is no visible water present at the interface connection. Water on electrical connections can cause damage when power is supplied.**

10. Use a clean cloth or wipe to remove any spilled or excess water from the sensor interface panel.

11. If the unit will not be reinstalled immediately, install the protective caps fully to the push-to-connect fittings.

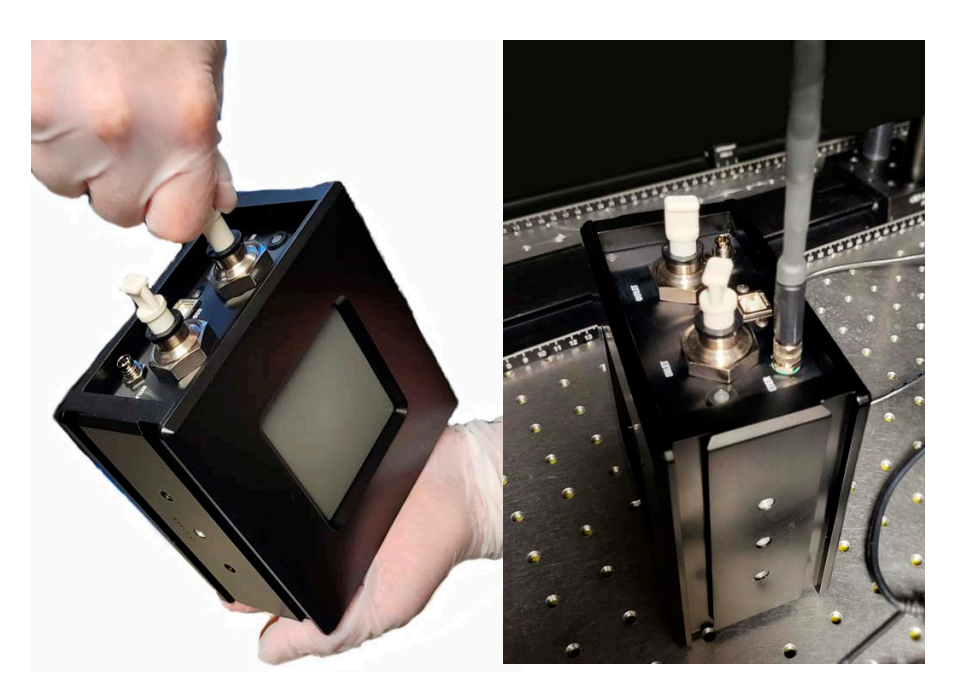

Figure 9-6. Install Protective Caps

## <span id="page-125-1"></span>9.3 Cleaning Procedures

If necessary, clean the absorber surface with clean dry air. Do not wipe or touch the surface.

#### **CAUTION!**

**It is critical to prevent dust, debris, and other contamination from getting inside the sensor cavity and onto the sensor element. In all instructions when the power sensor is set up, NEVER touch the sensor element. This can deposit natural oils from fingertips onto the absorber surface. Also, do NOT use solvents to clean the surface.**

### <span id="page-125-2"></span>9.4 Obtain Service

<span id="page-125-0"></span>In order to obtain service under this warranty, Customer must notify the Company of the defect before the expiration of the warranty period and make suitable arrangements for the performance of service. The Company shall, in its sole discretion, determine whether to perform warranty service at the Customer's facility, at the Company's facility or at an authorized repair station.

If Customer is directed by the Company to ship the product to the Company or a repair station, Customer shall package the product (to protect from damage during shipping) and ship it to the address specified by the Company, shipping prepaid. The customer shall pay the cost of shipping the Product back to the Customer in conjunction with recalibration and recertification; the Company shall pay the cost of shipping the Product back to the Customer in conjunction with product failures within the first twelve months of time of sale or during an extended twelve month warranty period.

A Returned Material Authorization number (RMA) assigned by the Company must be included on the outside of all shipping packages and containers. Items returned without an RMA number are subject to return to the sender. Refer to ['Product Shipment Instructions' \(p. 115\).](#page-126-1)

<span id="page-126-2"></span>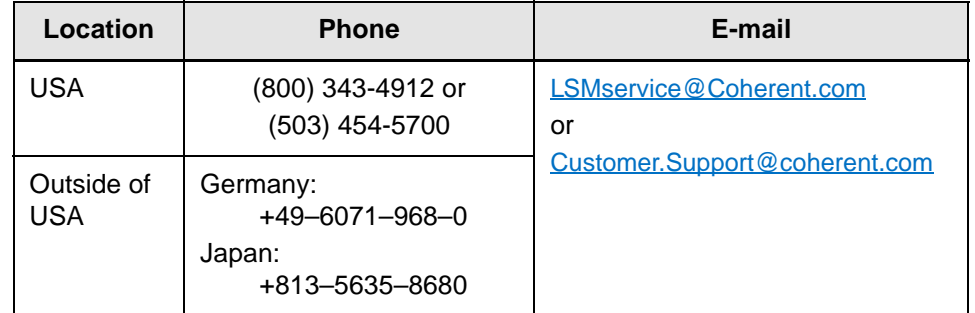

#### Table 9-1. Coherent Service Centers

### <span id="page-126-1"></span>9.5 Product Shipment Instructions

<span id="page-126-0"></span>To prepare the product for shipping to Coherent:

- 1. Contact Coherent Customer Service (refer to [Table 9-1\)](#page-126-2) for a Return Material Authorization number.
- 2. Attach a tag to the product that includes the name and address of the owner, the person to contact, the serial number, and the RMA number that was received from Coherent Customer Service.

#### *NOTICE*

**The protective cover that the sensor was shipped with is shown to reduce sensor surface damage during shipment. If the cover or shipment handle are not available, they can be ordered from Coherent. Refer to ['Obtain Service' \(p. 114\).](#page-125-2)**

3. Locate the protective cover (P/N 2319334) for the absorber surface and the ship/stow handle (P/N 2319333) that were installed when the unit was unpacked. The handle has a hex screw (1/4-20, 1 3/8-in. long socket head cap).

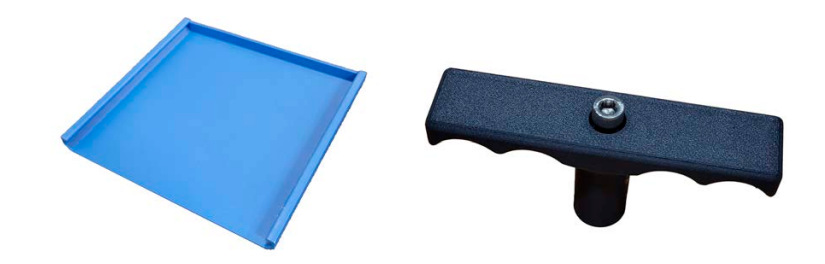

Figure 9-7. PM10L+ with Protective Cover Plate

- 4. Make sure that the unit is emptied of water. Refer to ['Drain Water After](#page-120-0) [Use' \(p. 109\)](#page-120-0).
- 5. Slide the protective cover (P/N 2319334) in place over the top of the unit, along the rails, as shown in [Figure 9-8](#page-127-0).

<span id="page-127-0"></span>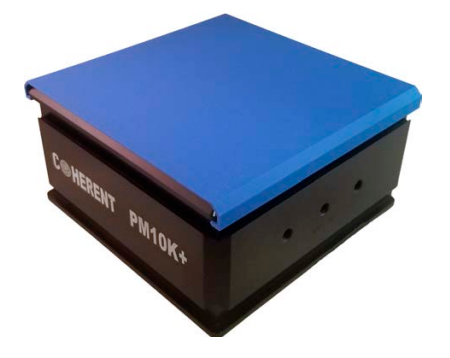

Figure 9-8. PM10L+ with Protective Cover Plate

6. Make sure that the water line plugs (2314439) are installed.

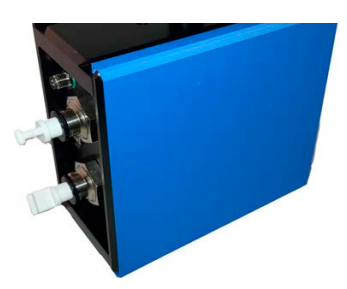

Figure 9-9. Sensor with Protective Cover and Water Plugs

- 7. Set the unit on its side so the 1/4-in. mount holes are accessible.
- 8. Reinstall the handle to the device. Attach it to the middle mount screw hole on the side of the sensor. Tighten the hex screw on the handle.

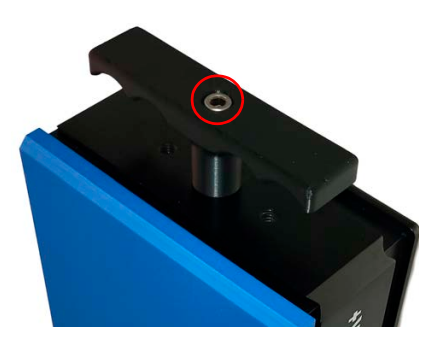

Figure 9-10. Hex Screw on Handle

- 9. Use the attached handle to move and stow the sensor system.
- 10. If the original packing material and carton are not available, obtain a corrugated cardboard shipping carton with inside dimensions that are at least 6 in. (15 cm) taller, wider, and deeper than the product. The shipping carton must be constructed of cardboard with a minimum of 375 lb. (170 kg) test strength. Use material to provide cushion to the instrument in the shipping carton with packing material or urethane foam on all sides between the carton and the product. Allow 3 in. (7.5 cm) on all sides, top, and bottom.
- 11. If the original packing material is available:
	- a.) Remove the foam except for the bottom tray. Hold the sensor with the handle and put it in place in the cutout for the sensor

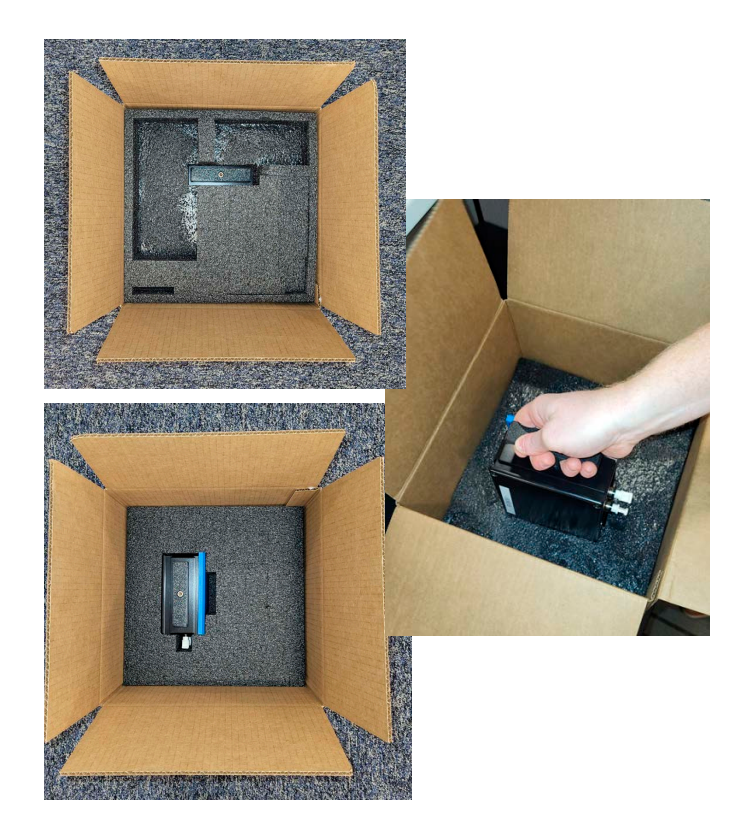

Figure 9-11. Set Sensor Into Bottom Foam Tray

Make sure that the blue cover is set toward the inside of the box, and the handle is up.

b.) Put the top inner tray over the bottom foam layer and sensor.

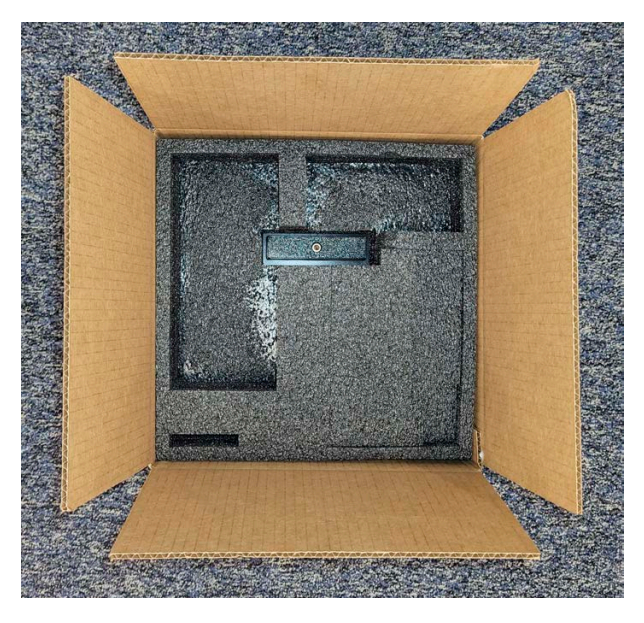

Figure 9-12. Put Top Inner Foam Tray Over Sensor

- c.) Put any cable and power supply accessories, as well as the quickstart guide into the cutouts in the top foam tray.
- 12. Use shipping tape to make a seal on the shipping carton or use an industrial stapler.
- 13. Ship the product to:

Coherent, Corp. 27650 SW 95th Ave. Wilsonville, OR 97070

Attn: RMA # (*add the RMA number that was received from Coherent Customer Service*)

*PM10K+ Sensor System Operator's Manual*

# Appendix I: Safety

This section describes requirements for safety for persons setting up or operating the PM10K+, and includes:

- **•** ['Laser and Optical Safety' \(p. 121\)](#page-132-0)
- **•** ['Electrical Safety' \(p. 122\)](#page-133-0)
- **•** ['Safety Features and Compliance with Government Require](#page-134-0)[ments' \(p. 123\)](#page-134-0)
- **•** Users must review these laser safety sections thoroughly BEFORE operating the PM10K+ sensor. Carefully follow all safety instructions presented throughout this manual.

#### **WARNING!**

**Use of controls or adjustments or performance of procedures other than those specified in this manual can result in exposure to hazardous radiation.**

For the PM10K+ sensor, hazards vary with the input angle and the laser beam.

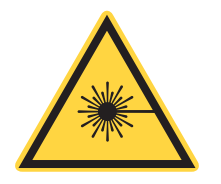

### **WARNING!**

**LASER RADIATION! Always avoid eye or skin exposure to both DIRECT and SCATTERED radiation.**

# <span id="page-132-0"></span>I.1 Laser and Optical Safety

Laser light, because of its optical qualities, poses safety hazards not associated with light from conventional light sources. The safe use of lasers requires all operators, and everyone near a laser, to be aware of the dangers involved. Users must be familiar with the instrument and the properties of coherent, intense beams of light.

At all times, make sure that all personnel who operate, maintain or service the laser are protected from accidental or unnecessary exposure to laser radiation exceeding the accessible emission limits defined in the laser safety standards

#### **WARNING!**

#### **LASER RADIATION - AVOID EYE OR SKIN EXPOSURE TO DIRECT OR SCATTERED RADIATION CLASS 4 LASER PRODUCT!**

The greatest concern when using a laser is eye safety. In addition to the main beam, there are often many smaller beams present at various angles near the laser system. These beams are formed by specular reflections of the main beam at polished surfaces such as lenses or beamsplitters. While weaker than the main beam, such beams may still be sufficiently intense to cause eye damage.

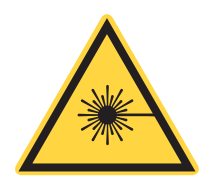

For safety information specific to the use of lasers, read and obey all respective documentation provided by the manufacturer of the laser system being used.

### **CAUTION!**

**Laser safety eyewear protects the user from accidental exposure to laser radiation by blocking light at the laser wavelengths.**

**However, laser safety eyewear may also prevent the operator from seeing the beam or the beam spot. Exercise extreme caution even while wearing safety glasses.**

# <span id="page-133-0"></span>I.2 Electrical Safety

The PM10K+ sensor does not have dangerous voltages.

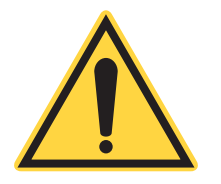

### **CAUTION!**

**The PM10K+ sensor is designed to be operated as assembled; there are no user-serviceable components in the device. DO NOT disassemble the enclosure.** *The Warranty is void if the enclosure is disassembled!*

### I.2.1 ESD Protection

The most common ESD damage occurs when handling the device during installation or use.

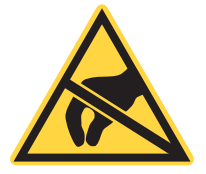

#### **CAUTION!**

**Electrostatic charges as high as 4000 volts easily collect on the human body and equipment and can discharge without detection.** 

**Although the electronics features have input protection, permanent damage can occur on devices subjected to high-energy electrostatic discharges. You must take correct ESD precautions to prevent damage or performance degradation.** 

The most common ESD damage occurs when handling a device during installation or use. Take the necessary measures to protect the system from ESD.

Dry air and carpet also create a higher potential for ESD. Remember to take precautions or shielding not only for operations, but for demonstrations or trade show exhibitions.

When mobile equipment (a cart or table) is used as an ESD-protected workstation, connect it to ESD ground that meets ANSI/ESD S4.2 required limits for an ESD-protected workstation  $\left($  <1 x 10<sup>9</sup> ohms).

# <span id="page-134-0"></span>I.3 Safety Features and Compliance with Government Requirements

The following features are incorporated into the instrument to conform to government requirements:

#### **European Union:**

The European Community requirements for product safety are specified in the Low Voltage Directive (LVD) (published in 2014/35/EU). The Low Voltage Directive requires that lasers comply with the standard EN 61010-1/IEC 61010-1 "Safety Requirements For Electrical Equipment For Measurement, Control and Laboratory Use" and IEC 60825-1 "Safety of Laser Products". Compliance of this laser with the European Union requirements is certified by the CE mark.

*PM10K+ Sensor System Operator's Manual*

# Appendix II: Compliance

This section describes compliance with various government requirements for safety, environmental regulations, and control law.

- **•** ['Compliance to Standards Relevant to CE and UKCA Marks' \(p. 125\)](#page-136-0)
- **•** ['Electromagnetic Compatibility' \(p. 125\)](#page-136-1)
- **•** ['Environmental Compliance' \(p. 126\)](#page-137-0)

# <span id="page-136-0"></span>II.1 Compliance to Standards Relevant to CE and UKCA Marks

The PM10K+ Sensor Systems are tested and marked as independent products in the European Community (CE) and the United Kingdom (UKCA). For specific details regarding what applicable compliance directives and standards the products have been tested to, refer to the EU Declaration of Conformity and/or the UKCA Declaration of Conformity which are available upon request from Coherent, per contact information on p. ii of this manual.

Compliance to applicable standards for a particular laser tool incorporating PM10K+ Power Sensor System must be demonstrated by the manufacturer of the complete system. The primary issue for the system integrator is to design covers, shielding, grounding, routing of electrical cable assemblies, and control elements with the proper safety features so that during subsequent testing the system meets the appropriate standards.

### <span id="page-136-1"></span>II.2 Electromagnetic Compatibility

Compliance of this laser with the Electromagnetic Compatibility (EMC) requirements is certified by the CE mark and the UKCA mark.

Each application and installation is unique, and in some cases, the user may experience Electromagnetic Interference (EMI) noise being emitted from various electronic components. This laser may use high-frequency

For additional information about Coherent Compliance, please visit: <https://www.coherent.com/company/environmental>

RF. While adequate countermeasures have been taken to suppress this emission to meet the requirements stated on the Declaration of Conformity, the user may wish to employ additional measures to suppress the EMI to reduce the emissions further. Standard methods of reducing the EMI are:

- 1. Use of shielded control cables grounded on both ends
- 2. Addition of appropriate ferrite beads to cables connected to the beam source.

### <span id="page-137-0"></span>II.3 Environmental Compliance

This section describes compliance with various environmental regulatory directives to identify hazardous substances.

### II.3.1 EU REACH

Coherent products are classified as 'articles' according to EU REACH definition, as follows:

Article means an object which, during production, is given a special shape, surface or design that determines its function to a greater degree than its chemical composition. (REACH, Article 3(3))

Articles as defined by REACH regulations are exempt from registration as long as they are not intended to release a chemical substance.

Coherent product(s) conform to all applicable requirements of the EU-REACH Regulation, (1907/2006). Declarations of Compliance are available upon request.

In addition, to the best of our knowledge, Coherent products do not contain any Substances of Very High Concern (SVHC) above the legally mandated thresholds included in the REACH SVHC list, which is updated every six months. The current SVHC list is available on-line at [https://echa.europa.eu/candidate-list-table.](https://echa.europa.eu/candidate-list-table)

### II.3.2 RoHS Compliance

Coherent product(s) conform to all applicable requirements of the EU-RoHS Directive (2011/65/EU) and subsequent Amendment Directives including Directive (EU) 2015/863. Compliance Declarations are available upon request.

### II.3.3 China RoHS Compliance

Coherent product(s) conform to all applicable requirements of Restriction of Hazardous Substances Regulation SJ/T 11364-2014 commonly referred to as China RoHS.

Hazardous substances (if applicable) in the PM10K+ Power Sensor System are listed in the material declaration table included with the equipment, REACH Compliance.

Coherent product(s) conform to all applicable requirements of the EU-REACH Regulation, (1907/2006). Compliance Declarations are available upon request.

Any hazardous substances in Coherent products (if applicable) are shown on the product label. Refer to the example shown in [Figure II-1](#page-138-0):

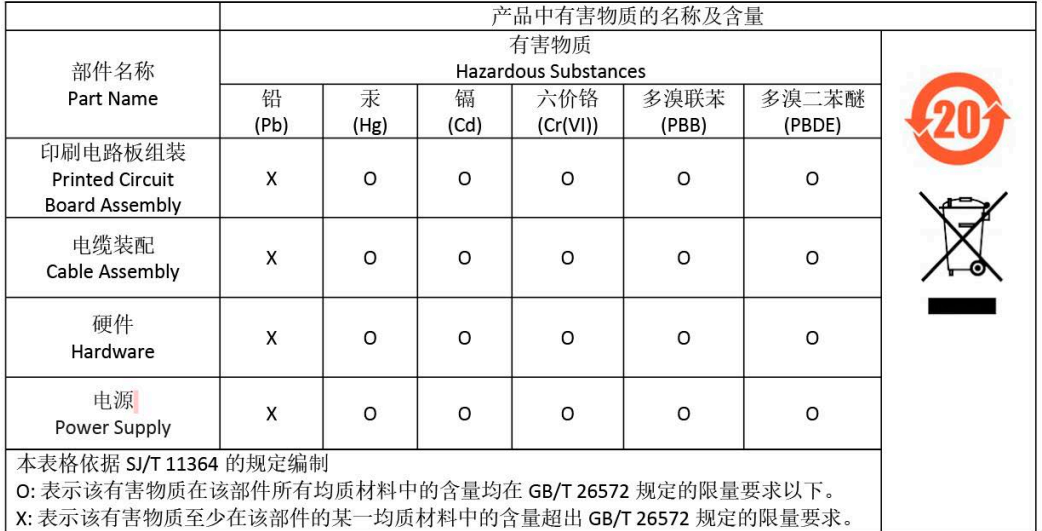

#### Figure II-1. China RoHS Label

The China RoHS Regulation also requires that the date of manufacture be identified. This information is provided on the *Certificate of Calibration* shipped with each product.

#### <span id="page-138-0"></span>II.3.4 Waste Electrical and Electronic Equipment (WEEE, 2002)

Coherent product(s) conform to all applicable requirements of the EU Waste Electrical and Electronic Equipment (WEEE)- Directive (2012/19/EU). WEEE management also covers EU Directive 2006/66/EC-EU Battery Directive and Directive 94/62/EC on Packaging and Packaging Waste. Do not dispose of these products or packaging as unsorted municipal waste.

Coherent joins approved compliance organizations to meet its collection and recycling obligations. For further information, please contact:

Email: info@rene-europe.com Phone: +49 (0) 8266-869806 Website: www.rene-europe.com

This directive is represented by a crossed-out garbage container label, shown in [Figure II-2](#page-139-0).

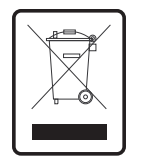

Figure II-2. WEEE Label

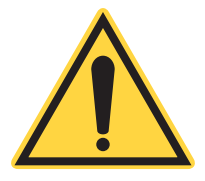

### <span id="page-139-0"></span>**CAUTION!**

**Do not dispose of these products as unsorted municipal waste. Contract Coherent or a local distributor for procedures to recycle this equipment.**

# Appendix III: Parts and Accessories

This section describes parts and accessories for the PowerMax 10kW/15kW. This section also describes how to replace the battery in the meter.

## III.1 Shipped with the Sensor

[Table III-1](#page-140-1) shows accessories that are supplied with the PM10K+. For more information about cables, see ['Cables and Interfaces' \(p. 19\).](#page-30-0)

<span id="page-140-1"></span>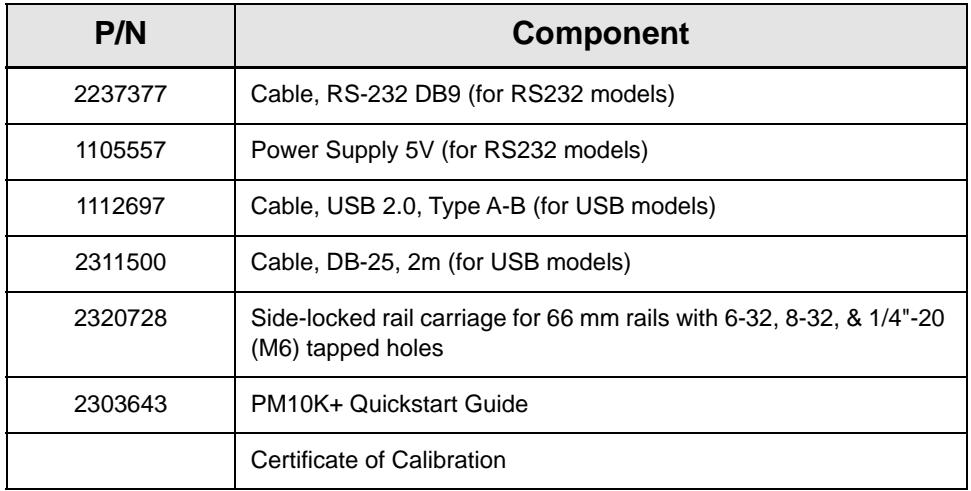

#### Table III-1. Accessories Included with PM10K+

# III.2 Optional Accessories

Optional Accessories for the PM10K+ are shown in [Table III-2.](#page-140-0)

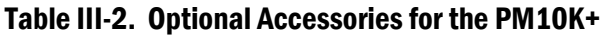

<span id="page-140-0"></span>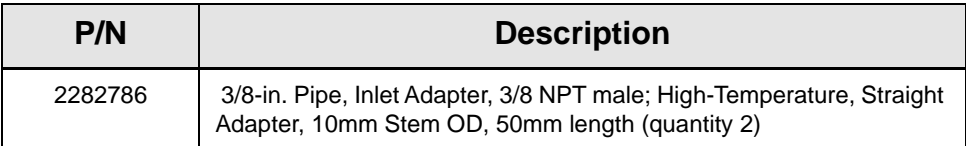

# III.3 Recommended Meters

Coherent recommends the use of the following:

- **•** LabMax-Pro SSIM Laser Power and Energy Meter
- **•** LabMax Touch/Touch Meter Pro Laser Power and Energy Meters

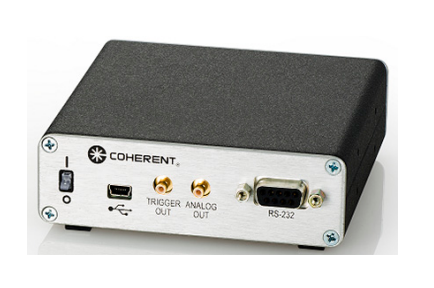

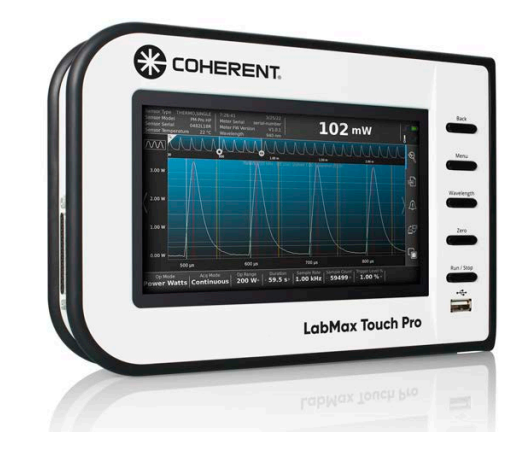

Figure III-1. LabMax Pro SSIM and LabMax Touch Pro Meters

# III.4 Shop.Coherent (US Customers Only)

These accessories or product bundles, as well as power measurement devices can be ordered on the **<Shop.coherent.com>** website.

**SHOP COHERENT** 

Shop.coherent is the official e-commerce website for Coherent lasers, energy meters and sensors, fiber optics, and accessories. Available for US customers, the e-commerce service offers product search, product-specific filtering, and fast-and-easy checkout with prompt order and shipping confirmations.

# Appendix IV: Warranty

## IV.1 Limited Warranty

Coherent, Corp. (the "Company") warrants its laser power and energy meters and sensors products ("Products") to the original purchaser (the "Customer") that the product is free from defects in materials and workmanship and complies with all specifications, active at the time of purchase, for a period of twelve (12) months.

Coherent, Corp. will, at its option, repair or replace any product or component found to be defective during the warranty period. This warranty applies only to the original purchaser and is not transferable.

## IV.2 Warranty Limitations

The foregoing warranties shall not apply, and Coherent reserves the right to refuse warranty service, should malfunction or failure result from:

- **•** Damage caused by improper installation, handling or use.
- **•** Laser damage (including sensor elements damaged beyond repair).
- **•** Failure to follow recommended maintenance procedures.
- **•** Unauthorized product modification or repair.
- **•** Operation outside the environmental specifications of the product.

Coherent assumes no liability for Customer-supplied material returned with Products for warranty service or recalibration.

THIS WARRANTY IS EXCLUSIVE IN LIEU OF ALL OTHER WARRAN-TIES WHETHER WRITTEN, ORAL, OR IMPLIED. COHERENT SPECIFI-CALLY DISCLAIMS THE IMPLIED WARRANTIES OF MERCHANTABILITY AND FITNESS FOR A PARTICULAR PURPOSE. IN NO EVENT SHALL THE COMPANY BE LIABLE FOR ANY INDIRECT, IN-CIDENTAL OR CONSEQUENTIAL DAMAGES IN CONNECTION WITH ITS PRODUCTS.

*PM10K+ Sensor System Operator's Manual*
## Appendix V: Extended Warranty Program

<span id="page-144-0"></span>Coherent, Corp. (the "Company") offers original purchasers (the "Customer") purchasing laser power and energy meters and sensors products ("Products") an extended twelve (12) month Warranty program, which includes all parts and labor.

To qualify for this Warranty, a Customer must return the Product to the Company for recalibration and recertification.

- **•** The Company will re-certify the Product, provide software upgrades, and perform any needed repairs, and recalibrate the Product, for a fixed service fee (as established by the Company from time to time and in effect at the time of service).
- **•** If the product cannot be re-certified due to damage beyond repair, parts obsolescence, or other reasons, the Customer may be informed that an Extended Warranty program is not available for the Product.

If the Product fails and is returned to the Company within one year following the date of recalibration and recertification service, the Company will, at its option, repair or replace the Product or any component found to be defective. If the Product must be replaced and the Product is no longer available for sale, Coherent reserves the right to replace with an equivalent or better Product. This Warranty applies only to the original purchaser and is not transferable.

For information about calibration and recertification services, refer to 'Calibration' (p. 41).

*PM10K+ Sensor System Operator's Manual*

## Index

#### Symbols

[1](#page-30-0)9, [3](#page-42-0)1, [4](#page-51-0)0, [1](#page-127-0)16

#### A

Absorber **Description** Damage Resistance [2](#page-40-0)9 Accessories Optional 23 Mount [2](#page-34-1)3 Applications Description [1](#page-23-0)2

#### B

Battery directive 122

### C

Cable Power Supply 19 Cables Communication 19 Calibration [1](#page-118-0)07, [1](#page-142-0)31 ISO 17025 [1](#page-119-0)08 Re-certification [1](#page-119-1)08 Scope 107 CMC Software Indicators [6](#page-75-0)4 Coherent calibration facilities and capabilities 107 Compliance 125 China-RoHS 127 **Configurations** Product [1](#page-25-0)4 Controls and indicators [6](#page-74-0)3 Coolant water Requirements [3](#page-41-0)0 Specifications 30 Cover protective cover remove [4](#page-51-0)0, [1](#page-127-0)16

#### D

Data Export [7](#page-84-0)3 DB-25 cable Install 55 Declaration of Conformity 9 **Description** Introduction [1](#page-22-0)1 **Dimensions** PM10K+ [3](#page-42-1)1

### E

Error messages 103

#### F

Features Key Features 12 Product [1](#page-25-1)4 Software13, 16 **Fittings** Hose adapter (3/8") 21 Flow rates Coolant [3](#page-42-0)1 H

Hazards 121 Hose Adapter fitting 21 Hose adapter fitting Install 49 Host Commands Table of Host Commands [8](#page-97-0)6 Host interface 85 I

### Install

USB connection 53 Interface Host 85 Interlock Description [2](#page-32-1)1 Set up [5](#page-70-0)9

### L

Laser safety [1](#page-132-1)21 LED Front panel Indicator status [6](#page-74-1)3 Limited warranty [1](#page-125-0)14,131

### M

Maintenance 107 Measurement Power meter [7](#page-83-0)2 Meter External Connect 54 Mount Features 16 Dove-tail rails 16 Post/Stand [1](#page-29-0)8 **Mounts** Dove-tail Install 38 Post/stand Install 43

#### O

Operating the software [3](#page-46-0)5, [6](#page-76-0)5

Optical safety 121 Viewing distance 122

#### P

PM10K+ Description [1](#page-25-2)4 Power Supply power 57 Power Supply Cable 19 Preface [x](#page-11-0)i Product Features 14 Overview 12 Shipping instructions [1](#page-126-0)15

#### R

Re-certification Calibration [1](#page-119-1)08 Remote Interface External Description [2](#page-36-0)5 Response Time Description [1](#page-24-1)3 RS-232 Cable Description [2](#page-31-0)0 Install 53

#### S

Safety 1 Declaration of Conformity 9 electrical 121 Hazards 121 Laser 121 Optical [1](#page-132-2)21 Waste Electrical and Electronic Equipment (WEEE, 2002) [7](#page-18-0)

safety [1](#page-132-1)21 Service, obtaining warranty [1](#page-142-1)14, 131 Shipping instructions, product [1](#page-126-0)15 **Software** Description [2](#page-35-0)4 Features 13 Features 13,16 Install 60 **Specifications** Coolant water 30 Electrical power 25 General [2](#page-38-0)7 Laser Power 26 T Troubleshooting 103 V Viewing distance 122 W Warranty 131,133 Limitations [1](#page-142-3)31 Limited [1](#page-125-0)14,131 Obtaining service 114, [1](#page-142-1)31 Waste Electrical and Electronic Equipment (WEEE, 2002) [7](#page-18-0) **Water** Drain 109 Water lines [4](#page-57-0)6 Water supply Requiements [4](#page-57-1)6 Set up [4](#page-55-0)4 Water lines Install 46

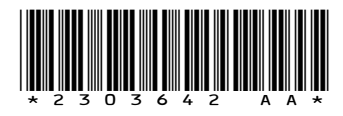

PM10K+ Sensor System © 2024 Coherent, Corp. (RoHS) Printed in the USA Part No. 2303642 Rev. AA

# COSHERENT

## **INNOVATIONS THAT RESONATE**

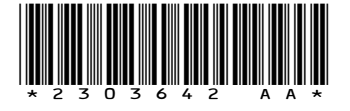

PM10K+ Sensor System © 20234 Coherent, Corp. (RoHS) Printed in the USA Part No. 2303642 Rev. AA